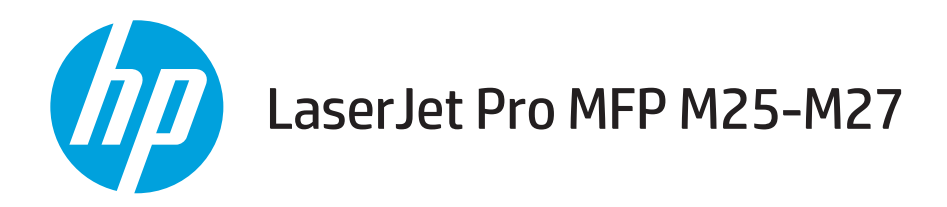

# Ръководство за потребителя

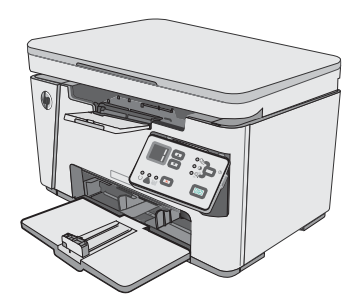

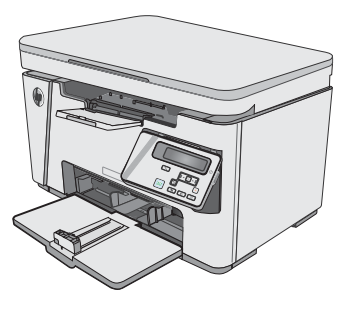

M25-M27

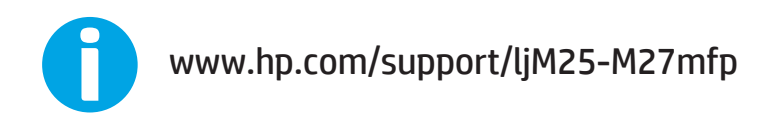

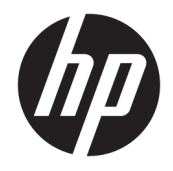

# HP LaserJet Pro MFP M25-M27

Ръководство за потребителя

#### Авторски права и лиценз

© Copyright 2017 HP Development Company, L.P.

Възпроизвеждане, адаптация или превод δез предварително писмено разрешение е забранено, освен каквото е разрешено според авторските права.

Информацията, която се съдържа вътре е обект на промяна без забележка.

Единствените гаранции на продуктите HP и услуги са посочени в дадените декларации за гаранция, придружаващи такива продукти и услуги. Нищо в тях не трябва да бъде тълкувано като съставна част на допълнителна гаранция. HP не носят отговорност за технически или редакторски грешки или съдържащи се вътре пропуски.

Edition 3, 3/2019

#### Търговски марки

Adobe® , Adobe Photoshop® , Acrobat® и PostScript® са търговски марки на Adobe Systems Incorporated.

Apple и логото на Apple са търговски марки на Apple Inc., регистрирани в САЩ и в други страни.

OS X е търговска марка на Apple Inc., регистрирана в САЩ и други страни.

Microsoft®, Windows®, Windows® XP и Windows Vista® са регистрирани в САЩ търговски марки на Microsoft Corporation.

# Съдържание

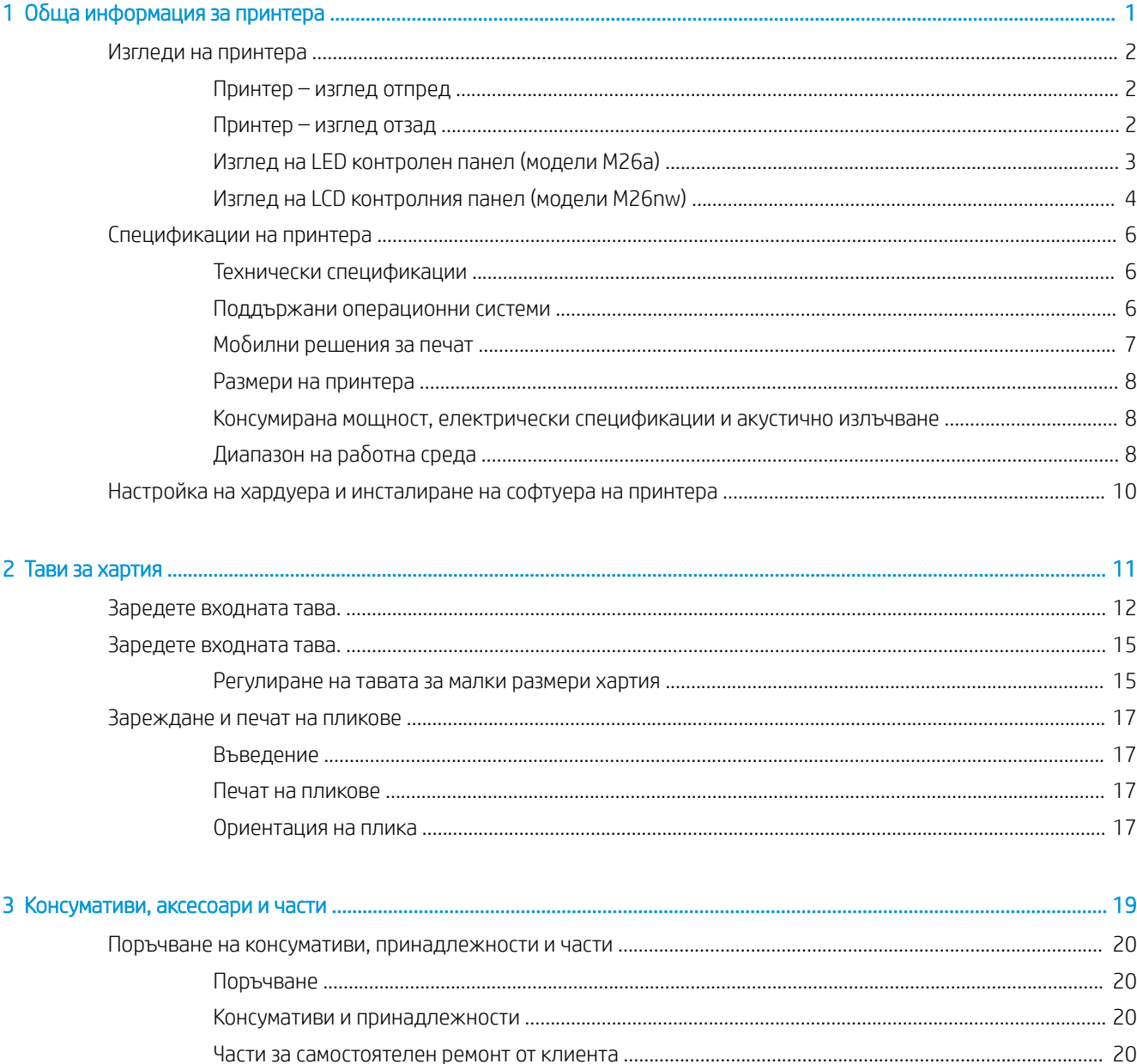

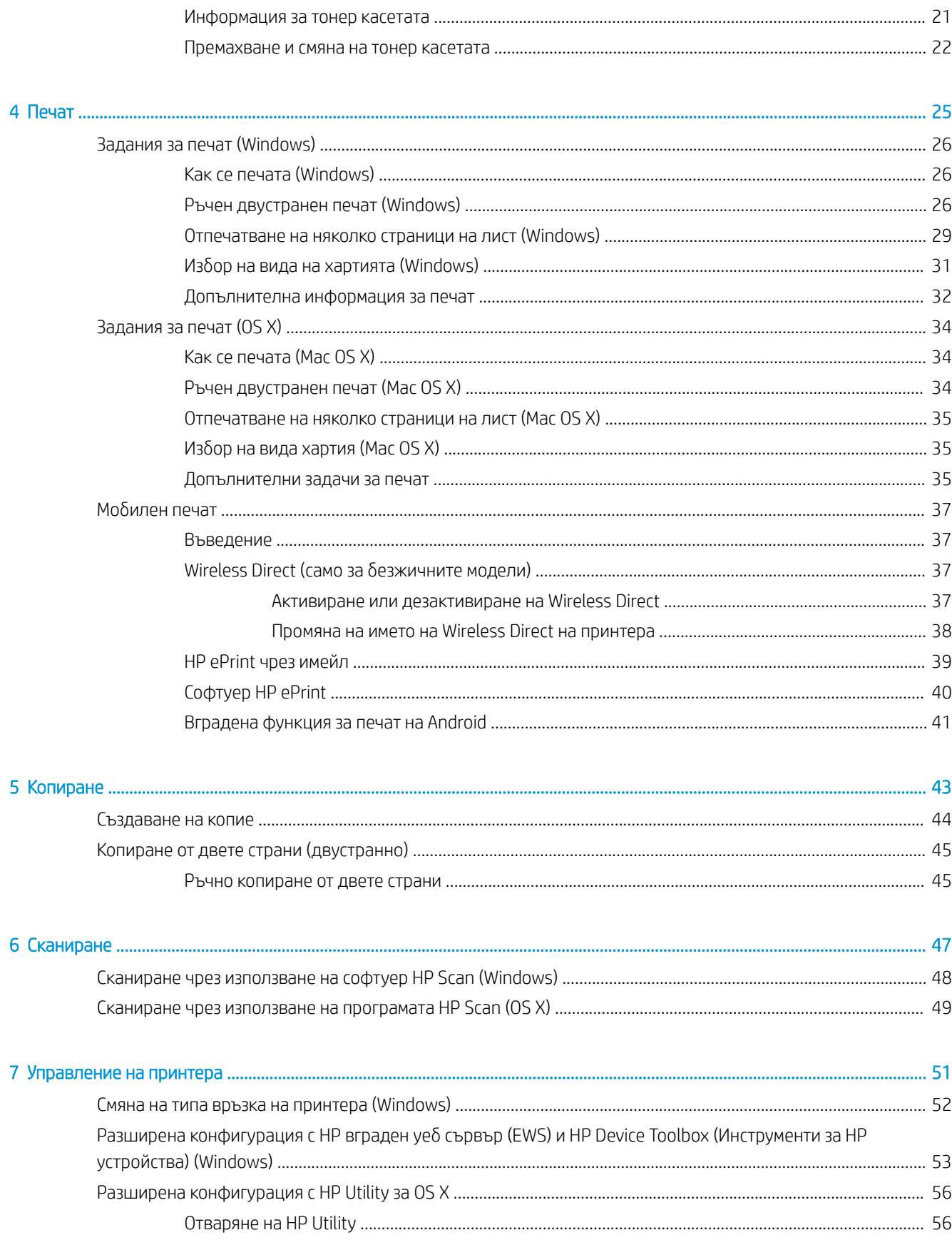

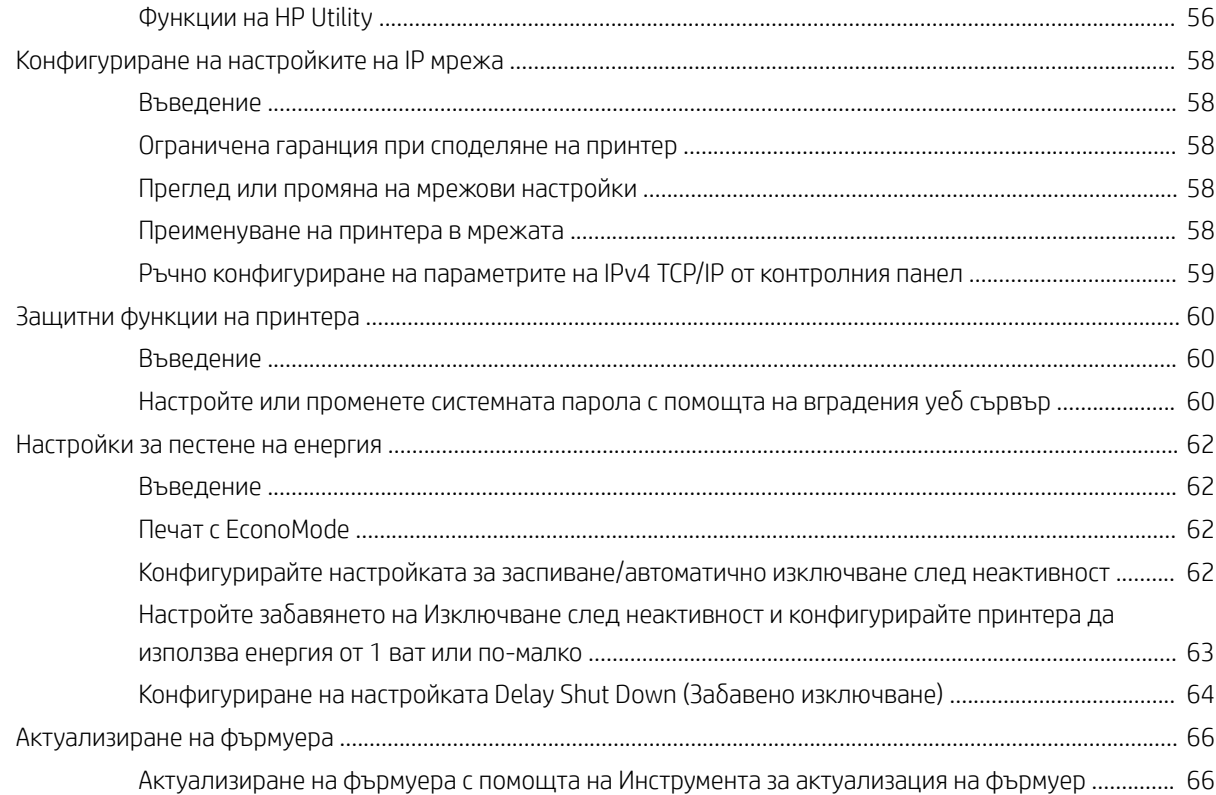

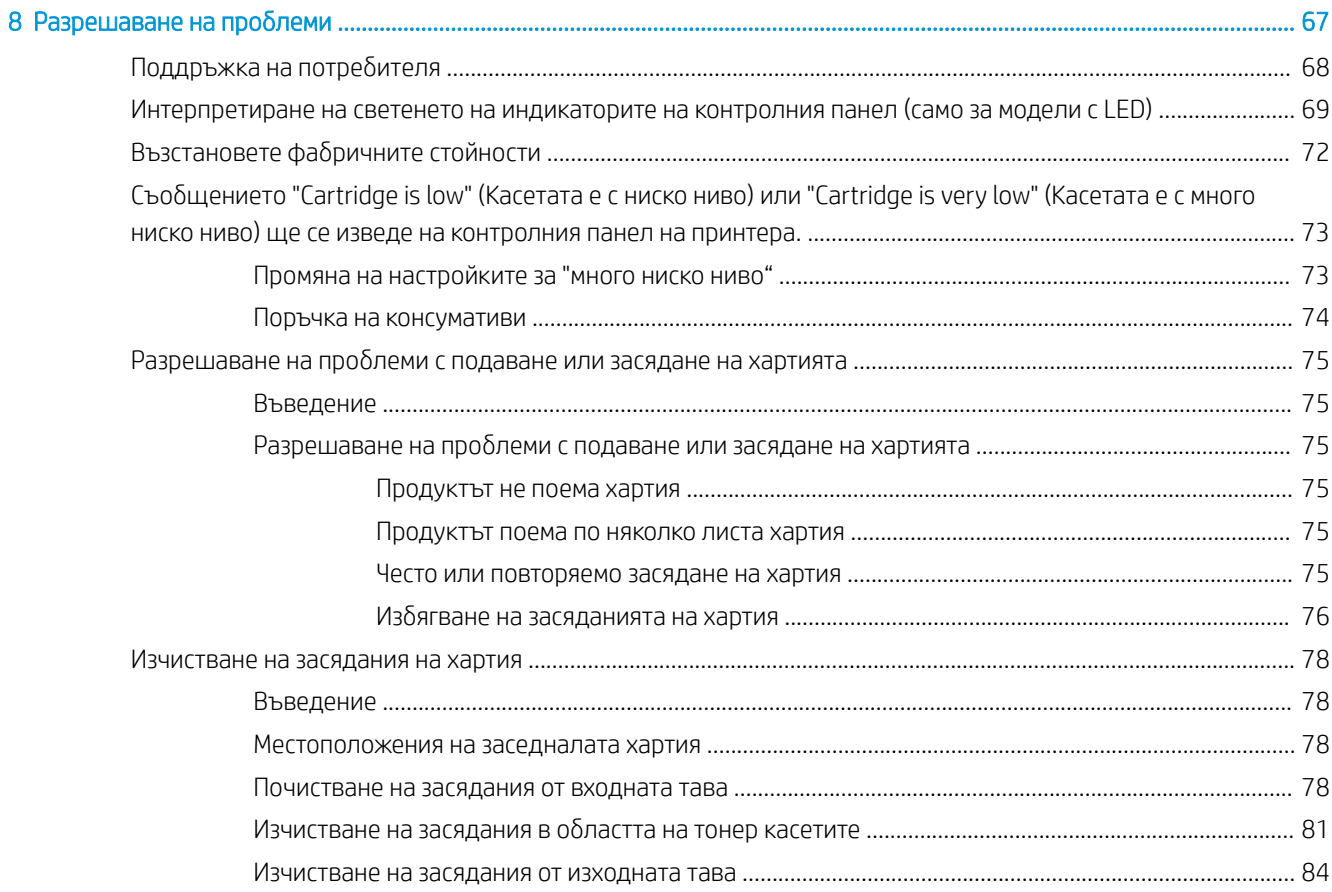

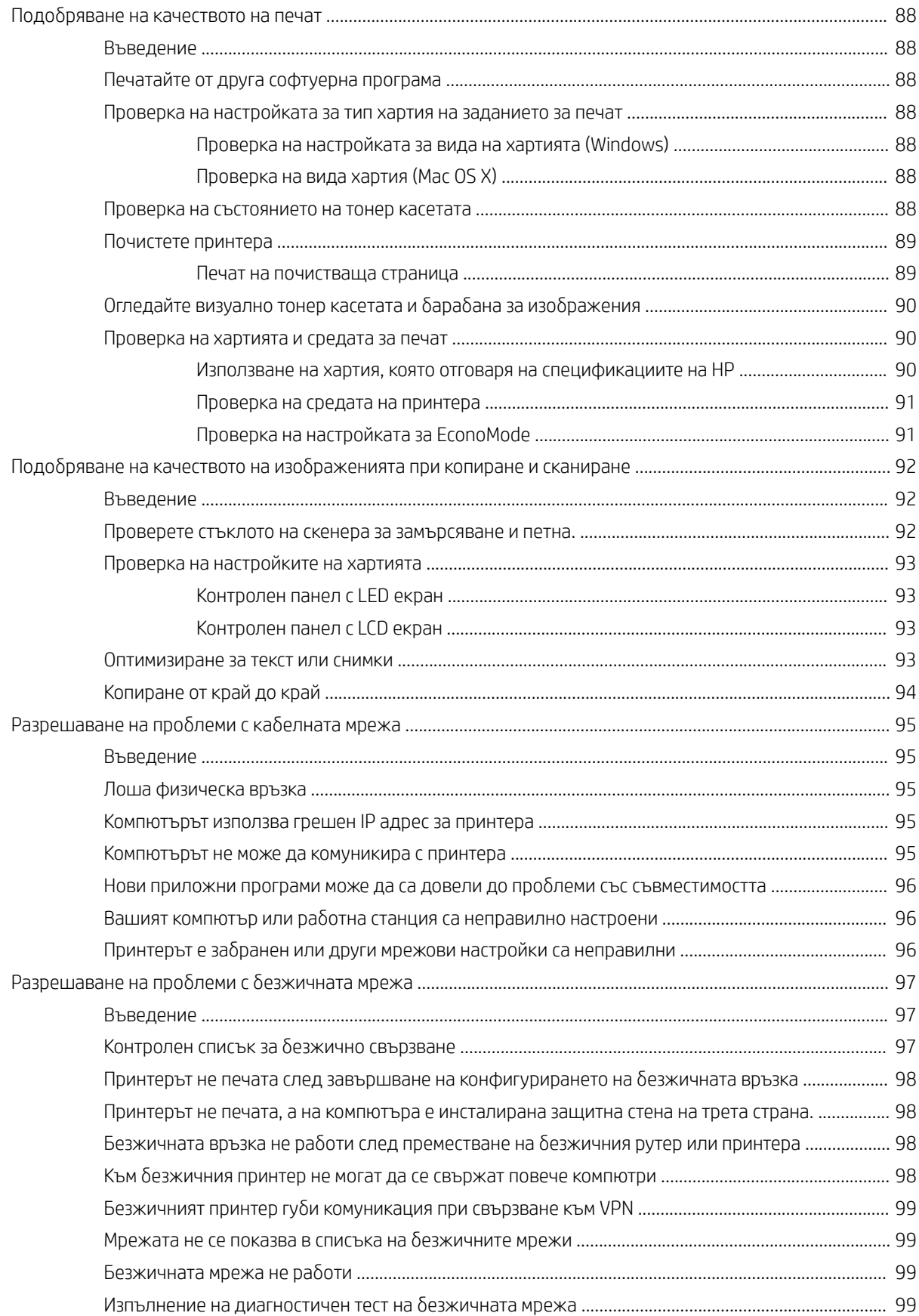

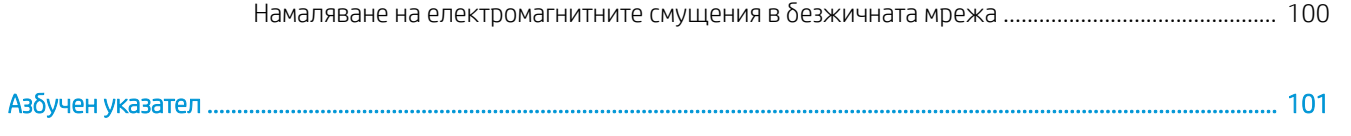

# <span id="page-10-0"></span>1 Обща информация за принтера

- [Изгледи на принтера](#page-11-0)
- [Спецификации на принтера](#page-15-0)
- [Настройка на хардуера и инсталиране на софтуера на принтера](#page-19-0)

#### За повече информация:

Следната информация е валидна към момента на публикуване. За актуална информация вижте [www.hp.com/support/ljM25-M27mfp.](http://www.hp.com/support/ljM25-M27mfp)

Цялостната помощ на HP за вашия принтер включва следната информация:

- Инсталиране и конфигуриране
- Изучаване и използване
- Решаване на проблеми
- Изтеглете актуализации за софтуера и фърмуера
- Присъединете се към форуми за поддръжка
- Намерете нормативна информация и информация за гаранцията

## <span id="page-11-0"></span>Изгледи на принтера

### Принтер – изглед отпред

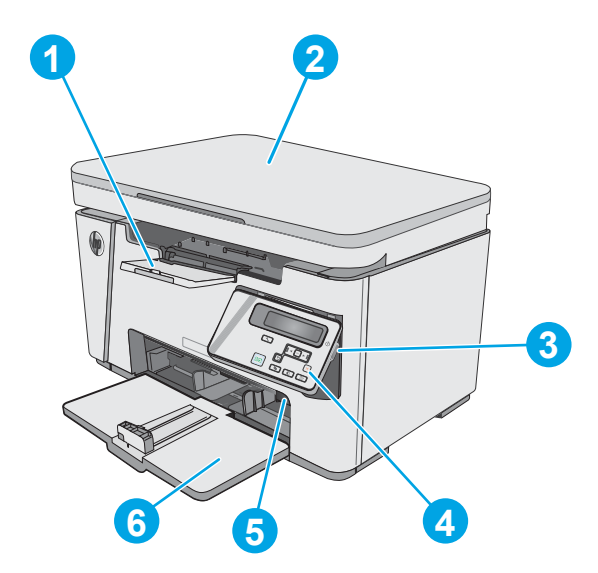

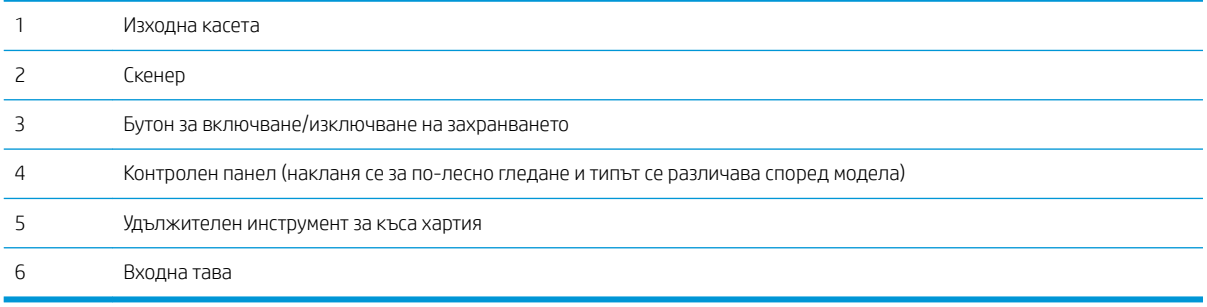

## Принтер – изглед отзад

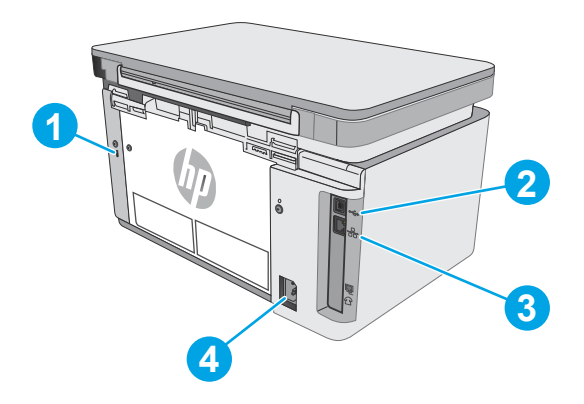

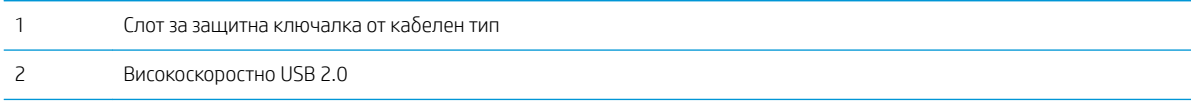

<span id="page-12-0"></span>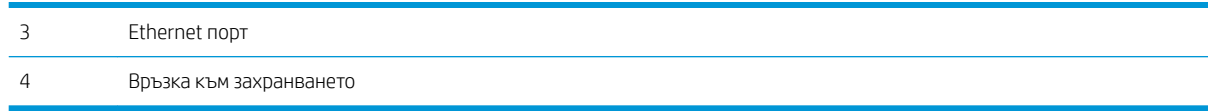

# Изглед на LED контролен панел (модели M26a) **2 3 4 5**

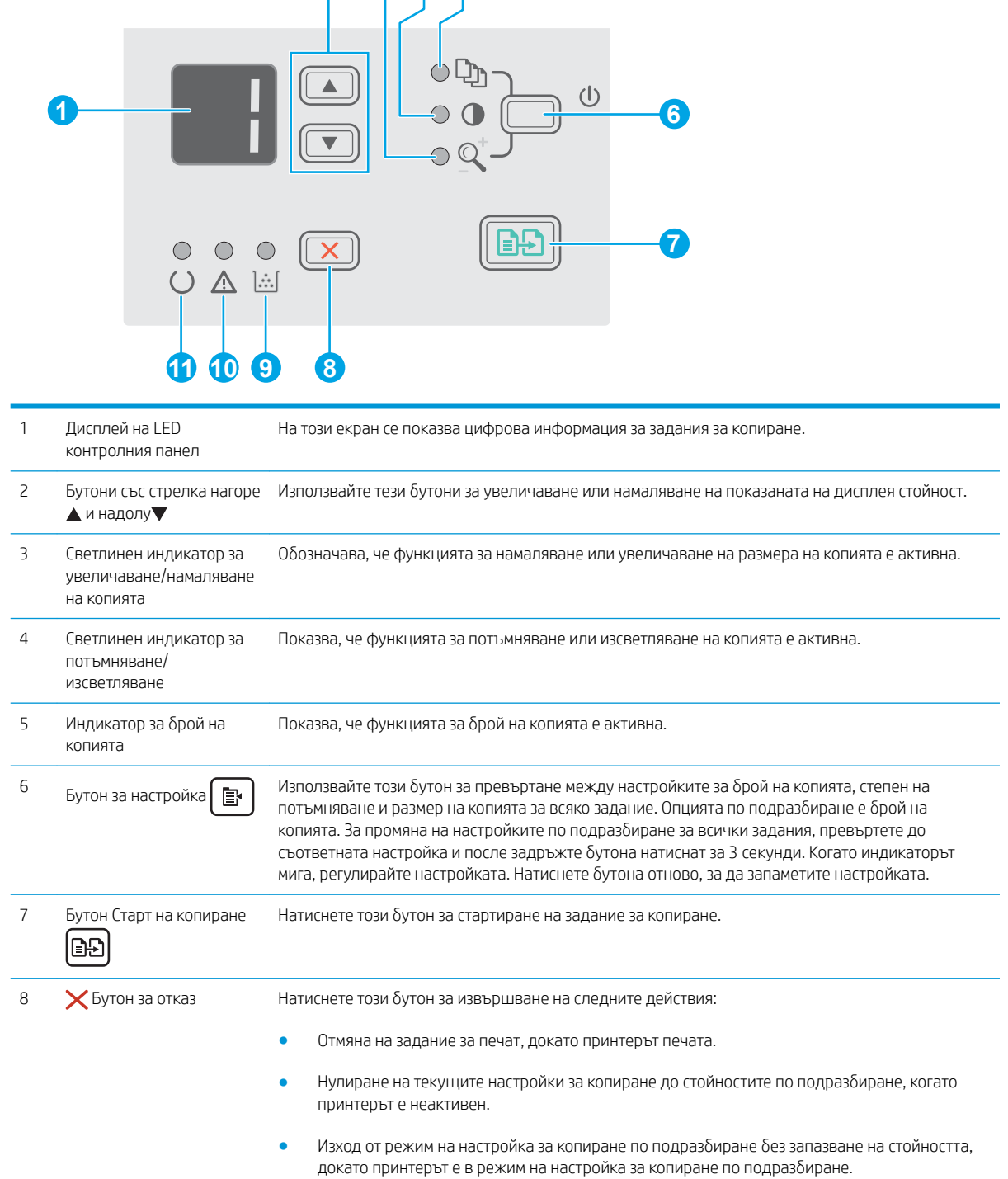

<span id="page-13-0"></span>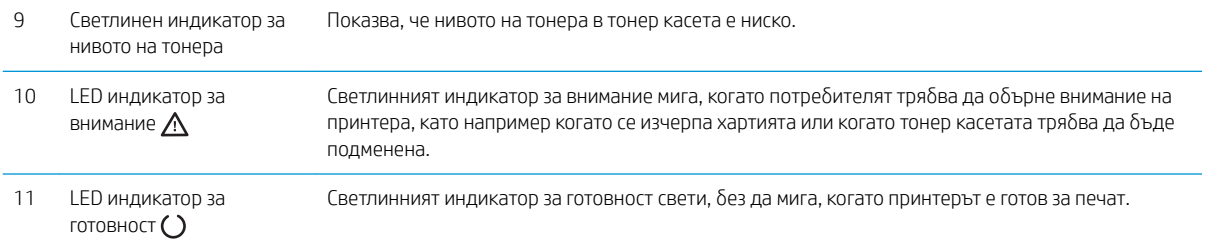

## Изглед на LCD контролния панел (модели M26nw)

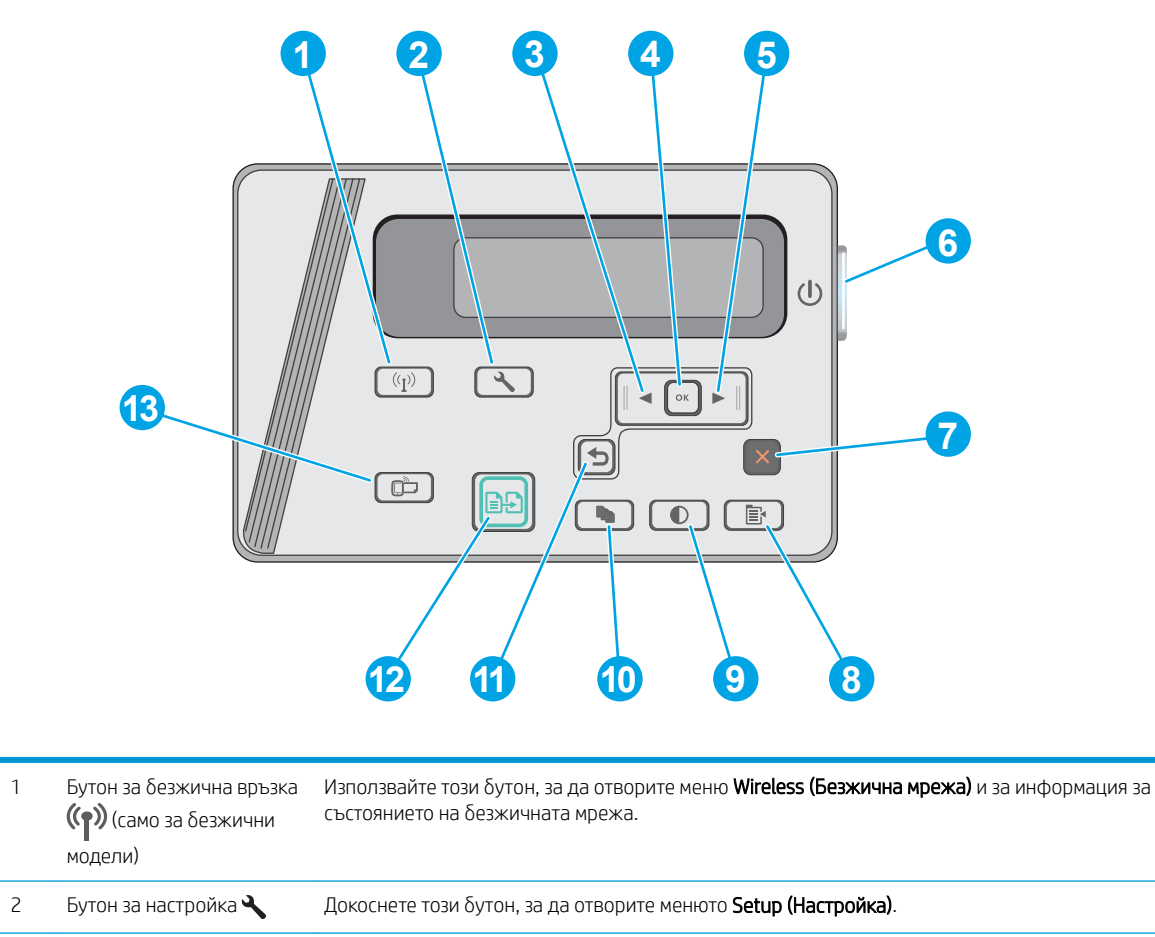

3 Бутон "Стрелка наляво" Използвайте този δутон за навигация в менютата или за намаляване на стойност, показвана на дисплея

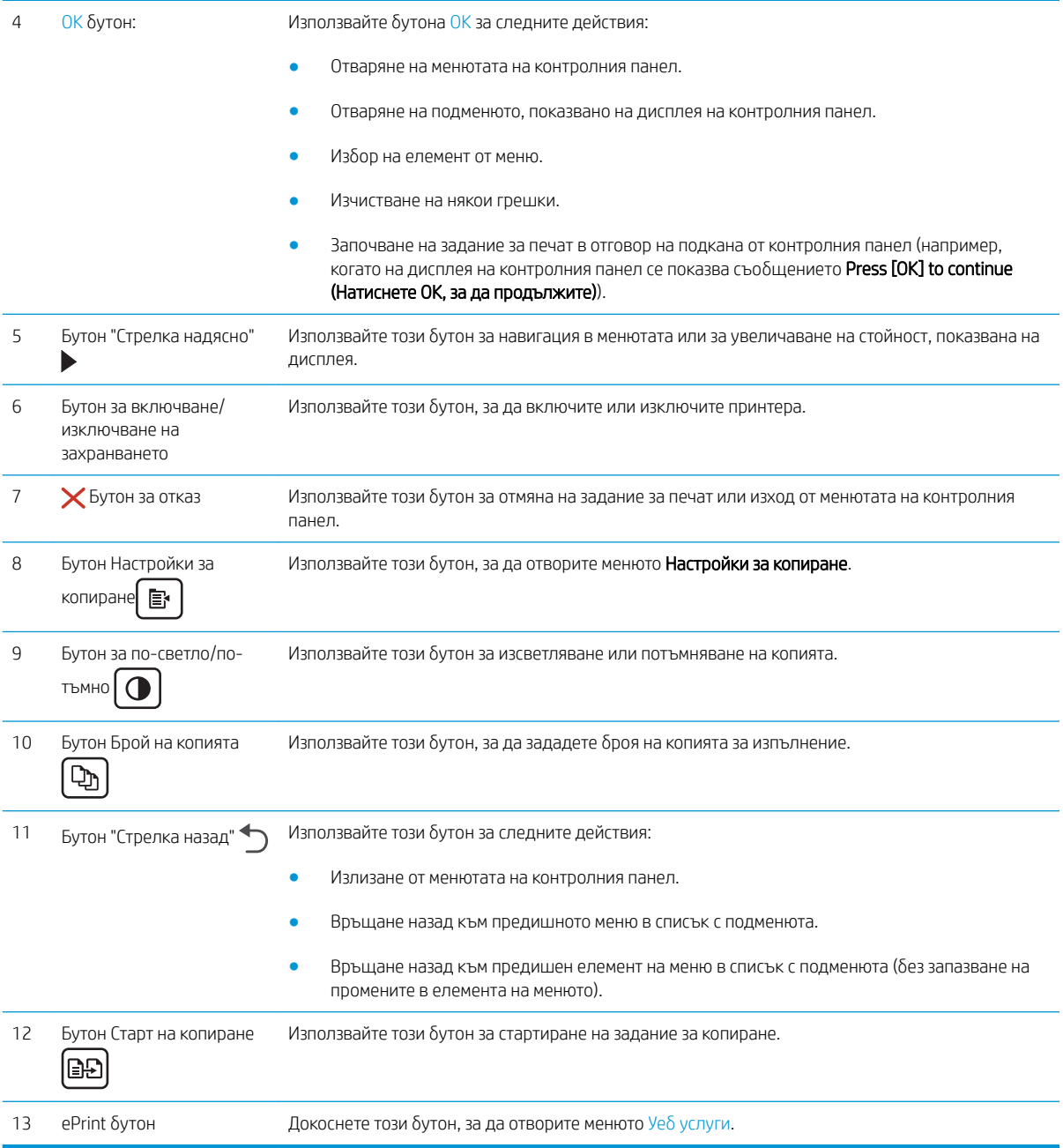

## <span id="page-15-0"></span>Спецификации на принтера

<u>№ ВАЖНО:</u> Следните спецификации са точни към датата на публикация, но подлежат на промяна. За актуална информация вж. [www.hp.com/support/ljM25-M27mfp](http://www.hp.com/support/ljM25-M27mfp).

- Технически спецификации
- Поддържани операционни системи
- **Моδилни решения за печат**
- [Размери на принтера](#page-17-0)
- [Консумирана мощност, електрически спецификации и акустично излъчване](#page-17-0)
- Диапазон на работна среда

#### Технически спецификации

Вижте [www.hp.com/support/ljM25-M27mfp](http://www.hp.com/support/ljM25-M27mfp) за актуална информация.

#### Поддържани операционни системи

Следната информация се отнася за специфичните драйвери за печат PCLmS и OS X на принтери с Windows.

Windows: Инсталационната програма за софтуер на HP инсталира драйвера PCLmS в зависимост от операционната система на Windows, както и софтуер по изδор, когато се използва пълният пакет на инсталационната програма за софтуер. За повече информация вижте ръководството за инсталиране.

ОS Х: Този принтер поддържа и работа с компютри с Mac. Изтеглете HP Easy Start от инсталационния компактдиск за принтера или от [123.hp.com](http://123.hp.com), след което използвайте HP Easy Start, за да инсталирате драйвера за печат и помощната програма за печат на HP. За повече информация вижте ръководството за инсталиране.

- 1. Отидете на [123.hp.com](http://123.hp.com).
- 2. Следвайте предоставените стъпки, за да изтеглите софтуера на принтера.

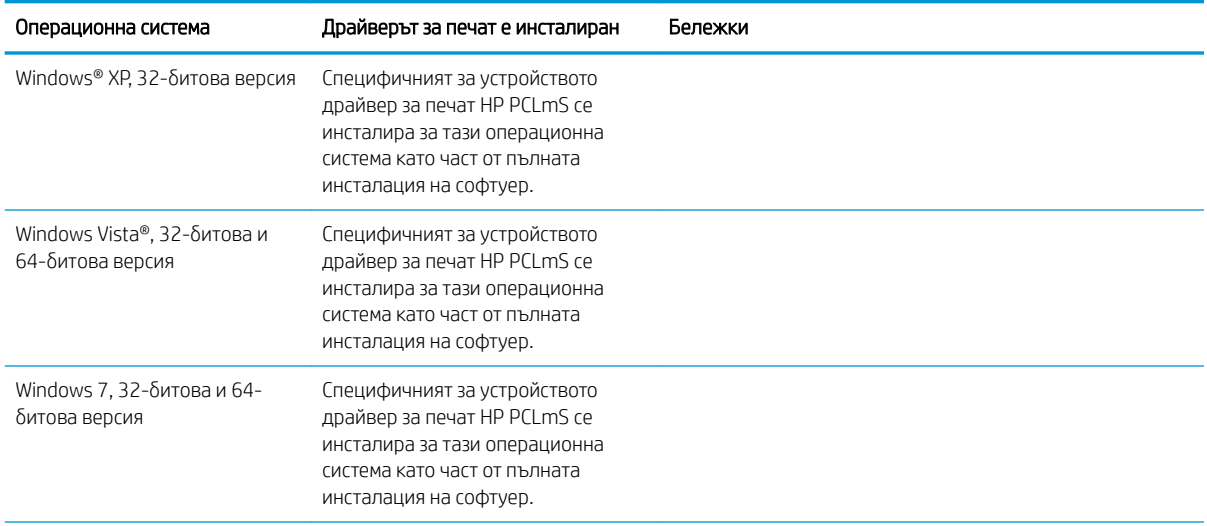

<span id="page-16-0"></span>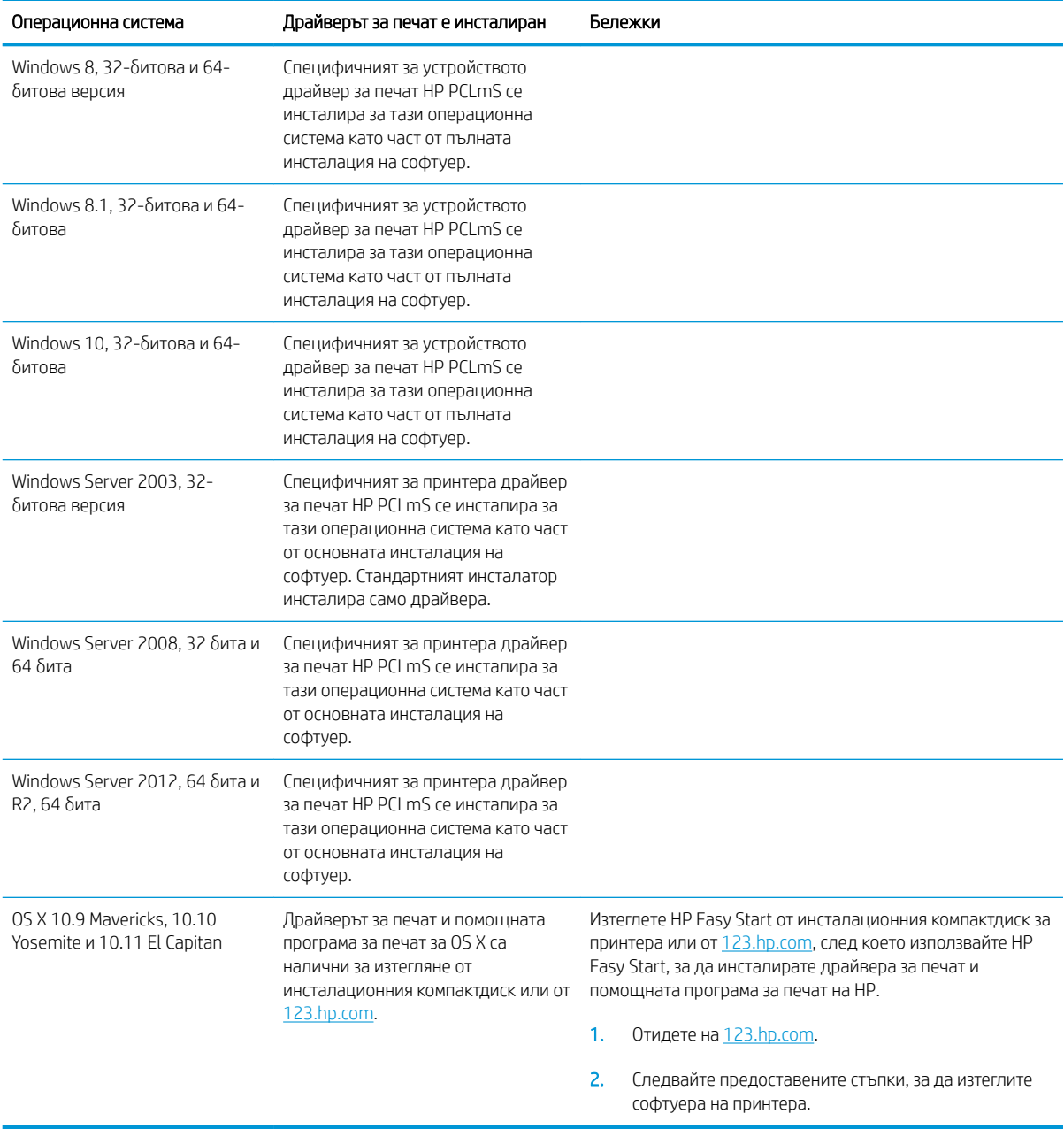

**ЭЛЕЛЕЖКА:** За актуален списък на поддържани операционни системи отидете на [www.hp.com/support/](http://www.hp.com/support/ljM25-M27mfp) [ljM25-M27mfp](http://www.hp.com/support/ljM25-M27mfp) за цялостна помощ на HP за принтера.

### Мобилни решения за печат

HP предлага няколко моδилни и ePrint решения, които позволяват лесен печат на HP принтер от лаптоп, таблет, смартфон или друго мобилно устройство. За да видите пълния списък и да направите най-добрия изδор, отидете на [www.hp.com/go/LaserJetMobilePrinting.](http://www.hp.com/go/LaserJetMobilePrinting)

**Элетания в начали в принусти в трани** в фърмуера на принтера, за да се гарантира, че всички възможности за моδилен печат и ePrint се поддържат.

- <span id="page-17-0"></span>Wireless Direct (само за безжичните модели)
- HP ePrint през електронна поща (изисква да са активни HP уеδ услуги и принтерът да е регистриран в HP Connected)
- Софтуер HP ePrint

### Размери на принтера

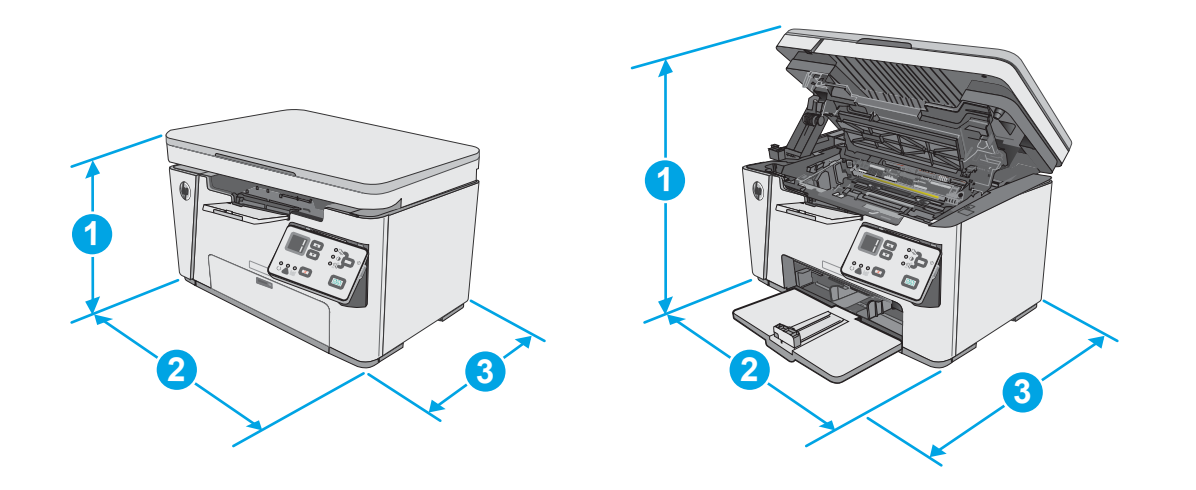

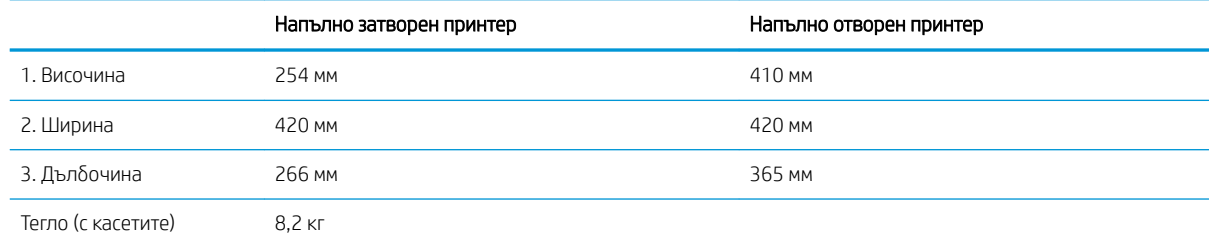

### Консумирана мощност, електрически спецификации и акустично излъчване

За актуална информация вижте [www.hp.com/support/ljM25-M27mfp](http://www.hp.com/support/ljM25-M27mfp).

**1 ВНИМАНИЕ:** Изискванията към захранването са различни в различните страни/региони, където се продава принтерът. Не преобразувайте работното напрежение. Това ще повреди принтера и ще анулира гаранцията на принтера.

### Диапазон на работна среда

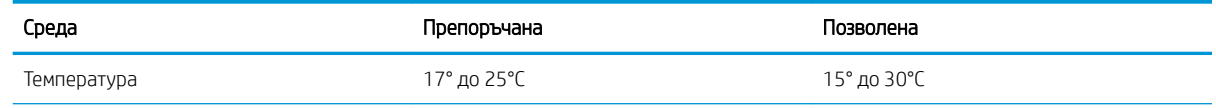

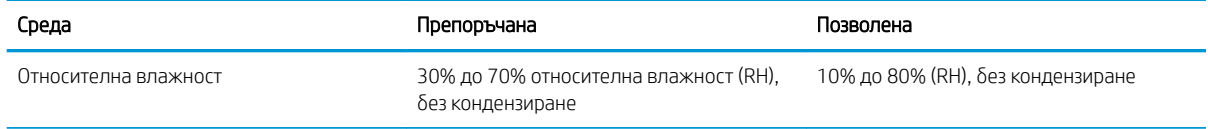

## <span id="page-19-0"></span>Настройка на хардуера и инсталиране на софтуера на принтера

За инструкции относно основна настройка вижте плаката за настройка и ръководството за първи стъпки, доставени с принтера. За допълнителни инструкции отидете в страницата за HP поддръжката в интернет.

Отидете на [www.hp.com/support/ljM25-M27mfp](http://www.hp.com/support/ljM25-M27mfp) за цялостна помощ на НР за принтера. Намерете следната поддръжка:

- Инсталиране и конфигуриране
- Изучаване и използване
- Решаване на проδлеми
- Изтегляне актуализации за софтуера и фърмуера
- Присъединяване към форуми за поддръжка
- Намиране на нормативна информация и информация за гаранцията

# <span id="page-20-0"></span>2 Тави за хартия

- [Заредете входната тава.](#page-21-0)
- [Заредете входната тава.](#page-24-0)
- [Зареждане и печат на пликове](#page-26-0)

#### За повече информация:

Следната информация е валидна към момента на публикуване. За актуална информация вижте [www.hp.com/support/ljM25-M27mfp.](http://www.hp.com/support/ljM25-M27mfp)

Цялостната помощ на HP за вашия принтер включва следната информация:

- Инсталиране и конфигуриране
- Изучаване и използване
- Решаване на проблеми
- Изтеглете актуализации за софтуера и фърмуера
- Присъединете се към форуми за поддръжка
- Намерете нормативна информация и информация за гаранцията

## <span id="page-21-0"></span>Заредете входната тава.

- **ВУ** ЗАБЕЛЕЖКА: Когато добавяте нова хартия, уверете се, че сте махнали изцяло старата от входната тава, и подравнете тестето хартия. Не разлиствайте хартията. Това намалява случаите на засядане чрез предотвратяване на поемането на няколко листа наведнъж.
- 1. Ако входната тава все още е затворена, отворете я.

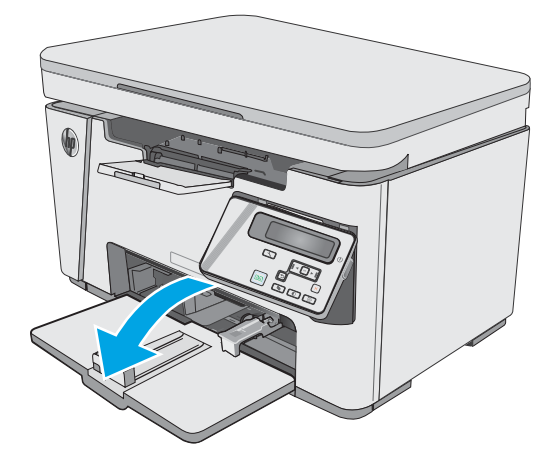

2. Регулирайте водачите за ширина и дължина на листа навън.

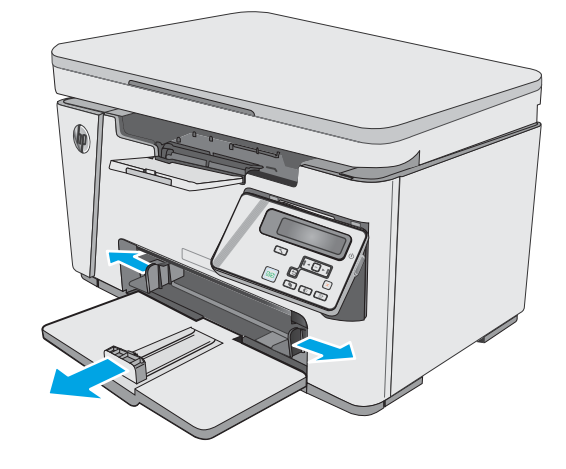

3. Заредете хартията с лицето нагоре с горната част напред във входната тава.

Ориентацията на хартията в тавата зависи от типа на заданието за печат. За допълнителна информация вижте таблицата по-долу.

4. Регулирайте водачите за хартия навътре, докато опрат до хартията.

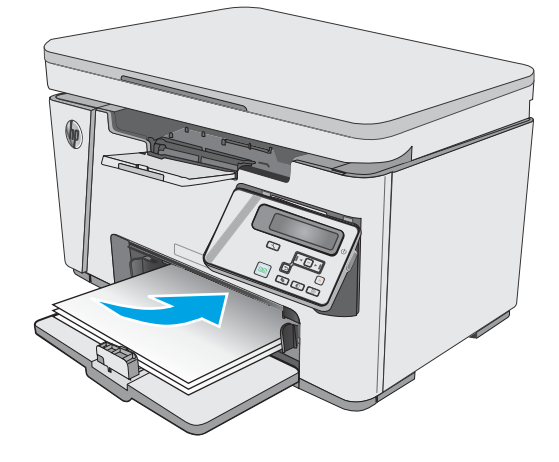

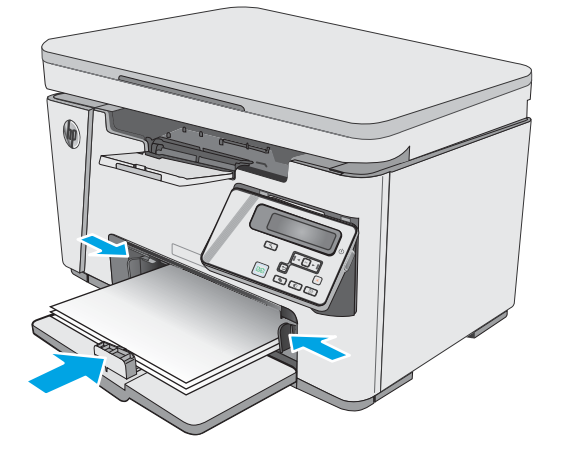

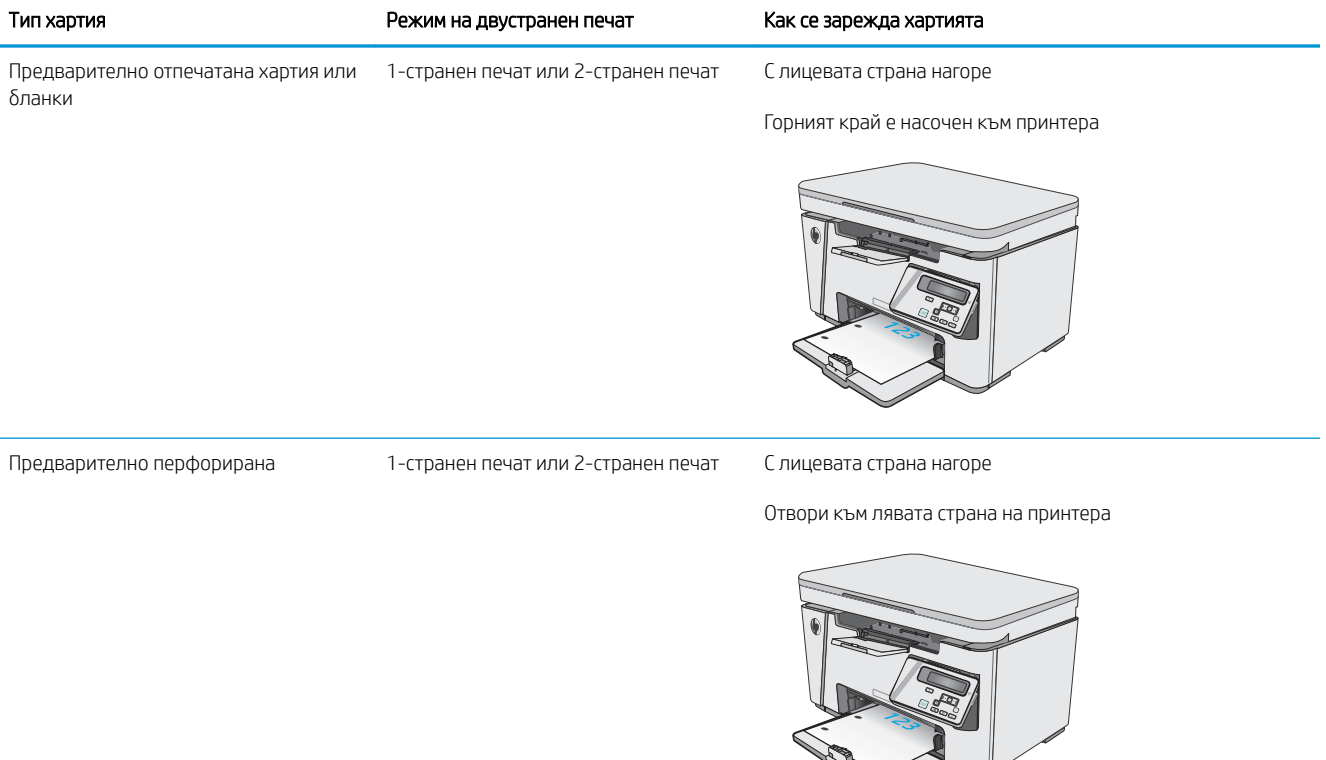

123

## <span id="page-24-0"></span>Заредете входната тава.

#### Регулиране на тавата за малки размери хартия

За да печатате на хартия, по-къса от185 мм (7,3 инча), използвайте удължителя за къса хартия, за да промените входната тава.

1. Свалете удължаващия инструмент за къса хартия от слота за съхранение отдясно на входната област.

2. Прикачете инструмента към водача за дължина на хартията на входната тава.

3. Заредете хартията в тавата, след което регулирайте водачите на хартията, докато се долепят до хартията.

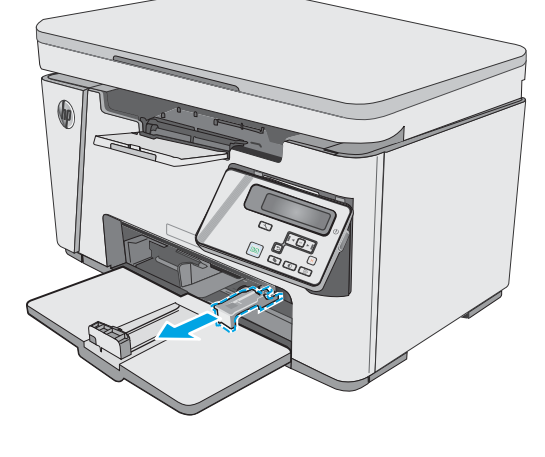

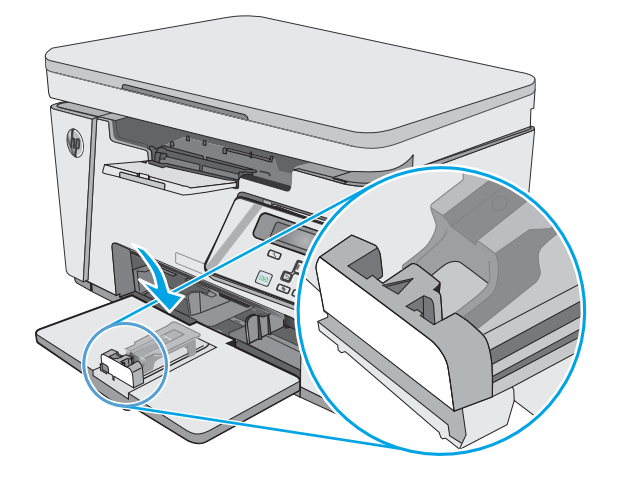

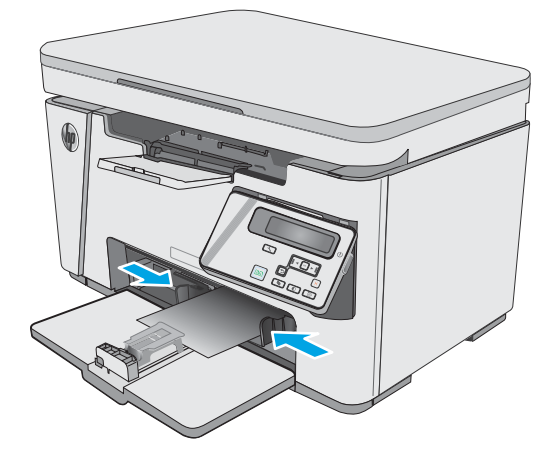

4. Натиснете хартията в продукта, докато спре, след което натиснете водача за дължина на хартията навътре, така че удължаващият инструмент да поддържа хартията.

5. Когато завършите печатането на късата хартия, свалете удължаващия инструмент за къса хартия от входната тава, след което го поставете в слота за съхранение.

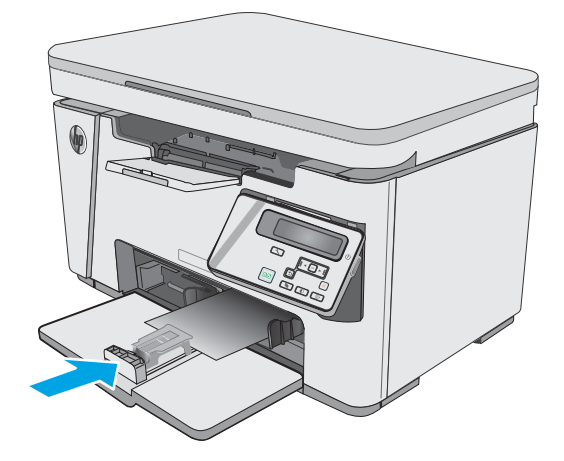

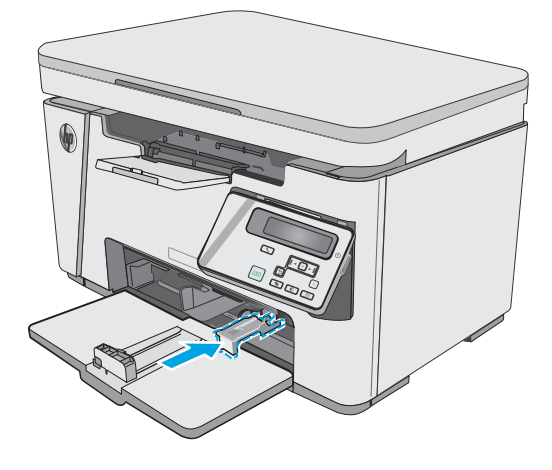

### <span id="page-26-0"></span>Зареждане и печат на пликове

### Въведение

Следната информация описва начина на печат и зареждане на пликове. За най-доδри резултати зареждайте единствено пликове от 5 мм (4 до 6 плика) в тавата с приоритет на подаване, както и до 10 плика във входната тава.

При печат на пликове следвайте тези стъпки, за да изδерете правилните настройки от драйвера на принтера.

#### Печат на пликове

- 1. От софтуерната програма изδерете опция Print (Печат).
- 2. Изберете принтера от списъка с принтери, след което щракнете върху или докоснете бутона Properties (Свойства) или Preferences (Предпочитания), за да отворите драйвера за печат.
- **ЗАБЕЛЕЖКА:** Името на бутона се различава за различните софтуерни програми.
- **Э ЗАБЕЛЕЖКА:** За да получите достъп до тези функции от началния екран в Windows 8 или 8.1, изберете Devices (Устройства), изберете Print (Печат), след което изберете принтера.
- 3. Щракнете върху или докоснете раздела Хартия/качество.
- 4. В падащия списък Paper source (Източник на хартия) изδерете тавата, която ще използвате.
- 5. От падащия списък Носители изδерете Плик.
- 6. Щракнете върху бутона ОК, за да затворите диалоговия прозорец Свойства на документа.
- 7. В диалоговия прозорец Print (Печат) щракнете върху бутона ОК, за да отпечатате заданието.

#### Ориентация на плика

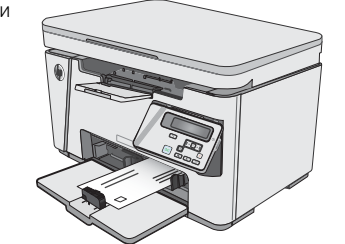

Заредете пликове във входната тава, като лицевата страна сочи нагоре, а по-късата страна и адресът на изпращача да са насочени към принтера.

# <span id="page-28-0"></span>3 Консумативи, аксесоари и части

- [Поръчване на консумативи, принадлежности и части](#page-29-0)
- [Смяна на тонер касетата](#page-30-0)

#### За повече информация:

Следната информация е валидна към момента на публикуване. За актуална информация вижте [www.hp.com/support/ljM25-M27mfp.](http://www.hp.com/support/ljM25-M27mfp)

Цялостната помощ на HP за вашия принтер включва следната информация:

- Инсталиране и конфигуриране
- Изучаване и използване
- Решаване на проблеми
- Изтеглете актуализации за софтуера и фърмуера
- Присъединете се към форуми за поддръжка
- Намерете нормативна информация и информация за гаранцията

## <span id="page-29-0"></span>Поръчване на консумативи, принадлежности и части

### Поръчване

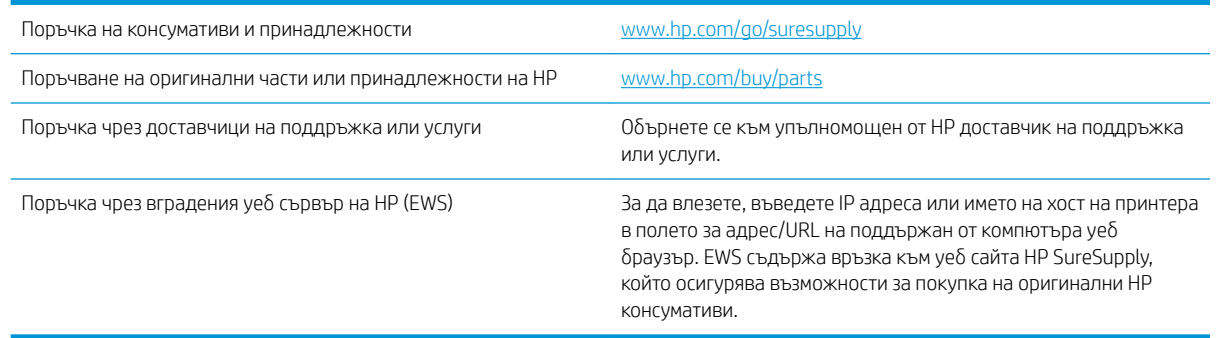

### Консумативи и принадлежности

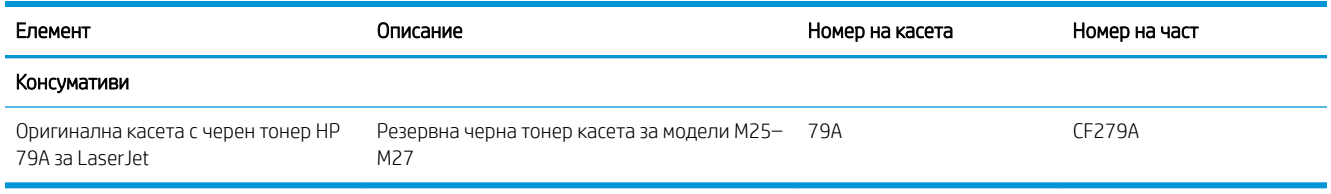

#### Части за самостоятелен ремонт от клиента

Части за самостоятелен ремонт от клиента (CSR) са налични за много LaserJet принтери на HP за намаляване на времето за ремонт. Повече информация за програмата CSR и ползите от нея можете да намерите на [www.hp.com/go/csr-support](http://www.hp.com/go/csr-support) и [www.hp.com/go/csr-faq](http://www.hp.com/go/csr-faq).

Оригинални резервни части HP могат да се поръчат на [www.hp.com/buy/parts](http://www.hp.com/buy/parts) или след свързване с оторизиран от HP доставчик на услуги или поддръжка. При поръчване ще е неоδходимо едно от следните: номер на част, сериен номер (намиращ се на задната част на принтера), номер на продукт или наименование на принтер.

- Частите, обозначени като Задължителни за самостоятелна смяна, трябва да се поставят от клиентите, освен ако не сте готови да платите на сервизни специалисти на HP да извършат ремонта. За тези части не се осигурява поддръжка на място или с връщане в базата съгласно гаранцията на продукта на HP.
- Частите, обозначени като По избор за самостоятелна смяна, могат да се поставят от сервизни специалисти на HP по ваше желание δез допълнителна такса по време на гаранционния срок на принтера.

### <span id="page-30-0"></span>Смяна на тонер касетата

- **Въведение**
- Информация за тонер касетата
- [Премахване и смяна на тонер касетата](#page-31-0)

#### Въведение

Следната информация предоставя подроδности за тонер касетата за принтера, както и инструкции за смяна.

#### Информация за тонер касетата

Този принтер показва кога нивото на тонер касетата е ниско или много ниско. Действителният оставащ експлоатационен срок на тонер касетата може да варира. Помислете за наличие на резервна касета за подмяна, когато качеството на печат стане неприемливо.

Продължете да печатате с текущата касета, докато преразпределението на тонера спре да дава приемливо качеството на печата. За преразпределяне на тонера извадете тонер касетата от принтера и леко разклатете касетата напред и назад около хоризонталната й ос. За графично представяне вижте инструкциите за смяна на касетата. Поставете отново тонер касетата в принтера и затворете капака.

За закупуване на касети или проверка за съвместимост на касета с принтера намерете HP SureSupply на [www.hp.com/go/suresupply.](http://www.hp.com/go/suresupply) Прелистете до дъното на страницата и се уверете, че избраната страна/регион са правилни.

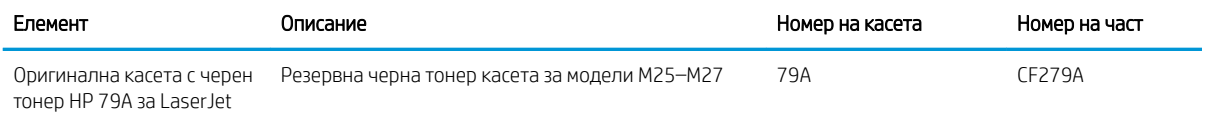

**Э ЗАБЕЛЕЖКА:** Тонер касетите с голяма производителност съдържат повече тонер от стандартните касети за отпечатване на повече страници. За повече информация отидете на [www.hp.com/go/learnaboutsupplies](http://www.hp.com/go/learnaboutsupplies).

Не изваждайте тонер касетата от опаковката й, докато не е дошъл моментът за подмяна.

 $\bigtriangleup$  ВНИМАНИЕ:  $\;$  За да предотвратите повреда на тонер касетата, не я излагайте на светлина за повече от няколко минути. Покрийте зеления барабан за изображения в случаите, когато тонер касетата трябва да δъде извадена от принтера за продължителен период от време.

Илюстрацията по-долу показва компонентите на тонер касетата.

<span id="page-31-0"></span>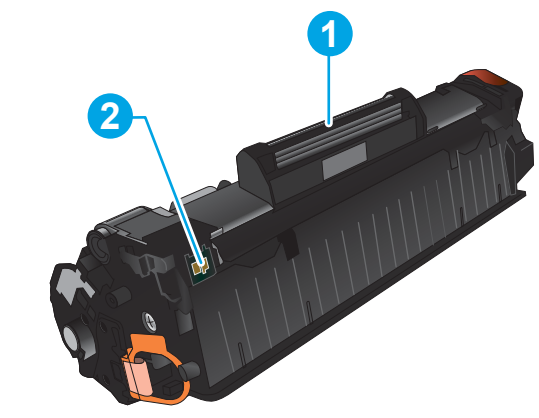

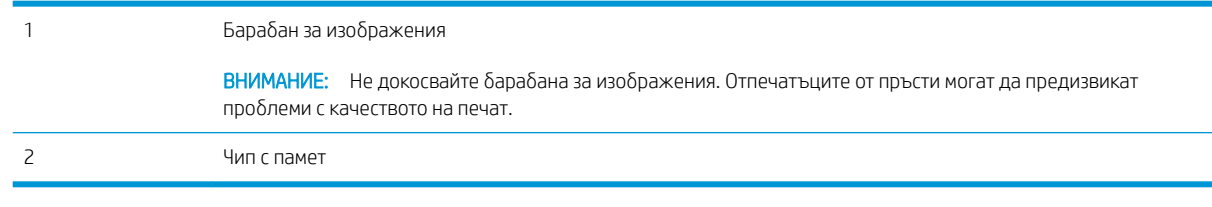

- ВНИМАНИЕ: Ако по дрехите ви попадне тонер, изδършете го със суха кърпа и изперете дрехата в студена вода. Горещата вода фиксира тонера върху тъканта.
- **Эле влания се на в полята** на тонер касетата има информация за начина на връщане на използваните тонер касети.

### Премахване и смяна на тонер касетата

1. Повдигнете устройството на скенера.

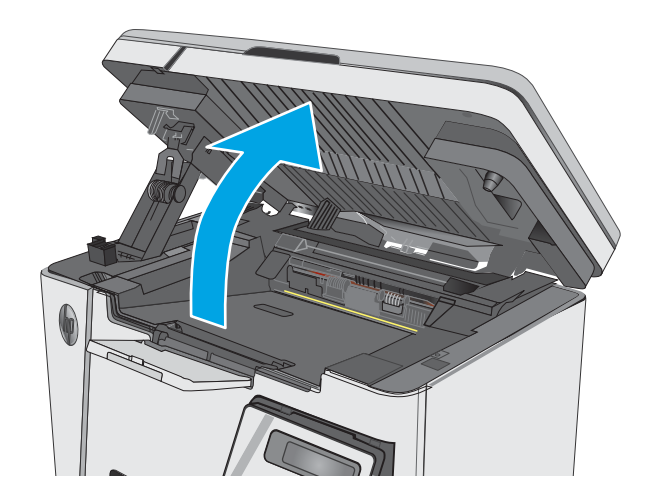

2. Извадете старата тонер касета от принтера.

3. Извадете опаковката на новата тонер касета от плика. Поставете старата тонер касета в плика

за рециклиране.

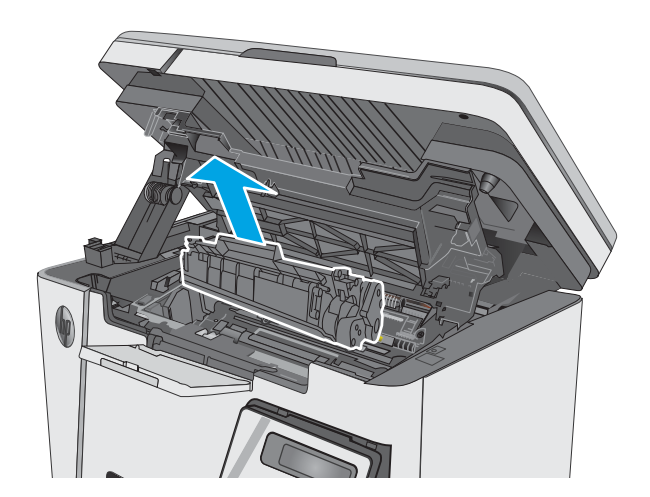

4. Хванете тонер касетата от двете й страни и преразпределете тонера, като внимателно разклатите касетата.

> **ВНИМАНИЕ:** Не докосвайте капака или повърхността на ролката.

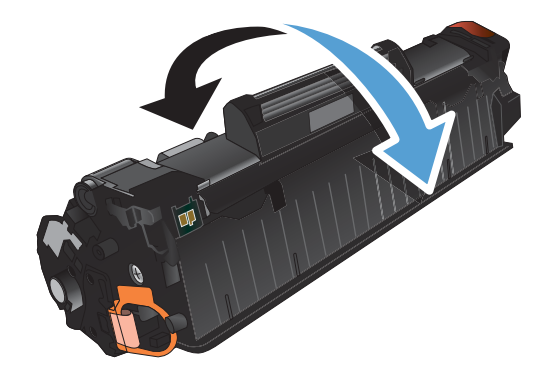

5. Огънете езичето от лявата страна на касетата, докато се освоδоди. Дърпайте езичето, докато цялата лента δъде отстранена от касетата. Поставете ушенцето и лентата в кутията от тонер касетата, за да я върнете за рециклиране.

6. Поставете новата тонер касета, докато легне плътно.

7. Затворете устройството на скенера.

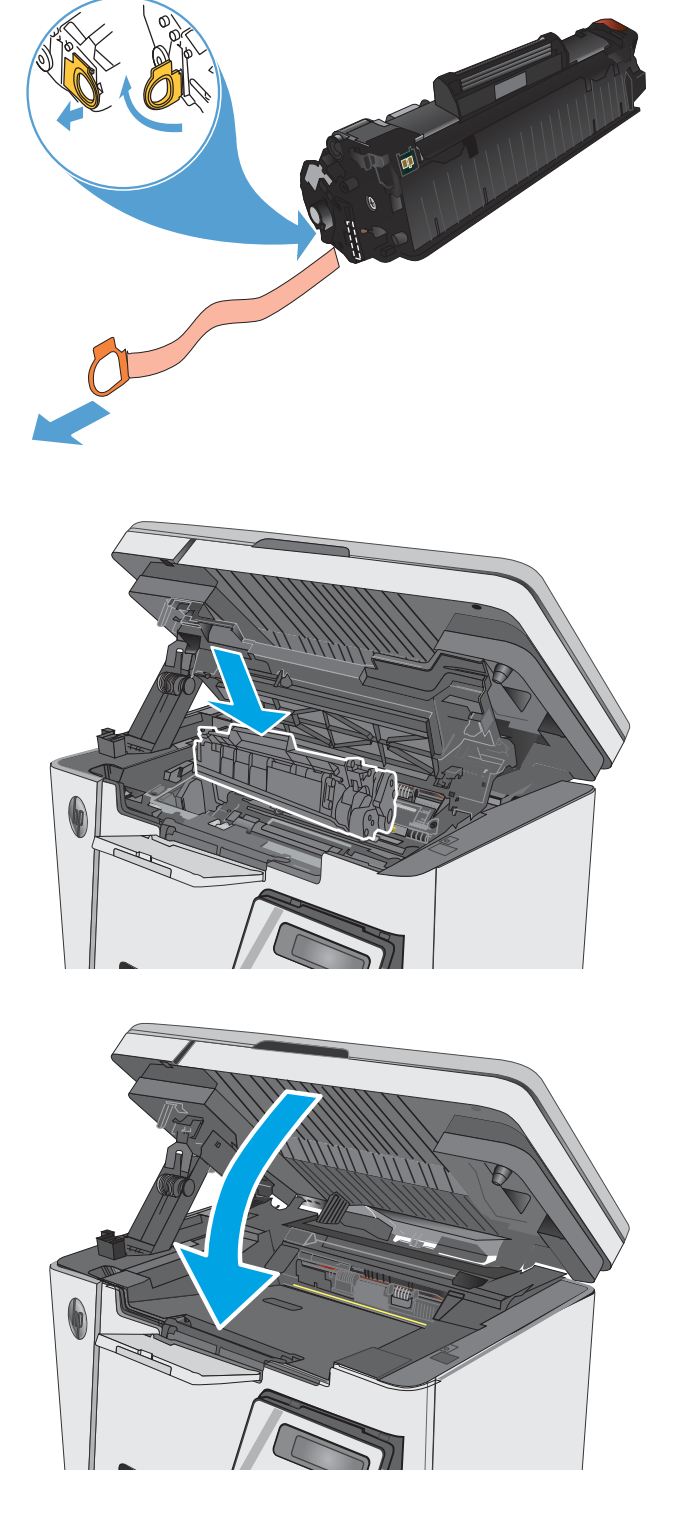

# <span id="page-34-0"></span>4 Печат

- [Задания за печат \(Windows\)](#page-35-0)
- [Задания за печат \(OS X\)](#page-43-0)
- Мобилен печат

#### За повече информация:

Следната информация е валидна към момента на публикуване. За актуална информация вижте [www.hp.com/support/ljM25-M27mfp.](http://www.hp.com/support/ljM25-M27mfp)

Цялостната помощ на HP за вашия принтер включва следната информация:

- Инсталиране и конфигуриране
- Изучаване и използване
- Решаване на проδлеми
- Изтеглете актуализации за софтуера и фърмуера
- Присъединете се към форуми за поддръжка
- Намерете нормативна информация и информация за гаранцията

## <span id="page-35-0"></span>Задания за печат (Windows)

### Как се печата (Windows)

Процедурата по-долу описва основния процес на печат за Windows.

- 1. От софтуерната програма изδерете опция Печат.
- 2. Изберете продукта от списъка с принтерите, след което щракнете върху или докоснете бутона Свойства или Предпочитания, за да отворите драйвера за печат.

**Э ЗАБЕЛЕЖКА:** Името на бутона се различава за различните софтуерни програми.

- 3. Щракнете върху или докоснете разделите в драйвера за печат, за да конфигурирате наличните опции.
- 4. Щракнете върху или докоснете бутона ОК, за да се върнете към диалоговия прозорец Печат. Изберете броя на копията за печат от този екран.
- 5. Щракнете върху или докоснете бутона ОК, за да отпечатате заданието.

### Ръчен двустранен печат (Windows)

- 1. От софтуерната програма изδерете опция Печат.
- 2. Изδерете продукта от списъка с принтерите, след което щракнете върху или докоснете бутона Свойства или Предпочитания, за да отворите драйвера за печат.

ЗАБЕЛЕЖКА: Името на бутона се различава за различните софтуерни програми.

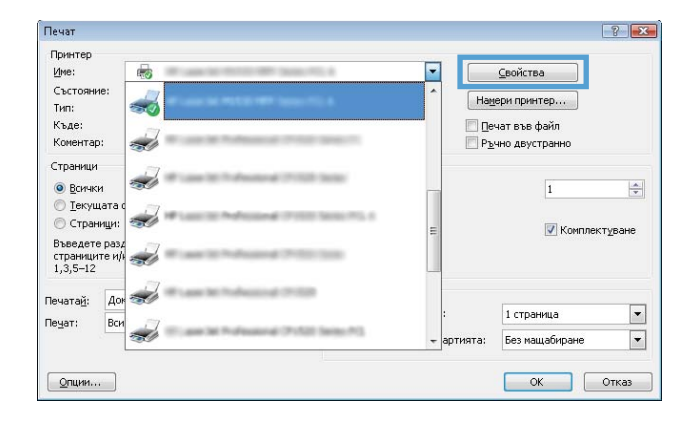
3. Докоснете или щракнете върху раздела Оформление.

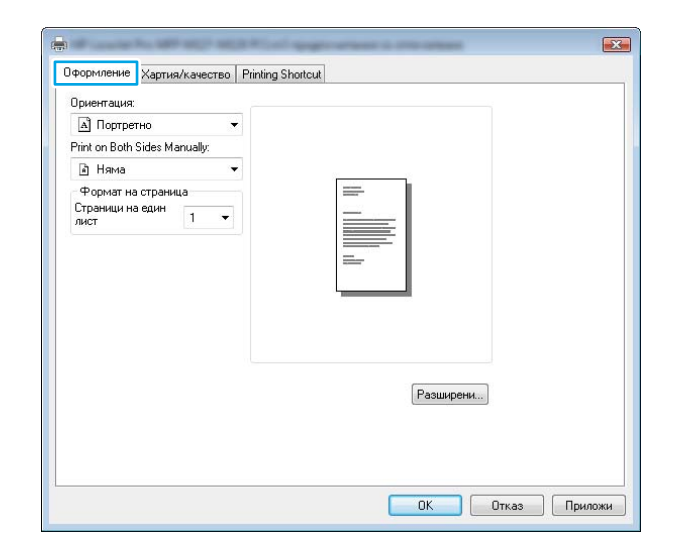

4. Изδерете подходящата опция за двустранен печат от падащия списък **Print on Both Sides** Manually (Ръчно отпечатване от двете страни), след което докоснете или щракнете върху δутона **OK**.

5. В диалоговия прозорец Печат докоснете или щракнете върху бутона ОК, за да отпечатате заданието. Продуктът първо ще отпечата първата страна на всички страници на документа.

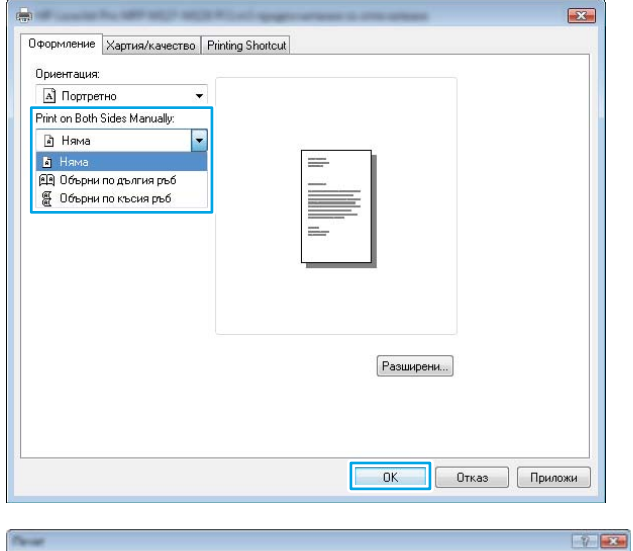

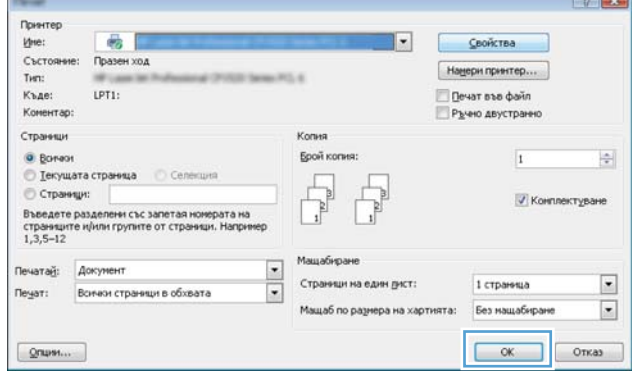

6. Вземете отпечатаното топче листа от изходната тава и го поставете с отпечатаната страна надолу, най-напред с горния край във входната тава.

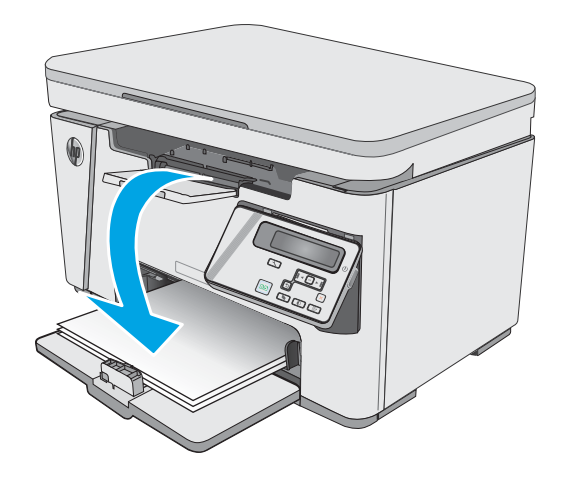

- 7. На компютъра натиснете или щракнете върху бутона **OK**, за да се отпечата втората страна от заданието.
- 8. При подканване натиснете или докоснете подходящия δутон на контролния панел, за да продължите.

# Отпечатване на няколко страници на лист (Windows)

- 1. От софтуерната програма изδерете опция Печат.
- 2. Изδерете продукта от списъка с принтерите, след което щракнете върху или докоснете бутона **Свойства** или **Предпочитания**, за да отворите драйвера за печат.

ЗАБЕЛЕЖКА: Името на бутона се различава за различните софтуерни програми.

3. Докоснете или щракнете върху раздела Оформление.

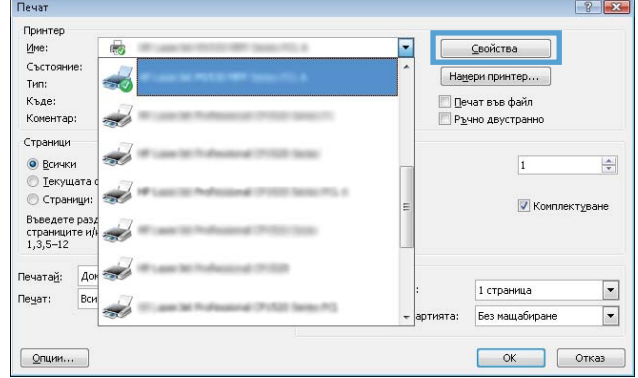

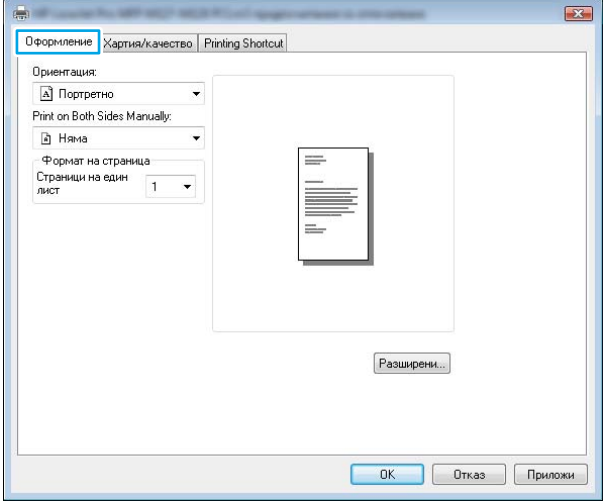

4. Изδерете правилната опция за Ориентация от падащия списък.

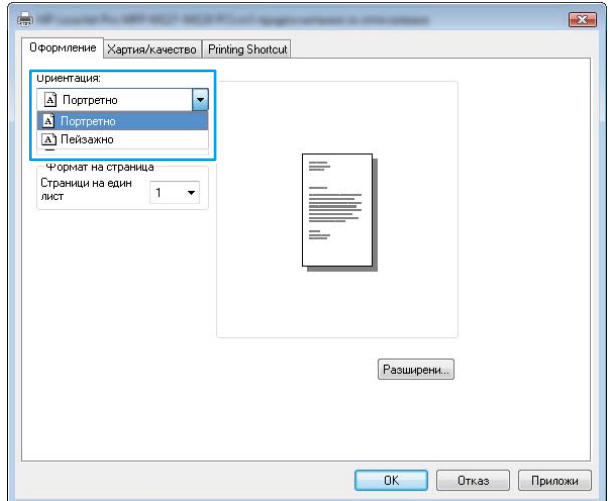

5. Изδерете правилния δрой страници на лист от падащия списък **Страници на лист**, след което докоснете или щракнете върху бутона Разширени.

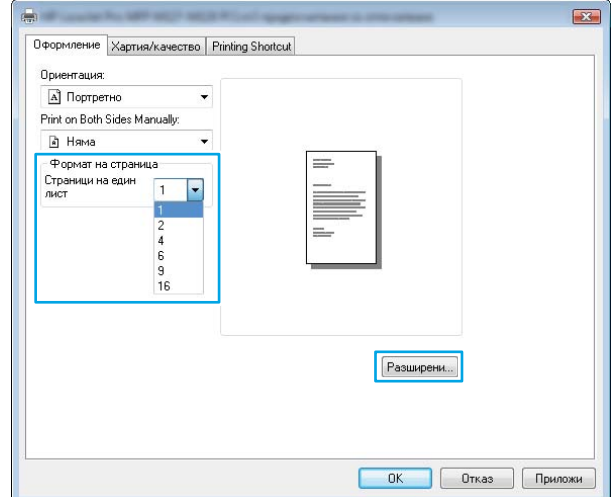

6. Изδерете правилната опция за Оформление на страници на лист от падащия списък.

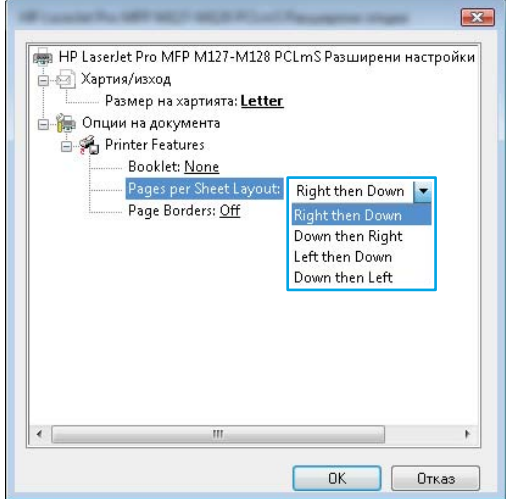

7. Изδерете правилната опция за Рамки на страница от падащия списък, докоснете или шракнете върху бутона **ОК**, за да затворите диалоговия прозорец Разширени опции, след което докоснете или щракнете върху бутона ОК, за да затворите диалоговия прозорец Свойства или Предпочитания.

8. В диалоговия прозорец Печат докоснете или щракнете върху бутона ОК, за да отпечатате заданието.

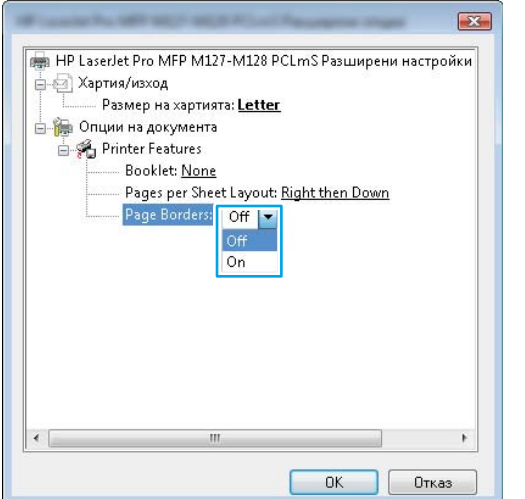

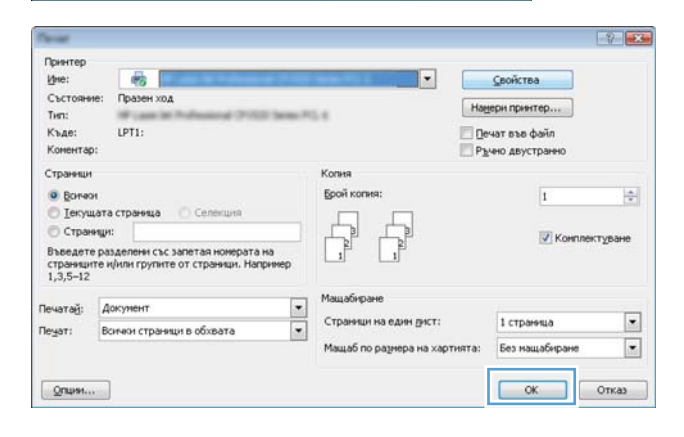

# Изδор на вида на хартията (Windows)

- 1. От софтуерната програма изδерете опция Печат.
- 2. Изδерете продукта от списъка с принтерите, след което щракнете върху или докоснете бутона Свойства или Предпочитания, за да отворите драйвера за печат.

ЗАБЕЛЕЖКА: Името на бутона се различава за различните софтуерни програми.

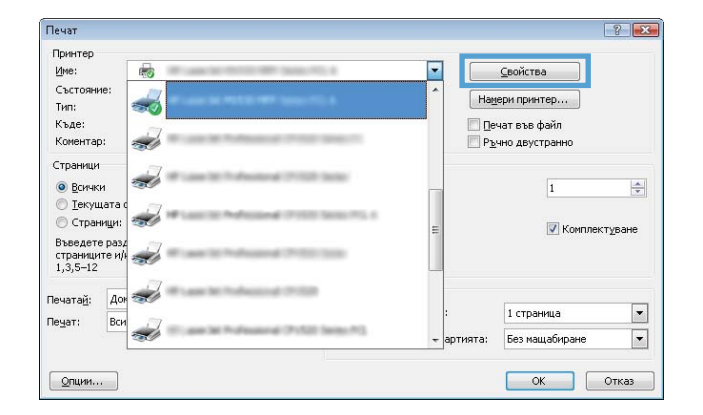

3. Щракнете върху или докоснете раздела Хартия/ качество.

4. От падащия списък Носител: изδерете правилния тип хартия, след което докоснете или щракнете върху бутона **OK**, за да затворите диалоговия прозорец Свойства или Предпочитания.

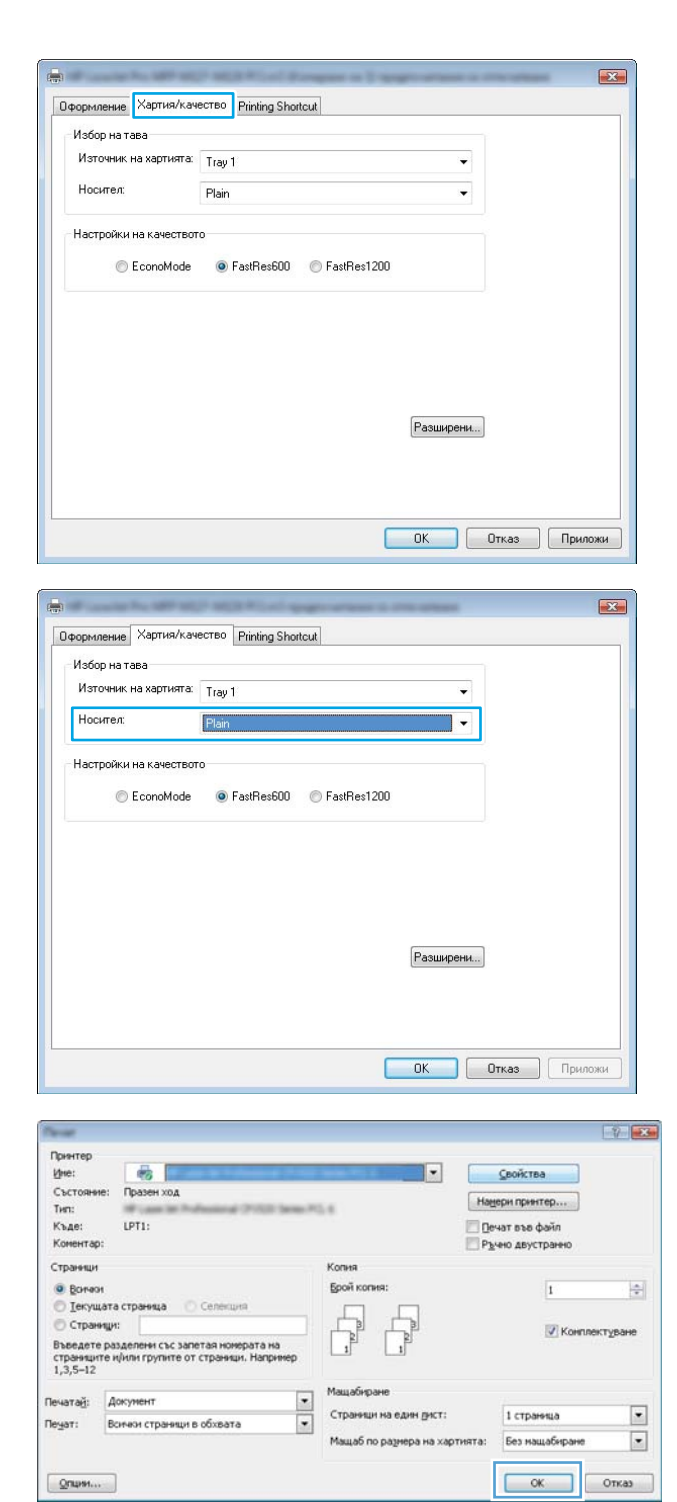

5. В диалоговия прозорец Печат щракнете върху бутона ОК, за да отпечатате заданието.

## Допълнителна информация за печат

Отидете на [www.hp.com/support](http://www.hp.com/support), за да посетите уеб сайта за поддръжка за този продукт, както и за подроδности относно изпълнението на специфични задачи за печат, като например следните:

- Изδерете размера на хартията
- Изδор на ориентация на страницата
- Създаване на брошура
- Изδор на настройки за качество
- Изδор на рамки на страницата

# Задания за печат (OS X)

# Как се печата (Mac OS X)

Процедурата по-долу описва основния процес на печат за Mac OS X.

- 1. Щракнете върху менюто File (Файл) и след това върху опцията Print (Печат).
- 2. Изδерете принтера.
- 3. Щракнете върху Show Details (Покажи детайли) или Copies & Pages (Копия и страници) и след това изδерете други менюта, за да промените настройките за печат.

**Э ЗАБЕЛЕЖКА:** Името на елемента се различава за различните софтуерни програми.

4. Щракнете върху бутона Print (Печат).

# Ръчен двустранен печат (Mac OS X)

385 ВАБЕЛЕЖКА: Тази функция е налична, ако инсталирате драйвера на принтер на НР. Може да не е налична, ако използвате AirPrint.

- 1. Щракнете върху менюто File (Файл) и след това върху опцията Print (Печат).
- 2. Изδерете принтера.
- 3. Щракнете върху Show Details (Покажи детайли) или Copies & Pages (Копия и страници) и след това щракнете върху менюто Manual Duplex (Ръчно двустранно).

**ЗАБЕЛЕЖКА:** Името на елемента се различава за различните софтуерни програми.

- 4. Щракнете в полето Manual Duplex (Ръчно двустранно) и изδерете опция за подвързване.
- 5. Щракнете върху бутона Print (Печат).
- 6. Продуктът първо ще отпечата първата страна на всички страници на документа.
- 7. Вземете отпечатаното топче листа от изходната касета и го поставете с отпечатаната страна надолу във входящата тава.

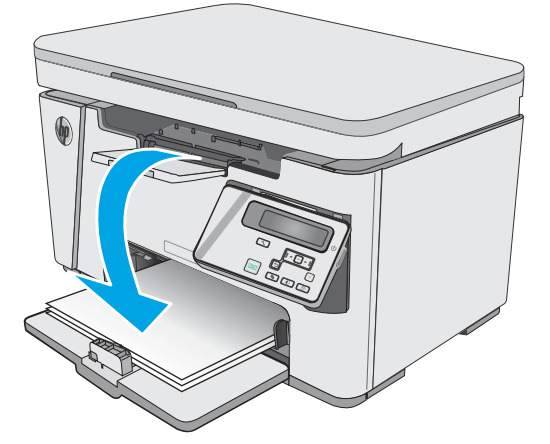

- 8. От компютъра, щракнете върху бутона Продължаване или бутона ОК (Ако излезе подкана, вижте стъпка 9) за отпечатване на втората страна на заданието.
- 9. При подканване натиснете подходящия δутон на контролния панел, за да продължите.

### Отпечатване на няколко страници на лист (Mac OS X)

- 1. Щракнете върху менюто File (Файл) и след това върху опцията Print (Печат).
- 2. Изδерете принтера.
- 3. Щракнете върху Show Details (Покажи детайли) или Copies & Pages (Копия и страници) и след това щракнете върху менюто Layout (Оформление).

**ЗАБЕЛЕЖКА:** Името на елемента се различава за различните софтуерни програми.

- 4. От падащия списък Pages per Sheet (Страници на лист) изберете броя страници, които искате да разпечатате на всеки лист.
- 5. В областта Layout Direction (Посока на оформлението) изберете реда и разполагането на страниците върху листа.
- 6. От менюто Borders (Рамки) изδерете типа на рамката, в която да отпечатате всяка страница на листа.
- 7. Щракнете върху бутона Print (Печат).

## Изδор на вида хартия (Mac OS X)

- 1. Щракнете върху менюто File (Файл) и след това върху опцията Print (Печат).
- 2. В менюто Printer (Принтер) изδерете продукта.
- 3. Щракнете върху Показване на подроδности, отворете падащия списък на менютата и щракнете върху Хартия/качество.
- 4. Изδерете тип от падащия списък Media-type (Тип носител).
- 5. Щракнете върху бутона Print (Печат).

### Допълнителни задачи за печат

Отидете на [www.hp.com/support/ljM25-M27mfp](http://www.hp.com/support/ljM25-M27mfp).

Налични са инструкции за осъществяване на специфични задачи за печат, като например:

- Създаване и използване на преки пътища за печат или предварително зададени настройки
- Изδор на размер на хартията или използване на размер на хартията по изδор
- Изδор на ориентация на страницата
- Създаване на брошура
- Мащабиране на документ, така че да се побере в избран размер на хартията
- Печат на първата или последната страница на документ на различна хартия
- Отпечатване на воден знак върху документ

# Мобилен печат

### Въведение

HP предлага няколко моδилни и ePrint решения, които позволяват лесен печат на HP принтер от лаптоп, таблет, смартфон или друго мобилно устройство. За да видите пълния списък и да направите най-добрия изδор, отидете на [www.hp.com/go/LaserJetMobilePrinting.](http://www.hp.com/go/LaserJetMobilePrinting)

**ЗАБЕЛЕЖКА:** Актуализирайте фърмуера на принтера, за да се гарантира, че всички възможности за моδилен печат и ePrint се поддържат.

- Wireless Direct (само за безжичните модели)
- НР ePrint чрез имейл
- [Софтуер HP ePrint](#page-49-0)
- [Вградена функция за печат на Android](#page-50-0)

### Wireless Direct (само за δезжичните модели)

Wireless Direct позволява отпечатване от безжични мобилни устройства, без да е необходима връзка към мрежа или към интернет.

**345 ВАБЕЛЕЖКА:** Не всички мобилни операционни системи в момента се поддържат от Wireless Direct.

 $\Hugebox{[3]}$  ЗАБЕЛЕЖКА: За мобилни устройства, които нямат възможност за Wireless Direct, връзката Wireless Direct позволява само печат. След като използвате Wireless Direct за печат, трябва да се свържете повторно към локална мрежа, за да получите достъп до интернет.

Следните устройства и компютърни операционни системи поддържат Wireless Direct:

- Таблети и телефони с Android 4.0 и по-нова версия с инсталирана добавка за печат с мобилни устройства HP Print Service или Mopria
- Повечето компютри, таблети и лаптопи с Windows 8.1, които имат инсталиран драйвера за печат на HP

Следните устройства и компютърни операционни системи не поддържат Wireless Direct, но могат да отпечатват към принтер, който има тази опция:

- Apple iPhone и iPad
- Мас компютри с OS X

За повече информация относно отпечатване с Wireless Direct посетете [www.hp.com/go/wirelessprinting.](http://www.hp.com/go/wirelessprinting)

Възможностите на Wireless Direct могат да бъдат активирани или дезактивирани от контролния панел на принтера.

#### Активиране или дезактивиране на Wireless Direct

Възможностите на Wireless Direct първо трябва да бъдат активирани от вградения уеб сървър (EWS) на принтера.

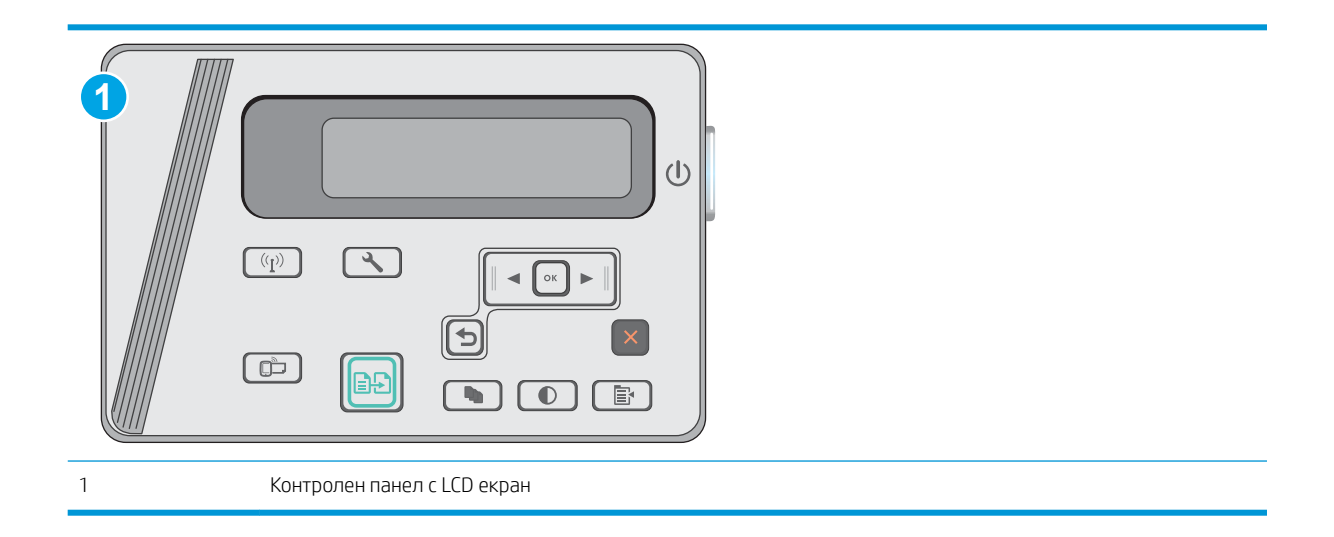

- 1. Контролни панели с LCD екран: На контролния панел на принтера натиснете бутона Настройка ...
- 2. Отворете следните менюта:
	- Network Setup (Мрежова настройка)
	- Wireless Menu (Меню за безжична връзка)
	- Wireless Direct
- 3. Изберете опцията On (Вкл.), след което натиснете бутона ОК. Продуктът запазва настройките и след това връща контролния панел към менюто Wireless Direct Settings (Настройки на Wireless Direct).

### Промяна на името на Wireless Direct на принтера

Следвайте тази процедура, за да промените името на Wireless Direct на принтера, като използвате вградения уеδ сървър на HP (EWS):

#### <span id="page-48-0"></span>Стъпка едно: Отваряне на вградения уеδ сървър на НР

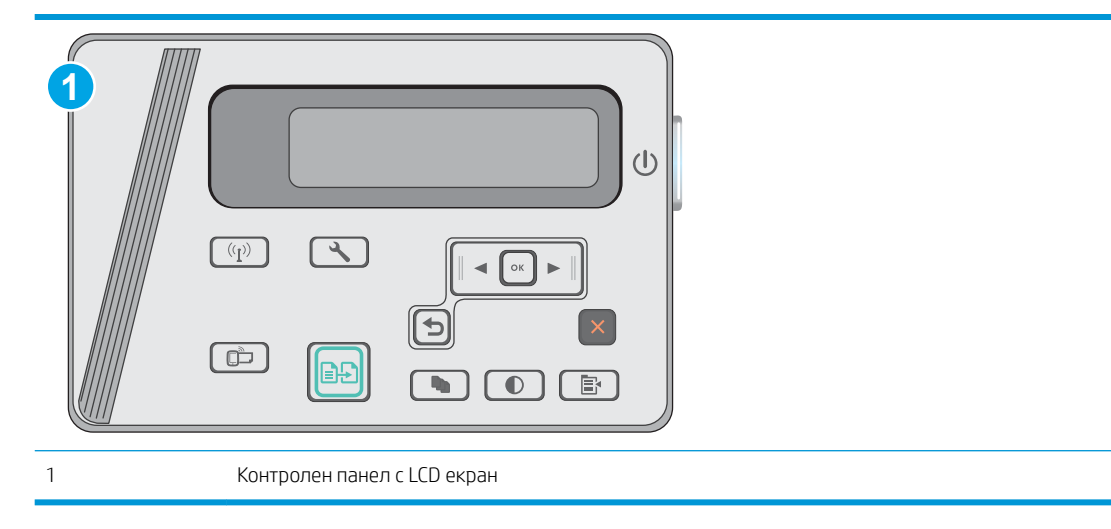

- 1. Контролни панели с LCD екран: На контролния панел на принтера натиснете бутона Настройка  $\mathcal{L}$ . Отворете менюто Network Setup (Настройка на мрежа) и изδерете Show IP Address (Покажи IP адрес), за да се покаже IP адреса или името на хоста.
- 2. Отворете уеб браузър и в адресното поле въведете IP адреса или име на хост точно така, както се показва на контролния панел на принтера. Натиснете клавиша Enter от клавиатурата на компютъра. Отваря се EWS.

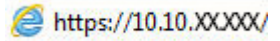

<u>Э забележка:</u> Ако в уеб браузъра се появява съобщение, което показва, че достъпът до уеб сайта може да не е сигурен, изδерете опцията да продължите към уеδ сайта. Достъп до този уеδ сайт няма да навреди на компютъра.

#### Стъпка две: Промяна на името на Wireless Direct

- 1. Кликнете върху раздела Networking (Работа в мрежа).
- 2. В левия навигационен панел щракнете върху връзката Настройка на Wireless Direct.
- 3. В полето Име (SSID) въведете новото име.
- 4. Щракнете върху Apply (Приложи).

### HP ePrint чрез имейл

Можете да използвате HP ePrint, за да отпечатвате документи, като ги изпращате като прикачен файл в имейл на имейл адреса на принтера от всяко устройство, което поддържа имейл.

За да използвате HP ePrint, принтерът трябва да покрива следните изисквания:

- Принтерът трябва да е свързан към кабелна или безжична мрежа и да има достъп до интернет.
- НР Web Services (Уеδ услуги на HP) тряδва да са активирани на принтера и принтерът тряδва да е регистриран в HP Connected.

Следвайте тази процедура, за да активирате уеδ услуги на HP и за да се регистрирате в HP Connected:

<span id="page-49-0"></span>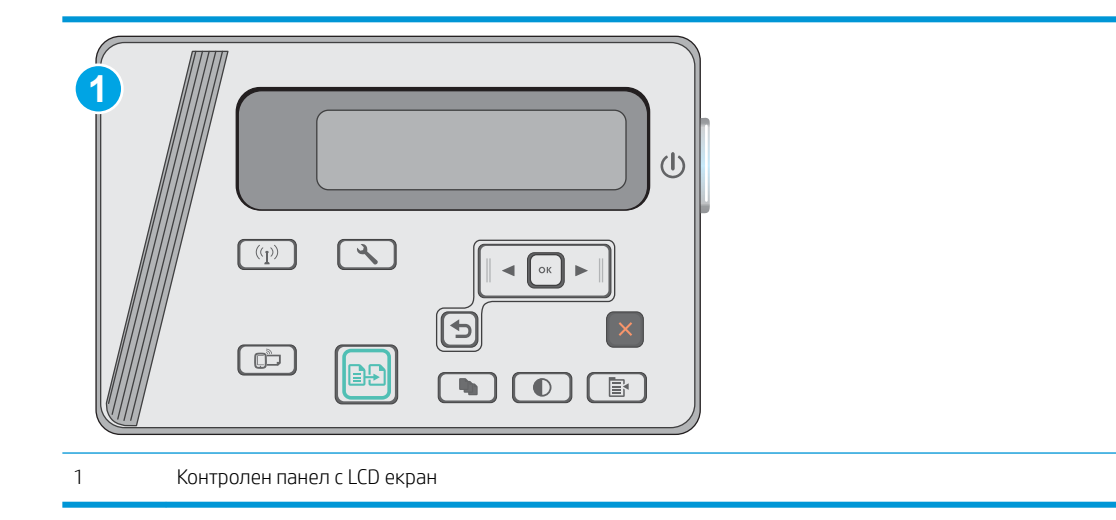

#### Контролни панели с LCD екран

- 1. На контролния панел на принтера натиснете бутона Настройка . Отворете менюто Network Setup (Настройка на мрежа) и изδерете Show IP Address (Покажи IP адрес), за да се покаже IP адреса или името на хоста.
- 2. Отворете уеб браузър и в адресното поле въведете IP адреса или името на хоста точно така, както се показва на контролния панел на принтера. Натиснете клавиша Enter от клавиатурата на компютъра. Отваря се EWS.

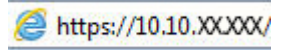

- **345 ЕЛЕЖКА:** Ако на уеб браузъра се показва съобщение, което показва, че достъпът до уеб сайта може да не е сигурен, изδерете опцията да продължите към уеδ сайта. Достъп до този уеδ сайт няма да навреди на компютъра.
- 3. Щракнете върху раздела HP Web Services (Уеб услуги на HP) и след това щракнете върху Enable (Активиране). Принтерът активира уеδ услугите, след което отпечатва страница с информация.

Страницата с информация съдържа кода на принтер, който е неоδходим за регистрация на принтера HP в HP Connected.

4. Посетете [www.hpconnected.com,](http://www.hpconnected.com) за да създадете акаунт в HP ePrint и завършите процеса по настройката.

# Софтуер HP ePrint

Софтуерът HP ePrint улеснява печата от настолен или преносим компютър с Windows или Mac на всеки принтер с възможност за HP ePrint. Този софтуер улеснява намирането на принтери с активиран HP ePrint, които са регистрирани в акаунта ви в HP Connected. Целевият HP принтер може да се намира в офиса или на места по целия свят.

- Windows: След инсталиране на софтуера отворете опцията Print (Печат) от приложението, след което изберете HP ePrint от списъка с инсталирани принтери. Кликнете върху бутона Properties (Свойства), за да конфигурирате опциите за печат.
- ОS X: След инсталиране на софтуера, изберете File (Файл), Print (Отпечатване), и след това изберете стрелката до PDF (в долната лява част на екран на драйвера). Изδерете HP ePrint.

<span id="page-50-0"></span>За Windows софтуерът HP ePrint поддържа TCP/IP печат към локални мрежови принтери по мрежата (LAN или WAN) за продукти, поддържащи UPD PostScript®.

Windows и OS X поддържат IPP печат на свързани в LAN и WAN мрежа продукти, които поддържат ePCL.

Windows и OS X също поддържат и печат на PDF документи на пуδлични места за печат и отпечатване с HP еPrint чрез електронна поща чрез облачни услуги.

Посетете [www.hp.com/go/eprintsoftware](http://www.hp.com/go/eprintsoftware) за драйвери и информация.

- **345 ЕЛЕЖКА:** При Windows името на драйвера за печат HP ePrint Software e HP ePrint + JetAdvantage.
- ( ЗАБЕЛЕЖКА: Софтуерът HP ePrint е помощна програма за PDF работен поток за OS X и реално не е драйвер за печат.
- **ЭМЕЛЕЖКА:** Софтуерът HP ePrint не поддържа USB печат.

### Вградена функция за печат на Android

Вграденото решение за печат на HP за Android и Kindle дава възможност на моδилни устройства автоматично да откриват и печатат на принтери HP, които са в безжична мрежа или са в обхват за Wireless Direct печат.

Принтерът трябва да е свързан към същата мрежа (подмрежа) като Android устройството.

Решението за печат е вградено в многото версии на операционната система.

**345 ВАБЕЛЕЖКА:** Ако вашето устройство не разполага с налична опция за печат, отидете на Google Play > [Приложения за Android](https://play.google.com/store/apps/details?id=com.hp.android.printservice) и инсталирайте HP Print Service Plugin.

За повече информация относно това как да използвате вградено отпечатване за Android и за кои устройства на Android се предлага поддръжка посетете [www.hp.com/go/LaserJetMobilePrinting.](http://www.hp.com/go/LaserJetMobilePrinting)

# 5 Копиране

- [Създаване на копие](#page-53-0)
- [Копиране от двете страни \(двустранно\)](#page-54-0)

#### За повече информация:

Следната информация е валидна към момента на публикуване. За актуална информация вижте [www.hp.com/support/ljM25-M27mfp.](http://www.hp.com/support/ljM25-M27mfp)

Цялостната помощ на HP за вашия принтер включва следната информация:

- Инсталиране и конфигуриране
- Изучаване и използване
- Решаване на проδлеми
- Изтеглете актуализации за софтуера и фърмуера
- Присъединете се към форуми за поддръжка
- Намерете нормативна информация и информация за гаранцията

# <span id="page-53-0"></span>Създаване на копие

# **Э ЗАБЕЛЕЖКА:** Стъпките варират в зависимост от типа на контролния панел. **1 2**  $(1)$  $(\overline{(\varphi)}\)$  $\bigcirc$  $\Box$  $\left| \ddot{\cdots} \right|$ È. 1 Контролен панел с LED екран 2 Контролен панел с LCD екран

#### Контролни панели с LED екран

- 1. Заредете документа върху стъклото на скенера според индикаторите на продукта.
- 2. Затворете скенера.
- 3. На контролния панел на продукта натиснете бутона Setup (Настройка) У и проверете дали бутонът Number of Copies (Брой копия)  $\left[\begin{array}{c} \Box \ D \end{array}\right]$ е светнал.
- 4. Натискайте бутоните със стрелки, за да зададете броя на копията.
- 5. Натиснете бутона за старт на копиране **, за д**а започнете да копирате.

### Контролни панели с LCD екран

- 1. Заредете документа върху стъклото на скенера според индикаторите на продукта.
- 2. Затворете скенера.
- 3. На контролния панел на продукта натиснете бутона за брой на копията  $\overline{\mathbb{Q}}$
- 4. Изберете броя на копията.
- Б. Натиснете бутона за старт на копиране  $\Box$ , за да започнете да копирате.

# <span id="page-54-0"></span>Копиране от двете страни (двустранно)

### Ръчно копиране от двете страни

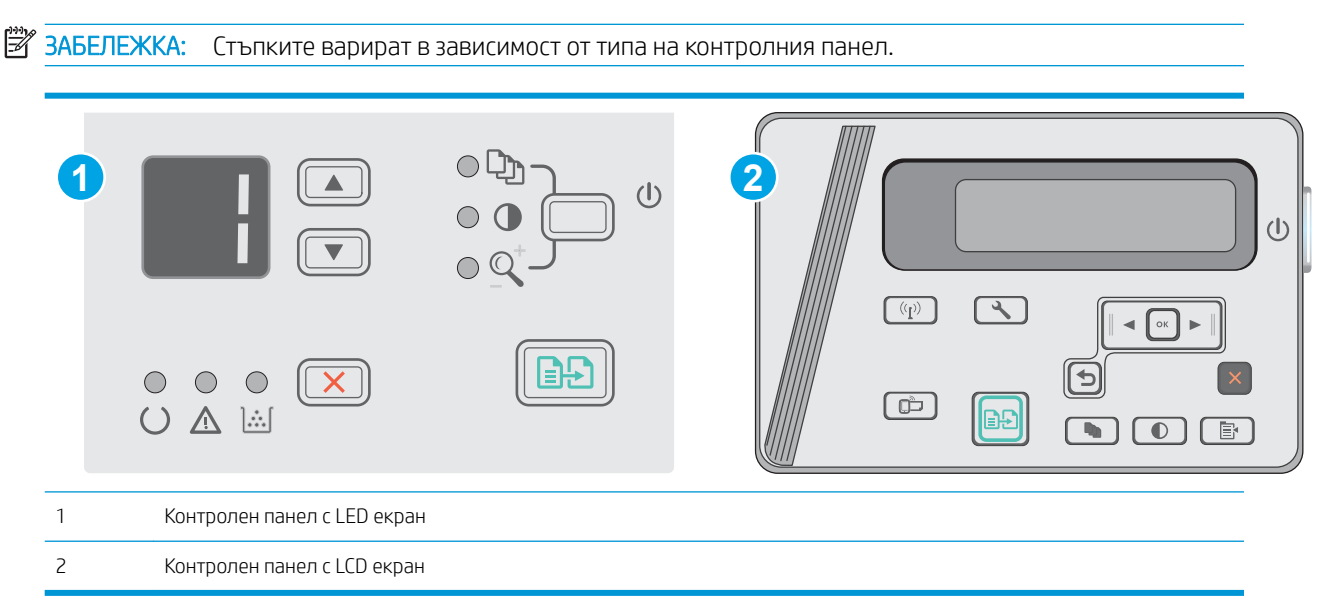

#### Контролен панел с LED и с LCD дисплей:

- 1. Поставете документа с лицевата страна надолу върху стъклото на скенера, като горният ляв ъгъл на страницата трябва да бъде в горния ляв ъгъл на стъклото. Затворете скенера.
- $\frac{2}{1}$  Натиснете бутона за старт на копиране  $\left[\frac{1}{2}\right]$ , за да започнете да копирате.
- 3. Вземете отпечатаната страница от изходната тава и я поставете с отпечатаната страна надолу, найнапред с горния край във входната тава.
- 4. Оδърнете оригиналния документ на стъклото на скенера, за да копирате втората страна.
- 5. Натиснете бутона за старт на копиране  $\Box$ , за да започнете да копирате.
- 6. Повторете този процес, докато не копирате всички страници.

# 6 Сканиране

- [Сканиране чрез използване на софтуер HP Scan \(Windows\)](#page-57-0)
- [Сканиране чрез използване на програмата HP Scan \(OS X\)](#page-58-0)

#### За повече информация:

Следната информация е валидна към момента на публикуване. За актуална информация вижте [www.hp.com/support/ljM25-M27mfp.](http://www.hp.com/support/ljM25-M27mfp)

Цялостната помощ на HP за вашия принтер включва следната информация:

- Инсталиране и конфигуриране
- Изучаване и използване
- Решаване на проблеми
- Изтеглете актуализации за софтуера и фърмуера
- Присъединете се към форуми за поддръжка
- Намерете нормативна информация и информация за гаранцията

# <span id="page-57-0"></span>Сканиране чрез използване на софтуер HP Scan (Windows)

Използвайте софтуера HP Scan, за да започнете сканиране от софтуера на компютъра. Можете да запишете сканираното изображение като файл или да го изпратите към друго софтуерно приложение.

- 1. Заредете документа върху стъклото на скенера съгласно индикаторите на принтера.
- 2. От компютъра щракнете върху Start (Старт), след което щракнете върху Programs (Програми) (или All Programs (Всички програми) в Windows XP).
- 3. Щракнете върху HP, след което изδерете вашия принтер.
- 4. Щракнете върху HP Scan, изδерете пряк път за сканиране, след което регулирайте настройките според неоδходимото.
- 5. Щракнете върху Scan (Сканиране).

**345 ВЛЕЛЕЖКА:** Щракнете върху **Моге (Още)**, за да получите достъп до повече опции.

Щракнете върху Create New Scan Shortcut (Създаване на нов пряк път за сканиране), за да създадете персонализиран набор от настройки и да го запишете в списъка с преки пътища.

# <span id="page-58-0"></span>Сканиране чрез използване на програмата HP Scan (OS X)

Използвайте софтуера HP Scan, за да започнете сканиране от софтуера на компютъра.

- 1. Заредете документа върху стъклото на скенера съгласно индикаторите на принтера.
- 2. От компютъра отворете HP Easy Scan, който се намира в папката Приложения.
- 3. Следвайте екранните инструкции, за да сканирате документа.
- 4. Когато сканирате всички страници, щракнете върху File (Файл) и след това Save (Запази), за да ги запишете във файл.

# 7 Управление на принтера

- [Смяна на типа връзка на принтера \(Windows\)](#page-61-0)
- [Разширена конфигурация с HP вграден уеδ сървър \(EWS\) и HP Device Toolbox \(Инструменти за HP](#page-62-0) [устройства\) \(Windows\)](#page-62-0)
- [Разширена конфигурация с HP Utility за OS X](#page-65-0)
- [Конфигуриране на настройките на IP мрежа](#page-67-0)
- [Защитни функции на принтера](#page-69-0)
- [Настройки за пестене на енергия](#page-71-0)
- [Актуализиране на фърмуера](#page-75-0)

#### За повече информация:

Следната информация е валидна към момента на публикуване. За актуална информация вижте [www.hp.com/support/ljM25-M27mfp.](http://www.hp.com/support/ljM25-M27mfp)

Цялостната помощ на HP за вашия принтер включва следната информация:

- Инсталиране и конфигуриране
- Изучаване и използване
- Решаване на проδлеми
- Изтеглете актуализации за софтуера и фърмуера
- Присъединете се към форуми за поддръжка
- Намерете нормативна информация и информация за гаранцията

# <span id="page-61-0"></span>Смяна на типа връзка на принтера (Windows)

Ако вече използвате принтера и искате да промените начина му на свързване, използвайте прекия път Reconfigure your HP Device (Реконфигуриране на НР устройство) на работния плот на компютъра, за да промените връзката. Можете например да променяте конфигурацията на принтера, да използвате различен безжичен адрес, да се свържете към кабелна или безжична мрежа или да промените връзката от мрежова на USB. Може да промените конфигурацията, δез да поставяте компактдиска на принтера. След като изδерете типа връзка, която искате да създадете, програмата отива директно към тази част от процеса на настройка на принтера, която изисква промяна.

# <span id="page-62-0"></span>Разширена конфигурация с HP вграден уеδ сървър (EWS) и HP Device Toolbox (Инструменти за HP устройства) (Windows)

Използвайте вградения уеδ сървър на HP, за да управлявате функциите за печат от компютър вместо от контролния панел на принтера.

Вграденият уеб сървър на HP работи, когато принтерът е свързан към базирана на IP мрежа. Вграденият уеδ сървър на HP не поддържа връзки на принтера. δазирани на IPX. Не ви е неоδходим достъп до интернет, за да отваряте и използвате вградения уеδ сървър HP.

Когато принтерът се свърже в мрежата, вграденият уеδ сървър на HP става автоматично достъпен.

**345 ВАБЕЛЕЖКА:** НР Device Toolbox е софтуер, който се използва за свързване на вградения уеб сървър на HP, когато принтерът е свързан към компютър чрез USB. Той е наличен само ако е сте извършили цялостна инсталация на софтуера, когато принтерът е инсталиран на компютър. В зависимост от начина, по който принтерът е свързан, някои функции може да не са налични.

**Э ЗАБЕЛЕЖКА:** Вграденият уеб сървър на HP не е достъпен извън защитната стена на мрежата.

#### Първи начин: Отваря вградения уеδ сървър на HP (EWS) от Start менюто.

- 1. Щракнете върху бутона Старт, след което върху елемента Програми.
- 2. Щракнете върху групата с принтери на HP и след това изδерете елемента HP Device Toolbox (Кутия с инструменти на устройство HP).

#### Втори начин: Отваря вградения уеб сървър на HP (EWS) от уеб браузър.

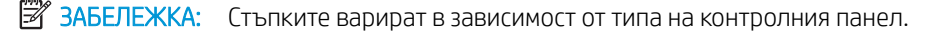

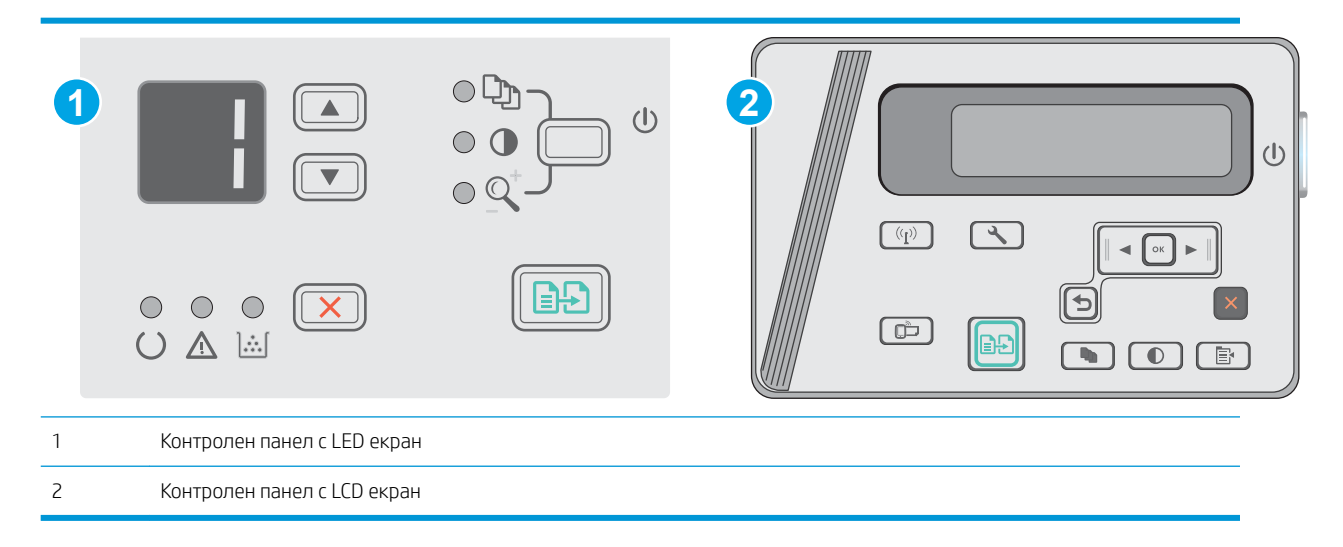

1. Контролни панели с LCD екран: На контролния панел на принтера натиснете бутона Настройка  $\mathcal{L}$ . Отворете менюто Network Setup (Настройка на мрежа) и изδерете Show IP Address (Покажи IP адрес), за да се покаже IP адреса или името на хоста.

2. Отворете уеб браузър и в адресното поле въведете IP адреса или името на хоста точно така, както се показва на контролния панел на принтера. Натиснете клавиша Enter от клавиатурата на компютъра. Отваря се EWS.

https://10.10.XXXXV

В ЗАБЕЛЕЖКА: Ако в уеб браузъра се появява съобщение, което показва, че достъпът до уеб сайта може да не е сигурен, изδерете опцията да продължите към уеδ сайта. Достъп до този уеδ сайт няма да навреди на компютъра.

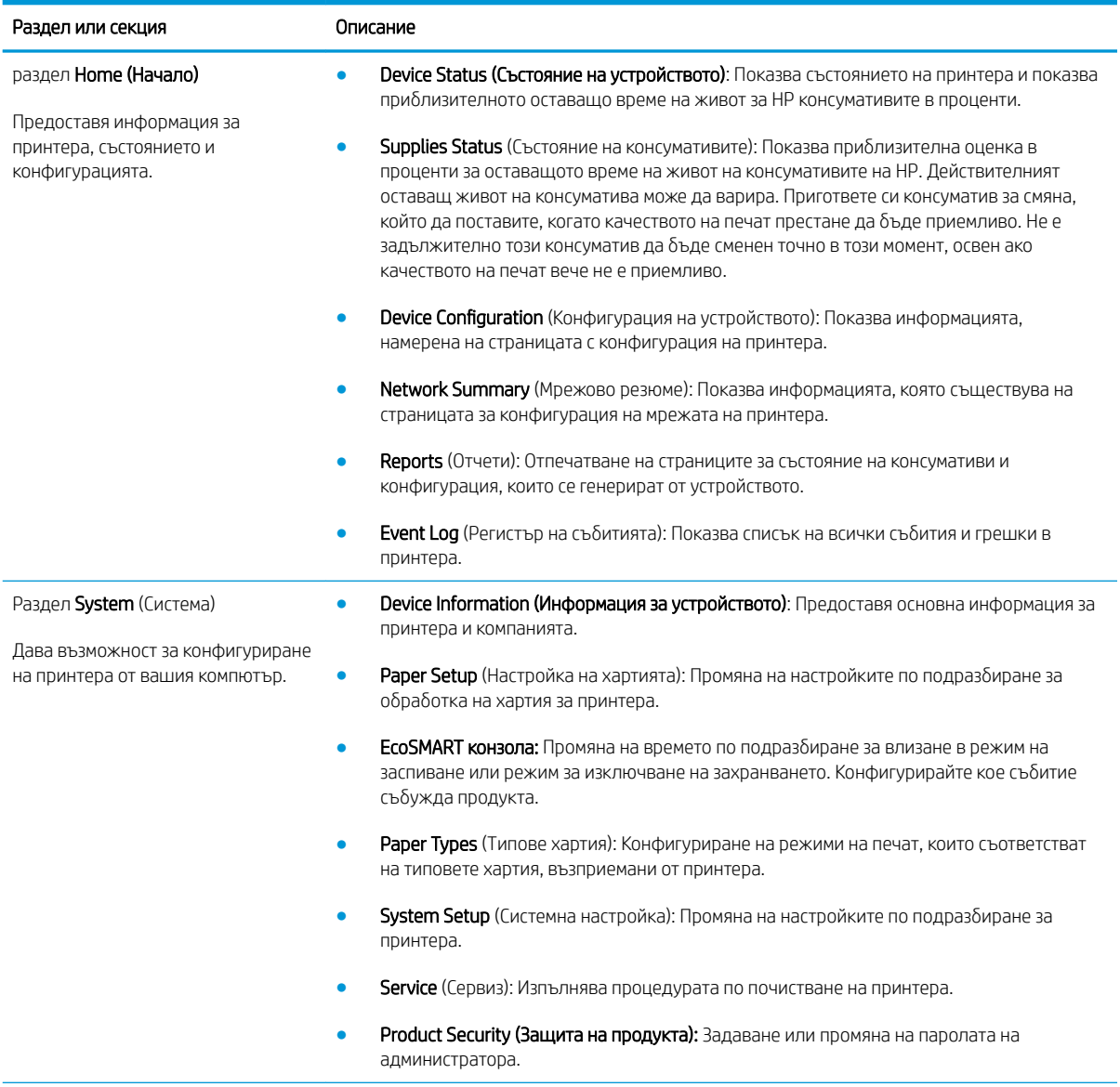

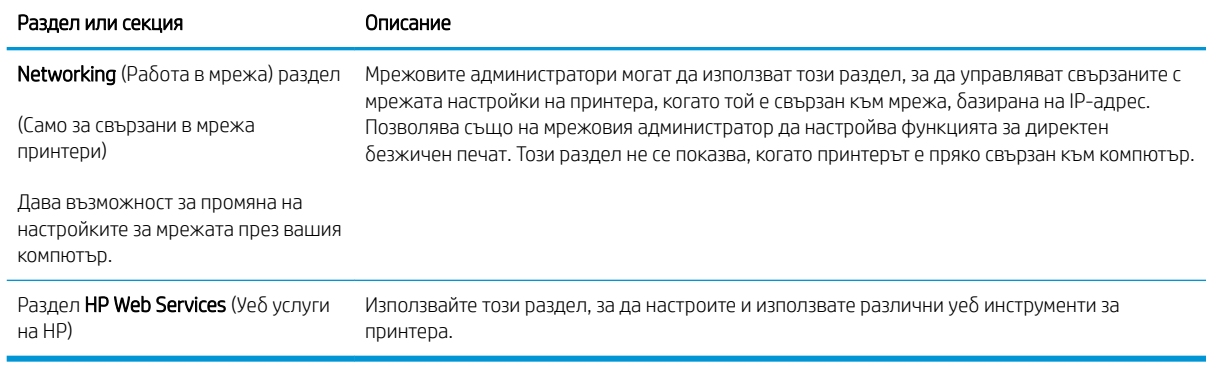

# <span id="page-65-0"></span>Разширена конфигурация с HP Utility за OS X

Използвайте HP Utility, за да проверите състоянието на принтера или за да видите или смените настройките на принтера от своя компютър.

Можете да се възползвате от HP Utility, когато принтерът е свързан с USB кабел или е свързан към мрежа, базирана на TCP/IP.

# Отваряне на HP Utility

От Finder (Търсач) щракнете върху Applications (Приложения), щракнете върху HP и след това щракнете върху HP Utility.

Ако HP Utility не се включва, използвайте следната процедура, за да я отворите:

- 1. На компютъра отворете менюто Apple  $\bullet$ , щракнете върху менюто System Preferences (Предпочитания за системата), след което щракнете върху иконата Print & Fax (Печат и факс) или иконата Print & Scan (Печат и сканиране).
- 2. Изδерете устройството в лявата страна на прозореца.
- 3. Щракнете върху бутона Options & Supplies (Опции и консумативи).
- 4. Щракнете върху раздела Utility (Помощна програма).
- 5. Щракнете върху бутона Open Printer Utility (Отваряне на помощна програма за принтера).

### Функции на HP Utility

Лентата с инструменти HP Utility съдържа следните елементи:

- **Devices (Устройства):** Шракнете върху този бутон за показване или скриване на продукти на Mac, които са открити от HP Utility.
- IP Settings (Настройки на IP): Щракнете върху този δутон, за да се върнете към основния изглед на HP Utility.
- Поддръжка от НР: Шракнете върху този бутон, за да отворите браузър и да отидете в уеб сайта за поддръжка на НP.
- Консумативи: Щракнете върху този бутон, за да отворите уеб сайта на HP SureSupply.
- Регистрация: Щракнете върху този бутон, за да отворите уеб сайта на HP за регистрация.
- Recycling (Рециклиране): Щракнете върху този бутон, за да отворите уеб сайта на програмата за рециклиране на HP Planet Partners.

HP Utility се състои от страници, които се отварят с щракване в списъка All Settings (Всички настройки). Таблицата по-долу описва задачите, които можете да изпълните с HP Utility.

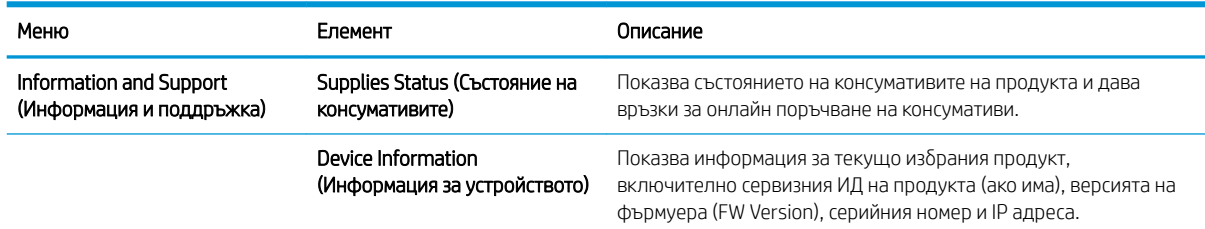

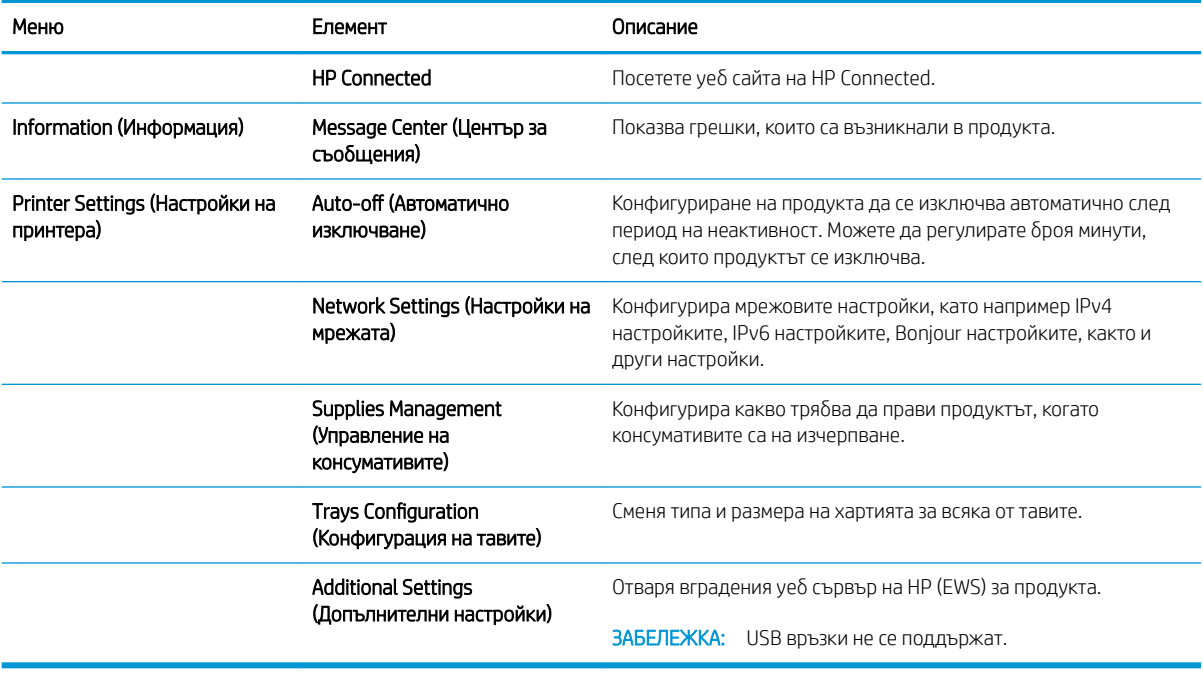

# <span id="page-67-0"></span>Конфигуриране на настройките на IP мрежа

- **Въведение**
- Ограничена гаранция при споделяне на принтер
- Преглед или промяна на мрежови настройки
- Преименуване на принтера в мрежата
- [Ръчно конфигуриране на параметрите на IPv4 TCP/IP от контролния панел](#page-68-0)

### Въведение

Използвайте следните раздели, за да конфигурирате мрежовите настройки за принтера.

### Ограничена гаранция при споделяне на принтер

HP не поддържа мрежово свързване "peer-to-peer", тъй като това е функция на операционната система на Microsoft, а не на драйверите за принтери на НР. Отидете на сайта на Microsoft на адрес [www.microsoft.com.](http://www.microsoft.com)

### Преглед или промяна на мрежови настройки

Можете да използвате вградения уеδ сървър на HP, за да прегледате или смените настройките на IP конфигурацията.

- 1. Отворете вградения уеδ сървър на НР (EWS):
	- а. От контролния панел на принтера натиснете бутона ОК. Отворете менюто Network Setup (Настройка на мрежа) и изδерете Show IP Address (Покажи IP адрес), за да се покаже IP адреса или името на хоста.
	- $\delta$ . Отворете уе $\delta$  браузър и в адресното поле въведете IP адреса или името на хоста точно така, както се показва на контролния панел на принтера. Натиснете клавиша Enter от клавиатурата на компютъра. Отваря се EWS.

https://10.10.XXXXX/

 $\mathbb{B}^{\!\!*}$  ЗАБЕЛЕЖКА: Ако уе $\delta$  браузърът показва съобщение: There is a problem with this website's security certificate (Има проблем със сертификата за защита на този уеб сайт) при опит за отваряне на EWS, щракнете върху Continue to this website (not recommended) (Продължете към този уеδ сайт (не се препоръчва)).

Ако изберете Continue to this website (not recommended) (Продължете към този уебсайт (не се препоръчва)), това няма да навреди на компютъра, докато навигирате в рамките на EWS за принтера на HP.

2. Щракнете върху раздела Networking (Работа в мрежа), за да получите информация за мрежата. Променете настройките според необходимостта.

### Преименуване на принтера в мрежата

За да промените името на принтера в мрежата, за да δъде идентифициран еднозначно, използвайте вградения уеδ сървър на HP.

- <span id="page-68-0"></span>1. Отворете вградения уеδ сървър на НР (EWS):
	- а. От контролния панел на принтера натиснете бутона ОК. Отворете менюто Network Setup (Настройка на мрежа) и изδерете Show IP Address (Покажи IP адрес), за да се покаже IP адреса или името на хоста.
	- $\delta$ . Отворете уе $\delta$  браузър и в адресното поле въведете IP адреса или името на хоста точно така, както се показва на контролния панел на принтера. Натиснете клавиша Enter от клавиатурата на компютъра. Отваря се EWS.

https://10.10.XXXXX/

**346 ЕЛЕЖКА:** Ако уеб браузърът показва съобщение: There is a problem with this website's security certificate (Има проблем със сертификата за защита на този уеб сайт) при опит за отваряне на EWS, щракнете върху Continue to this website (not recommended) (Продължете към този уеδ сайт (не се препоръчва)).

Ако изберете Continue to this website (not recommended) (Продължете към този уебсайт (не се препоръчва)), това няма да навреди на компютъра, докато навигирате в рамките на EWS за принтера на HP.

- 2. Отворете раздела System (Система).
- 3. На страницата Device Information (Информация за устройството) името по подразбиране на принтера е в полето Device Description (Описание на устройството). Можете да промените това име, за да идентифицирате еднозначно този принтер.
	- **Э ЗАБЕЛЕЖКА:** Попълването на останалите полета на тази страница не е задължително.
- 4. Щракнете върху бутона Apply (Приложи), за да запазите промените.

### Ръчно конфигуриране на параметрите на IPv4 TCP/IP от контролния панел

Използвайте менютата на контролния панел за ръчно задаване на IPv4 адреса, маската на подмрежата и шлюза по подразбиране.

- 1. От контролния панел на принтера натиснете бутона ОК.
- 2. Отворете следните менюта:
	- Network Setup (Мрежова настройка)
	- IPv4 Config Method (Метод на конфигуриране IPV4)
	- Manual (Ръчно)
- 3. Използвайте δутоните със стрелки и δутон OK, за да въведете IP адрес, подмрежова маска и шлюз по подразбиране, след което докоснете бутон ОК, за да запишете промените.

# <span id="page-69-0"></span>Защитни функции на принтера

# Въведение

Принтерът включва няколко защитни функции за ограничаване на достъпа до настройките за конфигурация, за защита на данните и за предотвратяване на достъпа до ценни хардуерни компоненти.

Настройте или променете системната парола с помощта на вградения уеб сървър

### Настройте или променете системната парола с помощта на вградения уеδ сървър

Задайте парола на администратора за достъп до принтера и вградения уеδ сървър на HP, за да не могат неупълномощени потреδители да променят настройките на принтера.

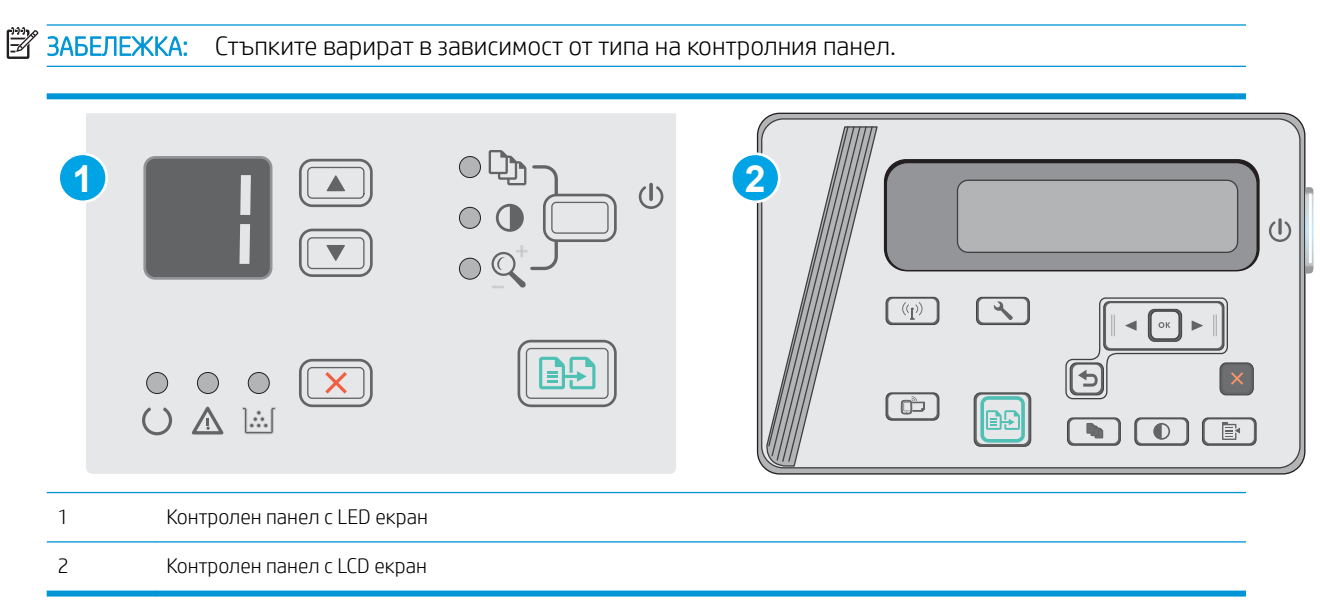

1. Отворете вградения уеδ сървър на НР (EWS):

#### Контролни панели с LED екран

- а. Отворете менюто Старт и след това изберете Програми или Всички програми.
- δ. Отворете групата на HP, отворете групата на принтера и след това изδерете Кутия с инструменти на устройство HP.

#### Контролни панели с LCD екран:

а. Контролни панели с LCD екран: На контролния панел на принтера натиснете бутона Настройка . Отворете менюто Network Setup (Настройка на мрежа) и изδерете Show IP Address (Покажи IP адрес), за да се покаже IP адреса или името на хоста.

δ. Отворете уе б браузър и в адресното поле въведете IP адреса или името на хоста точно така, както се показва на контролния панел на принтера. Натиснете клавиша Enter от клавиатурата на компютъра. Отваря се EWS.

https://10.10.XXXXX/

- 38БЕЛЕЖКА: Ако в уеб браузъра се появява съобщение, което показва, че достъпът до уеб сайта може да не е сигурен, изδерете опцията да продължите към уеδ сайта. Достъп до този уеδ сайт няма да навреди на компютъра.
- 2. В раздел Система щракнете върху връзката Защита на продукта в левия навигационен прозорец.
- 3. В областта, обозначена със Product Security (Защита на продукта), въведете паролата в полето за Password (Парола) .
- 4. Въведете повторно паролата в полето Confirm Password (Потвърждение на парола).
- 5. Кликнете върху бутона Apply (Приложи).

ЗАБЕЛЕЖКА: Запишете си паролата и я запазете на сигурно място.

# <span id="page-71-0"></span>Настройки за пестене на енергия

- **Въведение**
- Печат с EconoMode
- Конфигурирайте настройката за заспиване/автоматично изключване след неактивност
- Настройте забавянето на Изключване след неактивност и конфигурирайте принтера да използва [енергия от 1 ват или по-малко](#page-72-0)
- Конфигуриране на настройката Delay Shut Down (Забавено изключване)

### Въведение

Принтерът включва няколко икономични функции за пестене на енергия и консумативи.

# Печат с EconoMode

Този продукт има опция EconoMode (Икономичен режим) за отпечатване на чернови на документи. Използването на EconoMode води до намаляване на консумацията на тонер. Използването на EconoMode (Икономичен режим) може да намали обаче и качеството на печат.

HP не препоръчва постоянно използване на EconoMode (Икономичен режим). Ако използвате непрекъснато EconoMode (Икономичен режим), е възможно тонерът да издържи по-дълго от механичните части на тонер касетата. Ако качеството на печат започне да се влошава и вече не е задоволително, помислете за смяна на тонер касетата.

ЗАБЕЛЕЖКА: Ако тази опция не е налична във вашия драйвер за печат, можете да я зададете с помощта на вградения уеδ сървър на HP.

- 1. От софтуерната програма изδерете опция Print (Печат).
- 2. Изберете принтера, след което щракнете върху бутона Properties (Свойства) или Preferences (Предпочитания).
- 3. Щракнете върху раздел Paper/Quality (Хартия/Качество).
- 4. Щракнете върху опцията EconoMode.

### Конфигурирайте настройката за заспиване/автоматично изключване след неактивност

Използвайте менютата на контролния панел, за да зададете времето на неактивност, преди принтерът да влезе в спящ режим.

Изпълнете следната процедура, за да промените настройката за заспиване/автоматично изключване:

**ЗАБЕЛЕЖКА:** Стъпките варират в зависимост от типа на контролния панел.
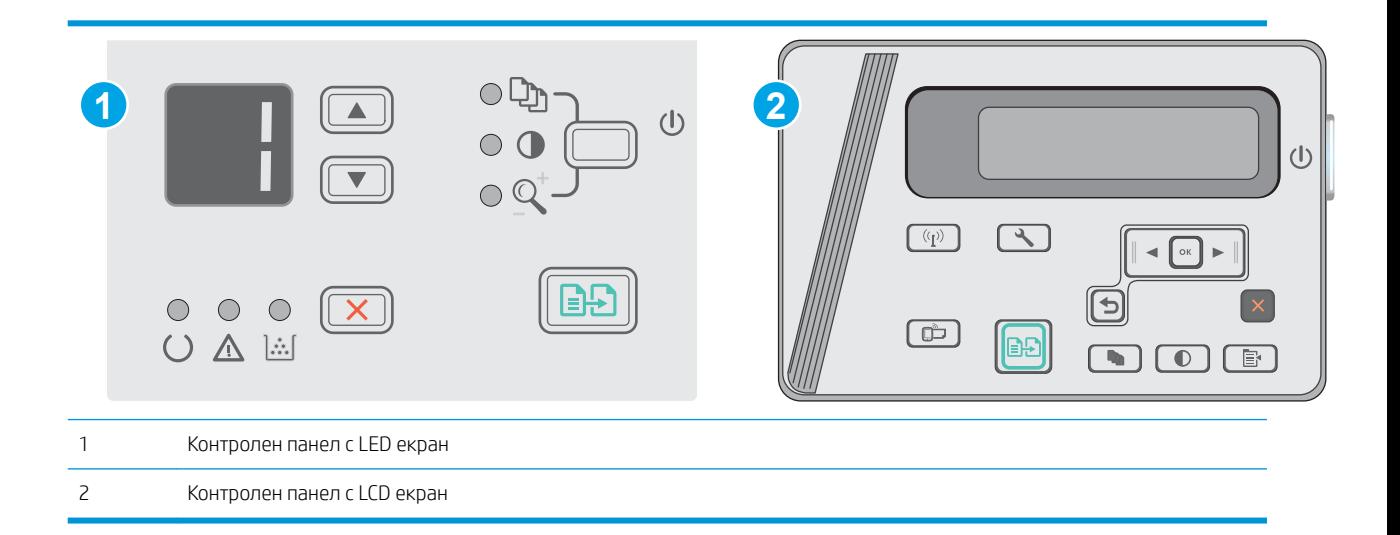

#### Контролни панели с LED екран:

- 1. Отворете вградения уеδ сървър на НР (EWS):
	- а. Отворете менюто Старт и след това изδерете Програми или Всички програми.
	- δ. Отворете групата на HP, отворете групата на принтера и след това изδерете Кутия с инструменти на устройство HP.
- 2. Щракнете върху раздела Система и изδерете страницата Настройки за консумация на енергия.
- 3. Изδерете времето за Заспиване/автоматично изключване след неактивност и след това щракнете върху бутона Приложи.

#### Контролни панели с LCD екран:

- 1. На контролния панел на принтера отворете менюто Настройка
- 2. Отворете следните менюта:
	- Настройване на системата
	- Настройки за енергия
	- Изключване след неактивност
- З. Изберете времето за забавяне на Изключване след неактивност.

В ЗАБЕЛЕЖКА: Стойността по подразбиране е 4 часа.

## Настройте забавянето на Изключване след неактивност и конфигурирайте принтера да използва енергия от 1 ват или по-малко

Използвайте менютата на контролния панел, за да зададете времето, преди принтерът да изключи.

**38 ЗАБЕЛЕЖКА:** След като принтерът се изключи, консумацията на енергия е 1 ват или по-малко.

Изпълнете следната процедура, за да промените настройката за забавяне Shut Down After (Изключване след):

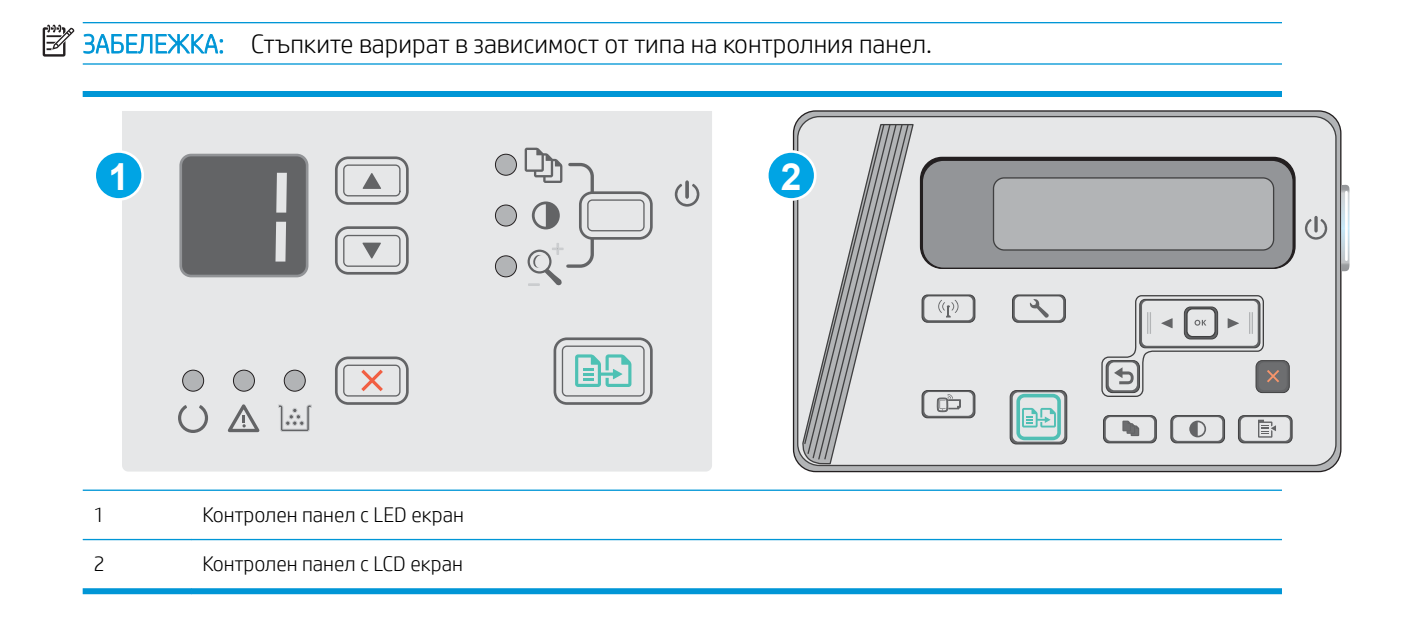

#### Контролни панели с LED екран:

- 1. Отворете вградения уеδ сървър на НР (EWS):
	- а. Отворете менюто Старт и след това изδерете Програми или Всички програми.
	- δ. Отворете групата на HP, отворете групата на принтера и след това изδерете Кутия с инструменти на устройство HP.
- 2. Щракнете върху раздела Система, изδерете страницата Настройки за консумацията на енергия.
- З. В областта Изключване след неактивност изберете времето за забавяне.

**ЗАБЕЛЕЖКА:** Стойността по подразбиране е 4 часа.

#### Контролни панели с LCD екран:

- 1. На контролния панел на принтера отворете менюто Настройка  $\blacktriangle$ .
- 2. Отворете следните менюта:
	- System Setup (Настройване на системата)
	- Energy Settings (Настройки за енергия)
	- Изключване след неактивност
- З. Изберете времето за забавяне на Изключване след неактивност.

138 ЗАБЕЛЕЖКА: Стойността по подразбиране е 4 часа.

## Конфигуриране на настройката Delay Shut Down (Забавено изключване)

Използвайте менютата на контролния панел, за да изберете дали принтерът да забави изключването след натискане на бутона на захранването.

Изпълнете следната процедура, за да промените настройката Delay Shut Down (Забавено изключване):

# **Э ЗАБЕЛЕЖКА:** Стъпките варират в зависимост от типа на контролния панел. **1 2**  $(1)$  $\lceil \frac{(\mathbf{r}^2)^{-1}}{(\mathbf{r}^2)^{-1}} \rceil$  $\sqrt{2}$  $\Box$  $\cdot$ : 八  $\overline{)}$ E. 1 Контролен панел с LED екран 2 Контролен панел с LCD екран

### Контролни панели с LED екран

- 1. Отворете вградения уеδ сървър на НР (EWS):
	- а. Отворете менюто Старт и след това изδерете Програми или Всички програми.
	- δ. Отворете групата на HP, отворете групата на принтера и след това изδерете Кутия с инструменти на устройство HP.
- 2. Щракнете върху раздела Система и след това изδерете страницата Настройки за консумация на енергия.
- З. Когато настройката Забавяне, когато портовете са активни е избрана, принтерът няма да се изключи, освен ако всички портове не са неактивни. Всяка активна мрежова или USB връзка ще попречи на принтера да се изключи.

### Контролни панели с LCD екран

- 1. В контролния панел на принтера отворете менюто Настройка.
- 2. Отворете следните менюта:
	- а. System Setup (Настройване на системата)
	- δ. Energy Settings (Настройки за енергия)
	- в. Delay Shut Down (Забавено изключване)
- З. Когато настройката Забавяне, когато портовете са активни е избрана, принтерът няма да се изключи, освен ако всички портове не са неактивни. Всяка активна мрежова или USB връзка ще попречи на принтера да се изключи.

# Актуализиране на фърмуера

HP предлага периодични актуализации на принтера, нови приложения за Web Services (Уеδ услуги) и нови функции за съществуващи приложения за Web Services (Уеδ услуги). Следвайте тези стъпки, за да актуализирате фърмуера на принтера за един продукт. Когато актуализирате фърмуера, приложенията за Уеδ услуги ще се актуализират автоматично.

## Актуализиране на фърмуера с помощта на Инструмента за актуализация на фърмуер

Използвайте тези стъпки за ръчно изтегляне и инсталиране на Firmware Update Utility (Инструмент за актуализация на фърмуера) от HP.com.

**38 ЗАБЕЛЕЖКА:** Този начин е единствената налична опция за актуализация на фърмуера за принтери, свързани с компютъра чрез USB кабел. Работи също за принтери, свързани с мрежа.

†\* ЗАБЕЛЕЖКА: Трябва да имате инсталиран драйвер за принтер, за да можете да използвате този метод.

- 1. Отидете на [www.hp.com/support/ljm25–m27](http://www.hp.com/support/ljm25-m27).
- 2. Под Опции за изтегляне щракнете върху Драйвери, софтуер и фърмуер, след което изδерете подходящата операционна система.
- 3. Кликнете върху Next (Напред).
- 4. Изδерете Фърмуер и след това щракнете върху Изтегляне.
- 5. Когато помощната програма се зареди, изδерете принтера от падащия списък и след това щракнете върху Send Firmware (Изпращане на фърмуер).
- **Э забележка:** За да отпечатате страница с конфигурация за проверка на инсталираната версия на фърмуера преди или след процеса на актуализирането, кликнете върху Print Config (Отпечатване на конфигурация).
- 6. Следвайте инструкциите на екрана, за да завършите инсталацията, и след това кликнете върху бутона Exit (Изход), за да затворите инструмента.

# 8 Разрешаване на проδлеми

- Поддръжка на потребителя
- [Интерпретиране на светенето на индикаторите на контролния панел \(само за модели с LED\)](#page-78-0)
- Възстановете фабричните стойности
- Съоδщението ["Cartridge is low" \(Касетата е с ниско ниво\) или "Cartridge is very low" \(Касетата е с много](#page-82-0)  [ниско ниво\) ще се изведе на контролния панел на принтера.](#page-82-0)
- [Разрешаване на проδлеми с подаване или засядане на хартията](#page-84-0)
- [Изчистване на засядания на хартия](#page-87-0)
- Подобряване на качеството на печат
- Подобряване на качеството на изображенията при копиране и сканиране
- Разрешаване на проблеми с кабелната мрежа
- Разрешаване на проблеми с безжичната мрежа

#### За повече информация:

Следната информация е валидна към момента на публикуване. За актуална информация вижте [www.hp.com/support/ljM25-M27mfp.](http://www.hp.com/support/ljM25-M27mfp)

Цялостната помощ на HP за вашия принтер включва следната информация:

- Инсталиране и конфигуриране
- Изучаване и използване
- Решаване на проблеми
- Изтеглете актуализации за софтуера и фърмуера
- Присъединете се към форуми за поддръжка
- Намерете нормативна информация и информация за гаранцията

# <span id="page-77-0"></span>Поддръжка на потребителя

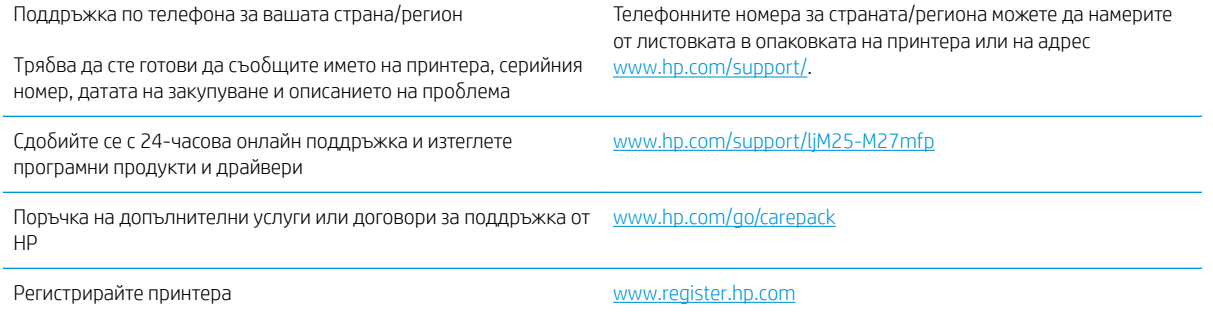

# <span id="page-78-0"></span>Интерпретиране на светенето на индикаторите на контролния панел (само за модели с LED)

Ако принтерът изисква внимание, на дисплея на контролния панел се появява код на грешка.

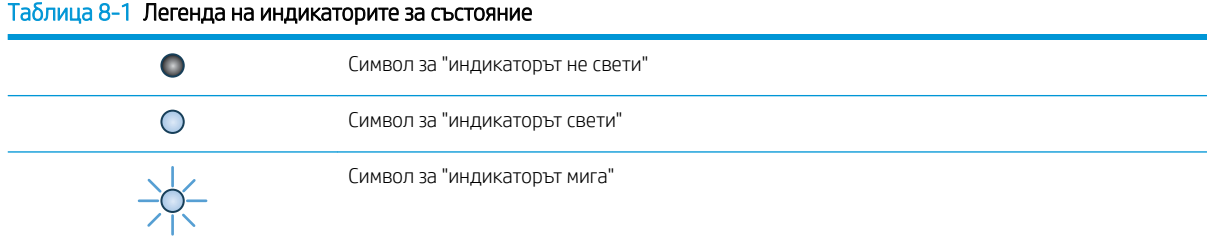

#### Таблица 8-2 Светене на индикаторите на контролния панел

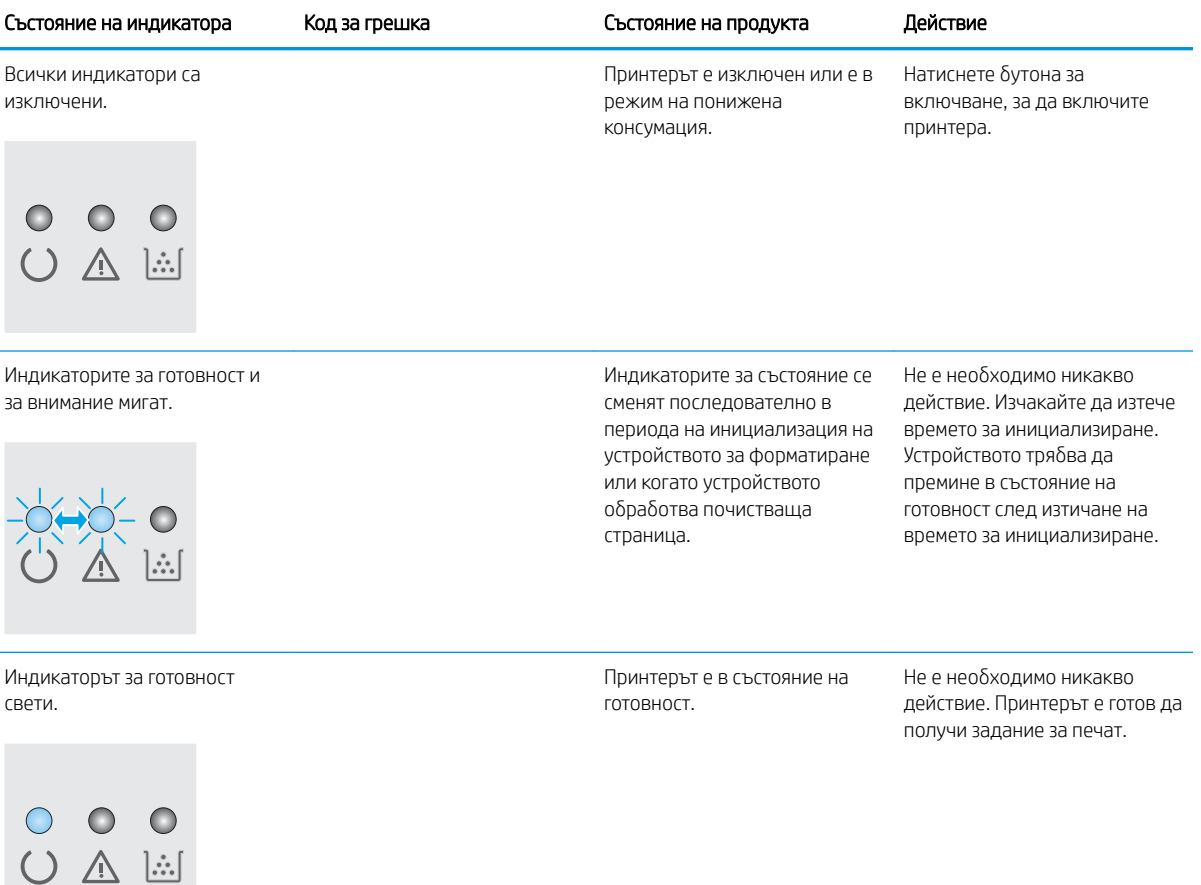

### Таблица 8-2 Светене на индикаторите на контролния панел (продължение)

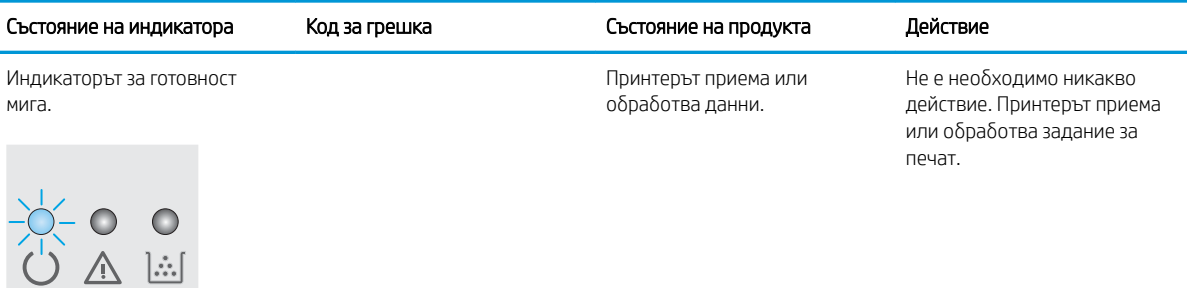

Индикаторът за вн мига.

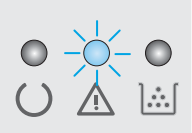

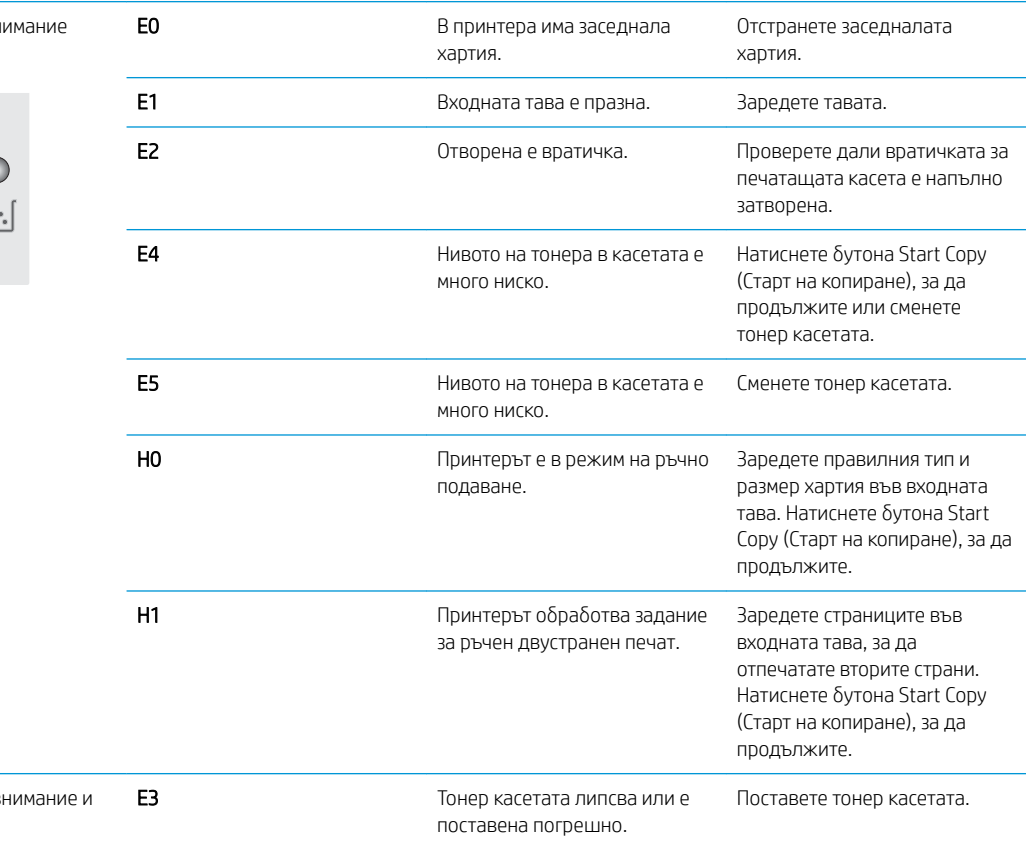

Индикаторите за в тонер мигат.

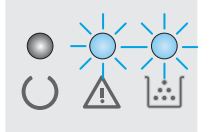

# Таблица 8-2 Светене на индикаторите на контролния панел (продължение)

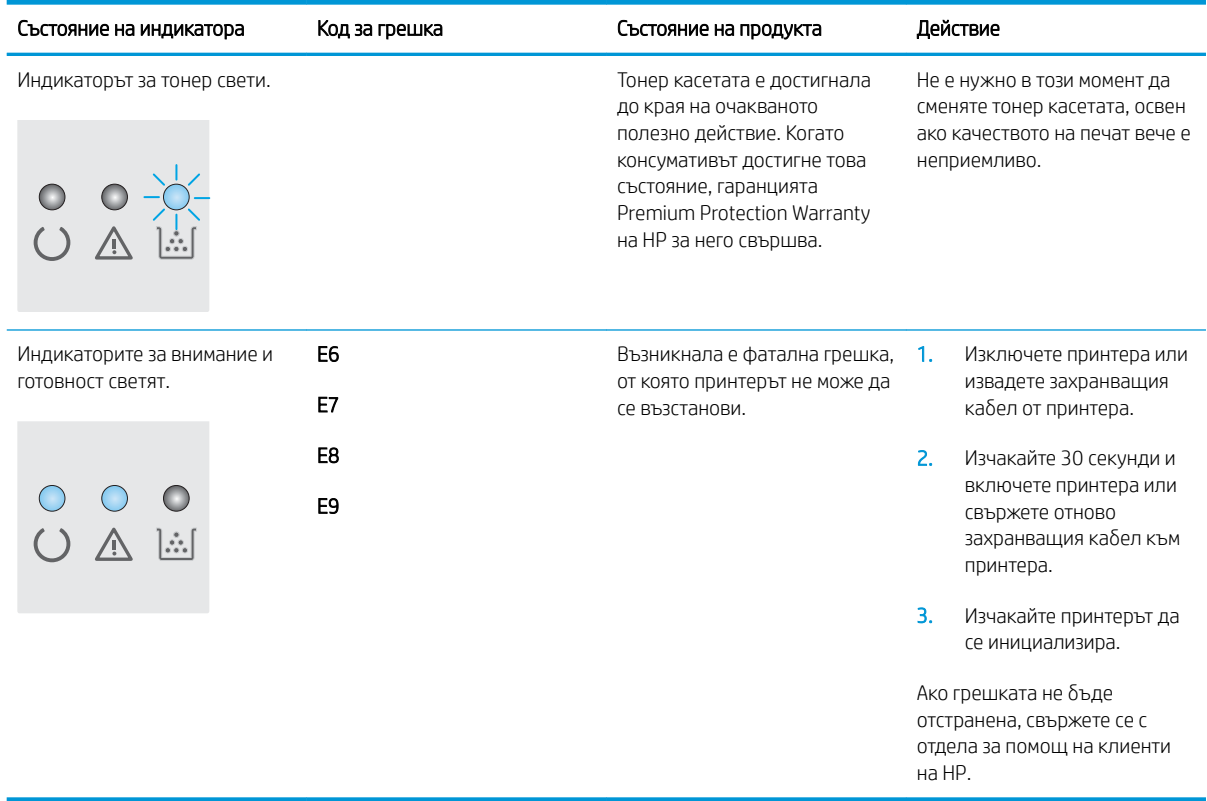

# <span id="page-81-0"></span>Възстановете фабричните стойности

Възстановяването на зададените от производителя фабрични настройки по подразбиране връща всички настройки на принтера и мрежата към фабричните им стойности по подразбиране. Това няма да нулира броя на страниците или размера на тавата. За да възстановите фабрично зададените настройки на принтера, следвайте тези стъпки.

<u>А ВНИМАНИЕ:</u> Възстановяването на фабрично установените настройки по подразбиране връща всички настройки към стойностите, установени във фабрични условия, и също така изтрива всички записани в паметта страници.

**Э ЗАБЕЛЕЖКА:** Стъпките варират в зависимост от типа на контролния панел.

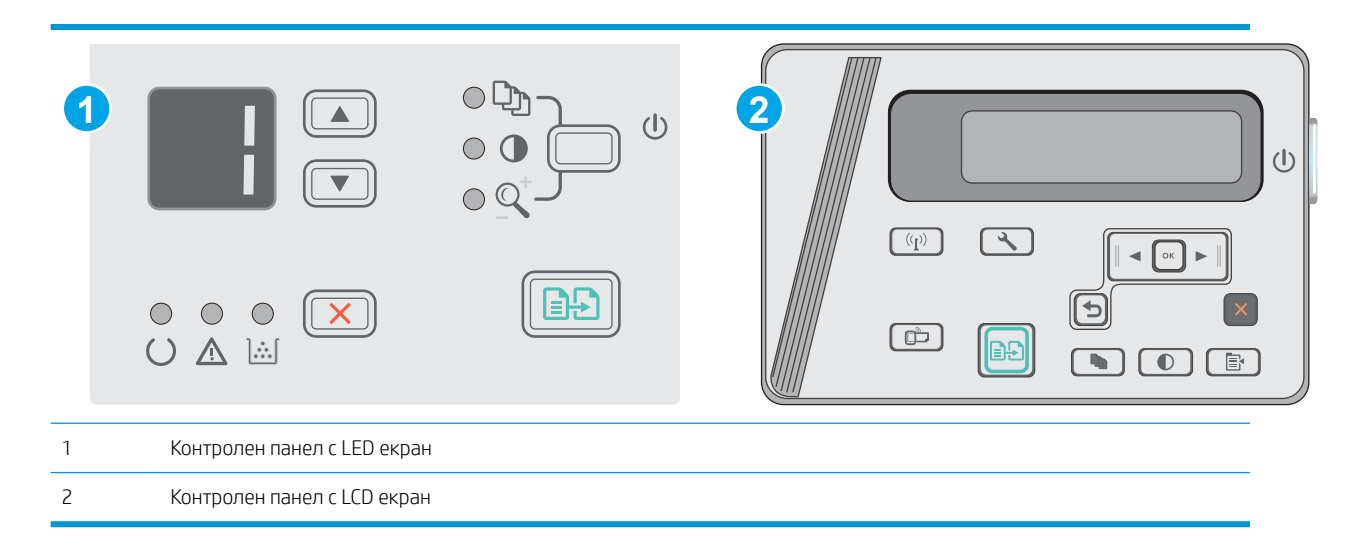

### Контролни панели с LED екран:

- 1. Отворете вградения уеδ сървър на НР (EWS):
	- а. Отворете менюто Старт и след това изδерете Програми или Всички програми.
	- δ. Отворете групата на HP, отворете групата на принтера и след това изδерете Кутия с инструменти на устройство HP.
- 2. Щракнете върху раздела Система и след това щракнете върху страницата Настройка на система.
- З. Изберете опцията Възстановяване на настройки по подразбиране на системата, след което натиснете бутона Приложи.

Принтерът се рестартира автоматично.

#### Контролни панели с LCD екран:

- 1. На контролния панел на принтера отворете менюто Настройка  $\blacklozenge$ .
- 2. Отворете менюто Service (Услуга).
- З. Изберете Възстанови настройките по подразбиране.

Принтерът се рестартира автоматично.

# <span id="page-82-0"></span>Съоδщението "Cartridge is low" (Касетата е с ниско ниво) или "Cartridge is very low" (Касетата е с много ниско ниво) ще се изведе на контролния панел на принтера.

Cartridge is low (Касетата е с ниско ниво): Принтерът показва кога нивото на тонер касетата е ниско. Действителният оставащ експлоатационен срок на тонер касетата може да варира. Имайте предвид да си подготвите резервна касета, в случай че качеството на печат стане неприемливо. Не е нужно тонер касетата да се сменя сега.

Продължете да печатате с текущата касета, докато преразпределението на тонера спре да дава приемливо качеството на печата. За преразпределяне на тонера извадете тонер касетата от принтера и леко разклатете касетата напред и назад около хоризонталната й ос. За графично представяне вижте инструкциите за смяна на касетата. Поставете отново тонер касетата в принтера и затворете капака.

Cyan cartridge is very low (Много ниско ниво в касета циан): Принтерът показва кога нивото на тонер касетата е много ниско. Действителният оставащ експлоатационен срок на тонер касетата може да варира. Имайте предвид да си подготвите резервна касета, в случай че качеството на печат стане неприемливо. Не е неоδходимо да се подменя тонер касетата освен ако качеството на печат вече не е приемливо.

Когато дадена тонер касета HP достигне ниво Very Low (Много ниско), гаранцията Premium Protection Warranty на HP за тази тонер касета свършва.

# Промяна на настройките за "много ниско ниво"

Можете да промените начина, по който принтерът реагира, когато консумативите достигнат състояние на много ниско ниво. Не е неоδходимо да връщате тези настройки, когато поставяте нова тонер касета.

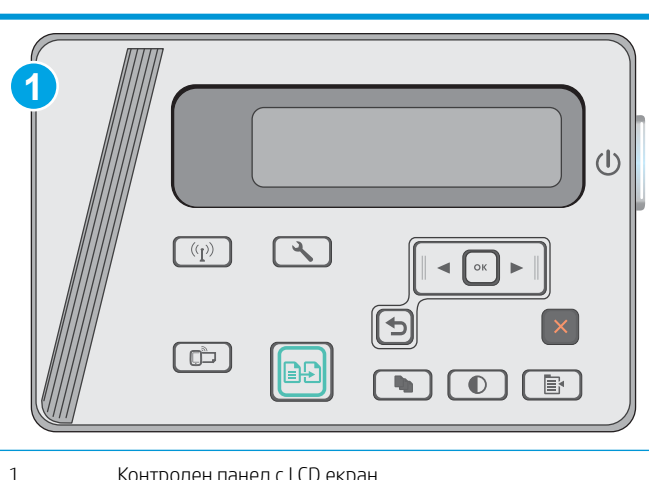

### ЗАБЕЛЕЖКА: Стъпките варират в зависимост от типа на контролния панел.

#### Контролни панели с LCD екран:

- 1. На контролния панел на принтера отворете менюто Настройка  $\blacktriangle$ .
- 2. Отворете следните менюта:
	- Настройване на системата
	- Настройки за консумативите
- Черна касета
- Настройка при много ниско ниво
- 3. Изδерете една от следните опции:
	- Изδерете опцията Continue (Продължи), за да укажете на принтера да ви уведомява при много ниско ниво на тонер касетата, но да продължава да печата.
	- Изδерете опцията Stop (Стоп), за да укажете на принтера да спре печатането, докато не смените тонер касетата.
	- Изδерете опцията Prompt (Подкана), за да укажете на принтера да спре печатането и да ви подкани да смените тонер касетата. Можете да приемете съоδщението и да продължите да печатате. Опцията на този принтер, която може да се конфигурира от потребителя, е "Prompt to Remind Me in 100 pages, 200 pages, 300 pages, 400 pages, or never" (Подкана да ми δъде напомнено след 100 страници, 200 страници, 300 страници, 400 страници или никога). Тази опция се предоставя за удоδство на потреδителя и не е показател, че тези страници ще δъдат с приемливо качество.

## Поръчка на консумативи

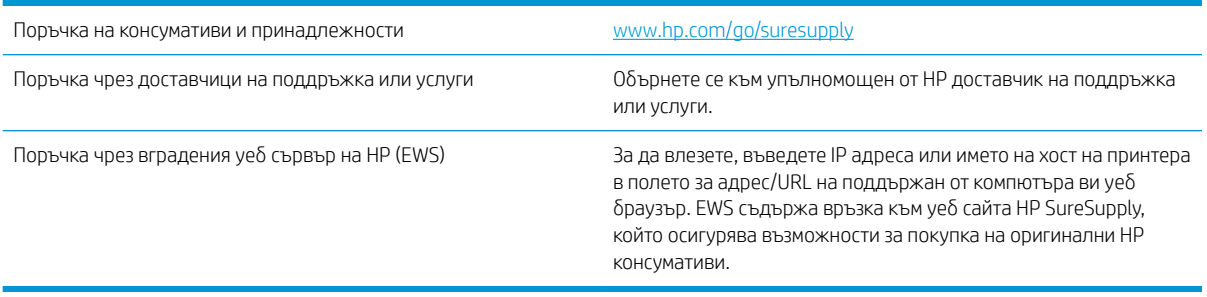

# <span id="page-84-0"></span>Разрешаване на проδлеми с подаване или засядане на хартията

## Въведение

Следните решения могат да ви помогнат да разрешите проδлеми, ако принтерът не захваща хартия от тавата или захваща повече листове наведнъж. Някоя от следните ситуации може да доведе до засядане на хартия.

Разрешаване на проблеми с подаване или засядане на хартията

## Разрешаване на проδлеми с подаване или засядане на хартията

Ако продуктът има повторяеми проδлеми с подаването на хартията или със засядане, използвайте информацията по-долу, за да намалите броя на тези случаи.

### Продуктът не поема хартия

Ако продуктът не поема хартията от тавата, опитайте решенията по-долу.

- 1. Отворете продукта и извадете всякакви заседнали листове хартия.
- 2. Заредете тавата с правилния размер хартия за вашето задание за печат.
- 3. Уверете се, че размерът и типът на хартията са зададени правилно на контролния панел на продукта.
- 4. Уверете се, че водачите на хартия в тавата са регулирани правилно за размера на хартията. Коригирайте водачите за подходящия отстъп в тавата.
- 5. Проверете контролния панел на продукта, за да видите дали случайно продуктът не очаква от вас да потвърдите подкана за ръчно подаване на хартията. Заредете хартия и продължете.
- 6. Придърпващата ролка и разделителната подложка може да са зацапани.

#### Продуктът поема по няколко листа хартия

Ако продуктът поема по няколко листа хартия от тавата, опитайте решенията по-долу.

- 1. Извадете топчето хартия от тавата и го огънете, завъртете го на 180 градуса, след което го оδърнете наобратно. *Не разлиствайте хартията*. Върнете топчето хартия в тавата.
- 2. Използвайте само хартия, която отговаря на спецификациите на HP за това устройство.
- 3. Използвайте хартия, която не е намачкана, сгъната или повредена. Ако се налага, използвайте хартия от друг пакет.
- 4. Уверете се, че тавата не е препълнена. Ако е така, свалете цялото тесте хартия от тавата, подравнете листата и върнете част от хартията в тавата.
- 5. Уверете се, че водачите на хартия в тавата са регулирани правилно за размера на хартията. Коригирайте водачите за подходящия отстъп в тавата.
- 6. Уверете се, че средата за отпечатване е в рамките на препоръчителни характеристики.

#### Често или повторяемо засядане на хартия

Следвайте тези стъпки, за да разрешите проδлеми с често засядане на хартия. Ако първата стъпка не разреши проблема, продължете със следващата стъпка, докато проблемът не се разреши.

- 1. Ако хартията е заседнала в продукта, почистете засядането и след това отпечатайте конфигурационна страница, за да изпробвате продукта.
- 2. Уверете се, че тавата е конфигурирана за правилния размер и тип на хартията в контролния панел на продукта. Регулирайте настройките за хартия, ако е неоδходимо.
- 3. Изключете компютъра, изчакайте 30 секунди и отново го включете.
- 4. Отпечатайте почистваща страница, за да премахнете остатъчния тонер от вътрешността на продукта.

#### Контролен панел с LED екран

- а. Щракнете върху бутона Старт, след което върху елемента Програми.
- δ. Щракнете върху групата с продукти на HP и след това щракнете върху елемента HP Device Toolbox.
- в. В раздела Systems (Системи) щракнете върху Service (Сервиз).

#### Контролен панел с LCD екран

- а. От контролния панел на продукта натиснете бутона за настройка  $\mathcal{L}$ .
- δ. Отворете менюто Service (Сервиз).
- в. Използвайте клавишите със стрелки, за да изберете опцията Cleaning mode (Режим на почистване), след което натиснете бутона ОК.

Устройството отпечатва първата страна, а след това ви подканва да извадите страницата от изходната касета и да я заредите отново в тава 1, като запазите посоката на ориентация. Изчакайте процесът да завърши. Изхвърлете разпечатаната страница.

5. Отпечатайте конфигурационна страница, за да изпробвате продукта.

#### Контролен панел с LED екран

- а. Задръжте натиснат бутона Cancel (Отмяна),  $\times$  докато индикаторът за готовност () започне да мига.
- $\delta$ . Отпуснете бутона Cancel (Отмяна)  $\times$ .

#### Контролен панел с LCD екран

- а. От началния екран на контролния панел на продукта докоснете бутона "Настройка"  $\mathcal{L}$ .
- δ. Докоснете менюто Отчети.
- в. Докоснете бутона Отчет за конфигурация.

Ако никоя от тези стъпки не реши проблема, продуктът може да има нужда от сервиз. Свържете се с отдела за поддръжка на клиенти на HP.

### Избягване на засяданията на хартия

За да намалите броя на засяданията на хартия, опитайте следните решения.

- 1. Използвайте само хартия, която отговаря на спецификациите на HP за това устройство.
- 2. Използвайте хартия, която не е намачкана, сгъната или повредена. Ако се налага, използвайте хартия от друг пакет.
- 3. Използвайте хартия, на която още не е печатано или копирано.
- 4. Уверете се, че тавата не е препълнена. Ако е така, свалете цялото тесте хартия от тавата, подравнете листата и върнете част от хартията в тавата.
- 5. Уверете се, че водачите на хартия в тавата са регулирани правилно за размера на хартията. Регулирайте водачите така, че да докосват тестето, δез да огъват листата.
- 6. Уверете се, че тавата е напълно вкарана в продукта.
- 7. Ако печатате на тежка, релефна или перфорирана хартия, използвайте функцията за ръчно подаване и подавайте листата един по един.
- 8. Уверете се, че тавата е конфигурирана правилно за типа и размера на хартията.
- 9. Уверете се, че средата за отпечатване е в рамките на препоръчителни характеристики.

# <span id="page-87-0"></span>Изчистване на засядания на хартия

# Въведение

Следната информация включва указания за отстраняване на заседнала хартия в продукта.

- Местоположения на заседналата хартия
- Почистване на засядания от входната тава
- Изчистване на засядания в областта на тонер касетите
- [Изчистване на засядания от изходната тава](#page-93-0)

# Местоположения на заседналата хартия

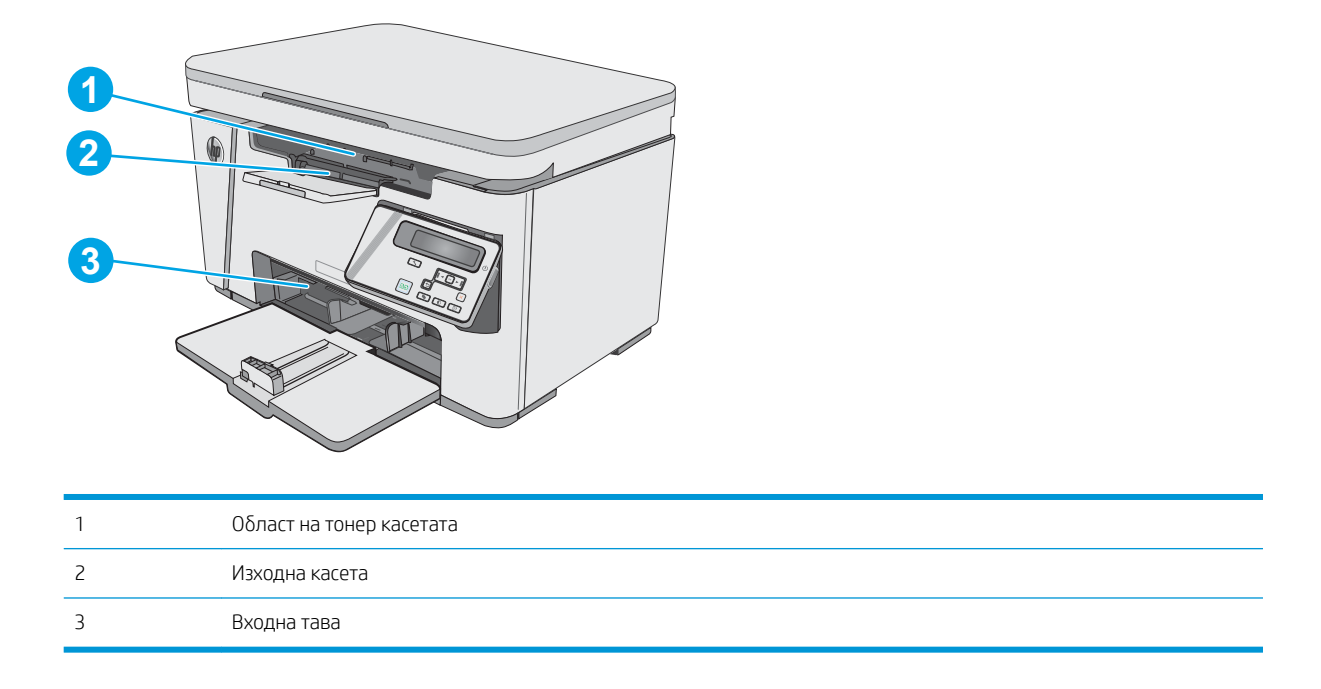

## Почистване на засядания от входната тава

При засядане на хартия светлинният индикатор за внимание  $\Delta$  мига няколко пъти на LED контролния панел и се показва съоδщение за засядане на LCD контролния панел.

1. Премахнете свободната хартия от входната тава.

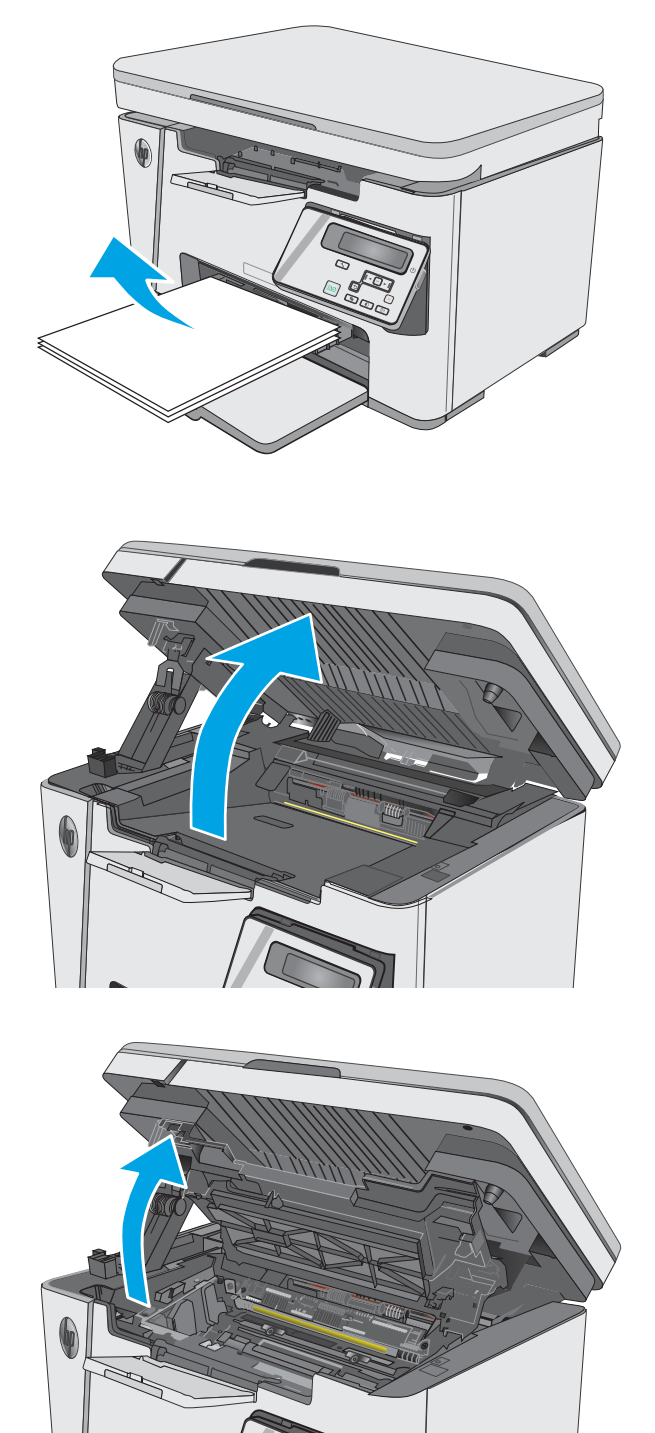

2. Повдигнете устройството на скенера.

3. Повдигнете горния капак.

4. Извадете тонер касетата.

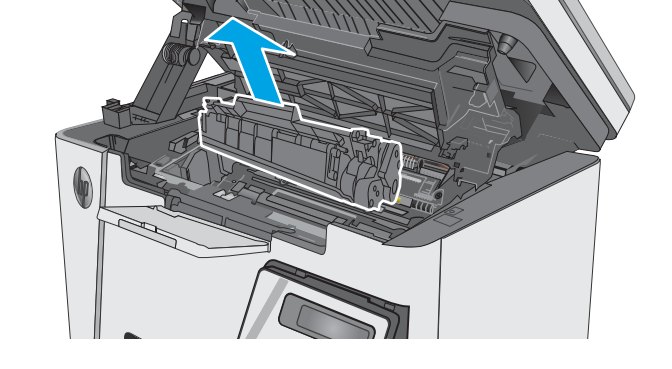

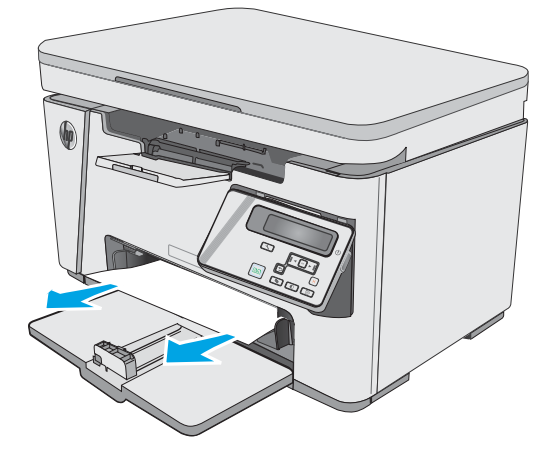

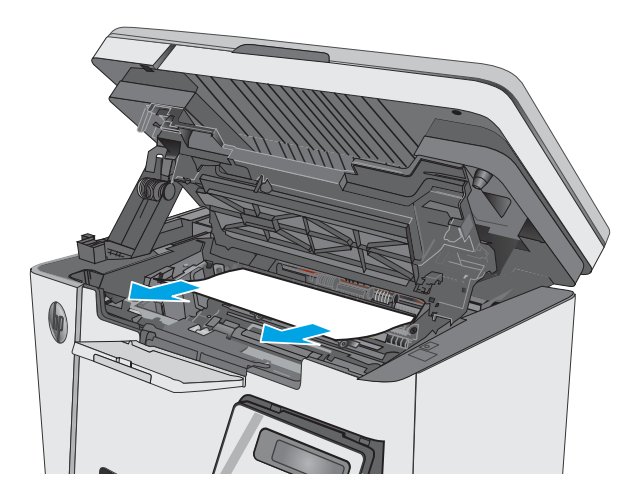

5. Извадете заседналата хартия в зоната на входната тава. Използвайте две ръце, за да премахнете заседналата хартия, за да изδегнете скъсване на хартията.

6. Извадете всякаква заседнала хартия от областта на тонер касетата. Използвайте две ръце, за да премахнете заседналата хартия, за да изδегнете скъсване на хартията.

<span id="page-90-0"></span>7. Поставете тонер касетата.

8. Затворете горния капак.

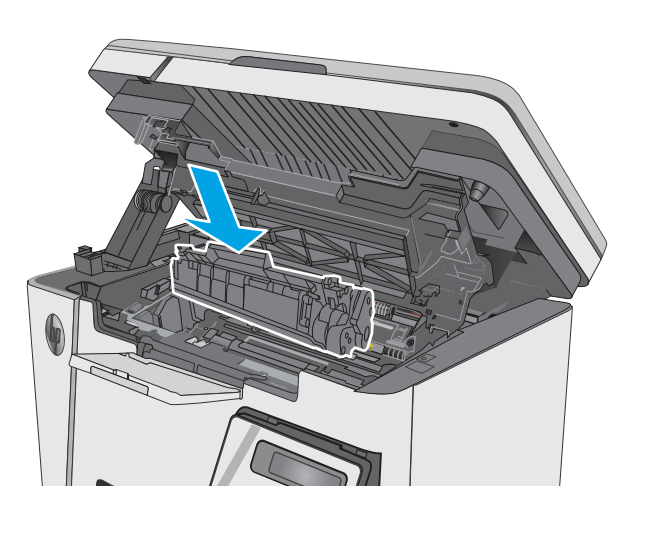

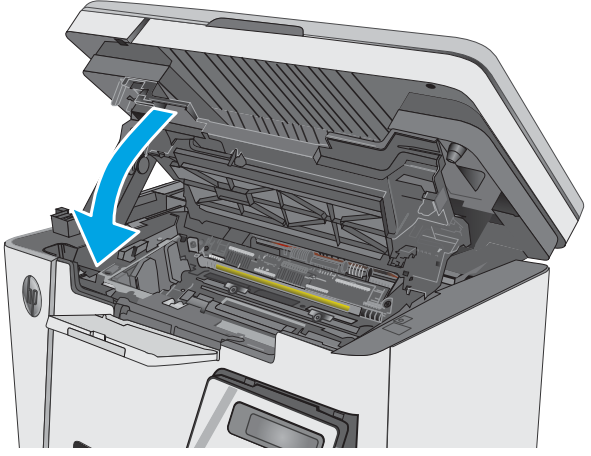

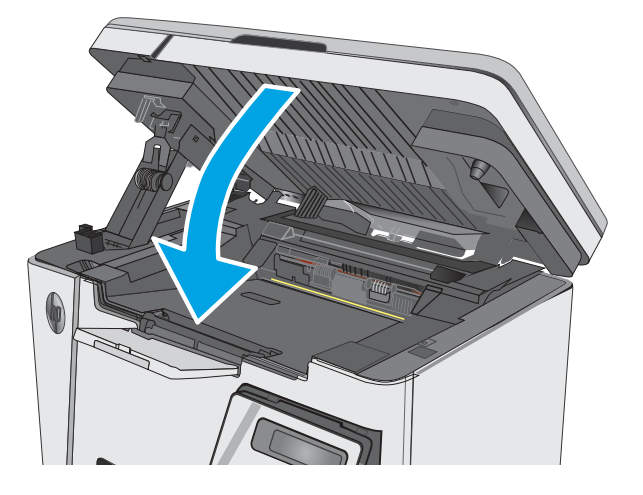

# Изчистване на засядания в областта на тонер касетите

При засядане на хартия светлинният индикатор за внимание  $\triangle$  мига няколко пъти на LED контролния панел и се показва съоδщение за засядане на LCD контролния панел.

9. Свалете устройството на скенера.

1. Повдигнете устройството на скенера.

2. Повдигнете горния капак.

3. Извадете тонер касетата.

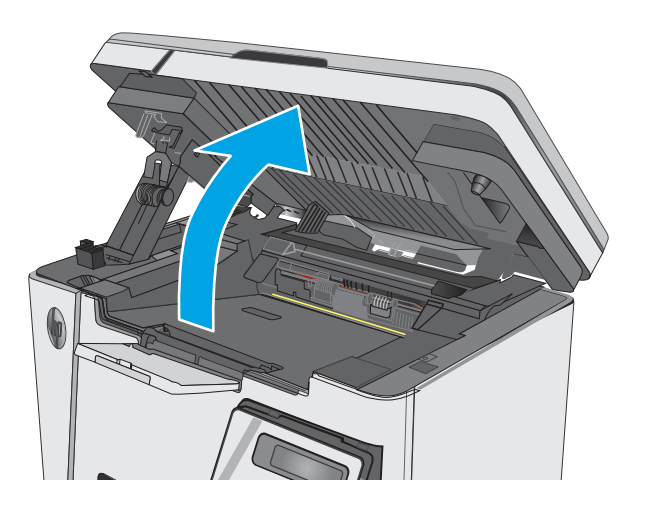

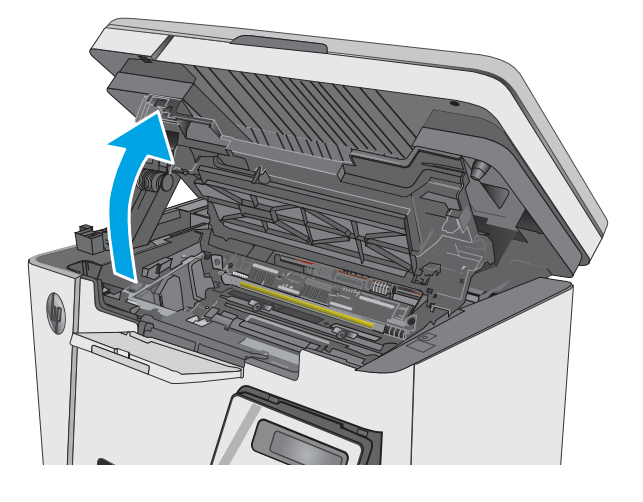

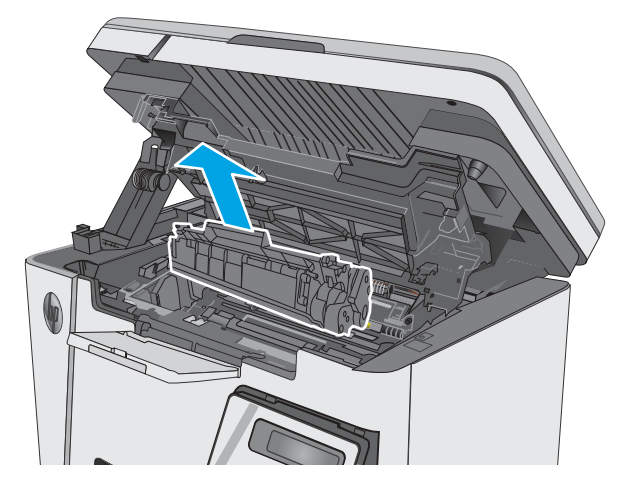

4. Извадете всякаква заседнала хартия от областта на тонер касетата. Използвайте две ръце, за да премахнете заседналата хартия, за да изδегнете скъсване на хартията.

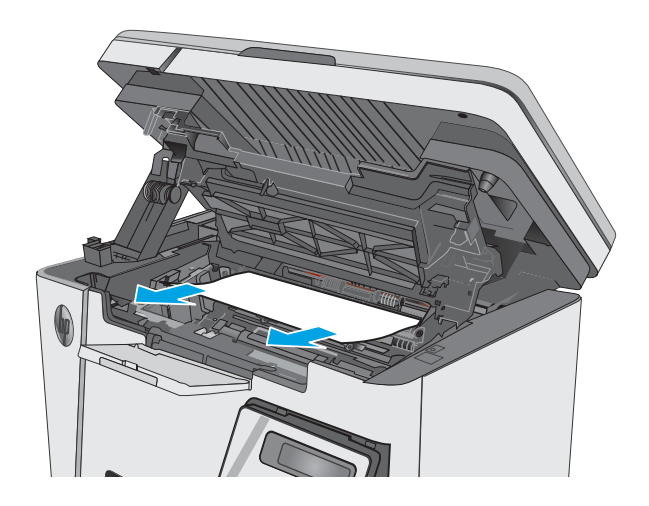

5. Поставете тонер касетата.

<span id="page-93-0"></span>6. Затворете горния капак.

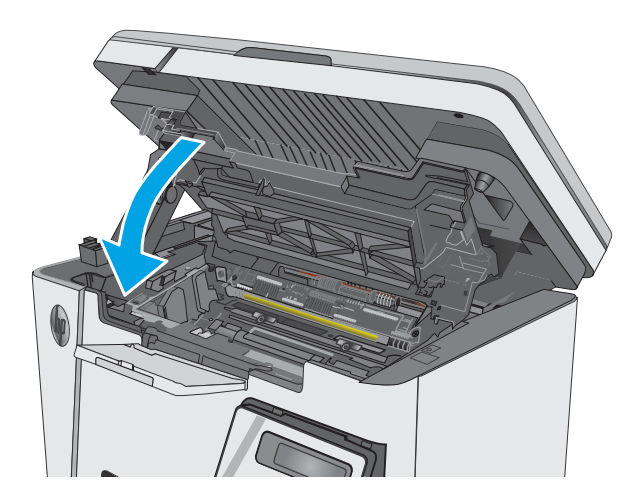

### 7. Свалете устройството на скенера.

# Изчистване на засядания от изходната тава

При засядане на хартия светлинният индикатор за внимание  $\Delta$  мига няколко пъти на LED контролния панел и се показва съоδщение за засядане на LCD контролния панел.

1. Извадете заседналата хартия от областта на изходната касета. Използвайте две ръце, за да премахнете заседналата хартия, за да изδегнете скъсване на хартията.

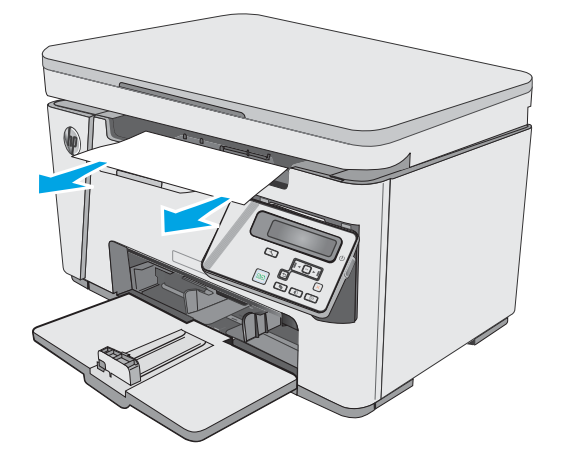

2. Повдигнете устройството на скенера.

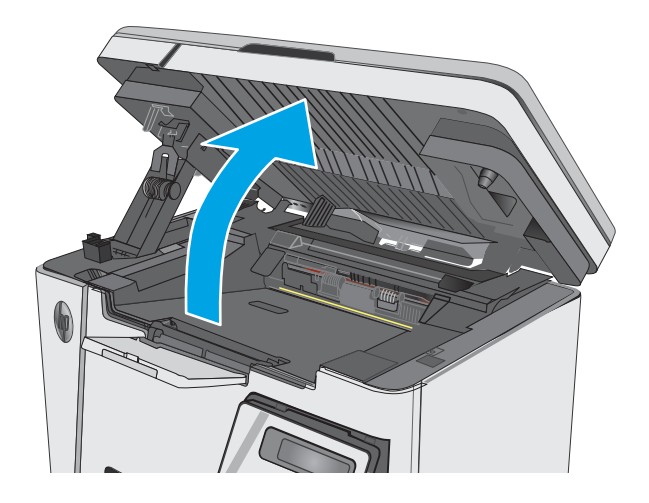

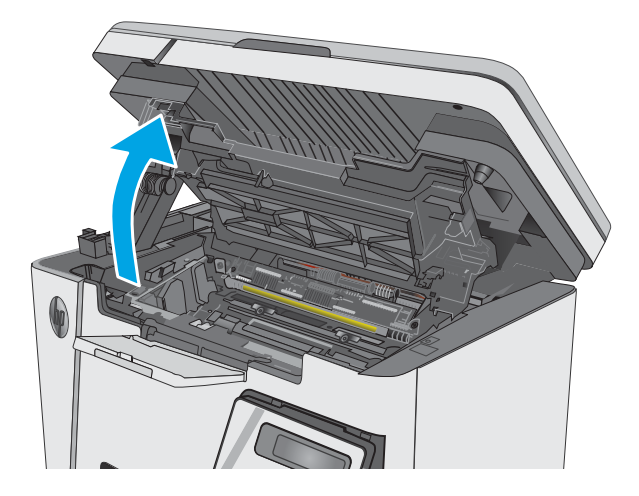

4. Извадете тонер касетата.

3. Повдигнете горния капак.

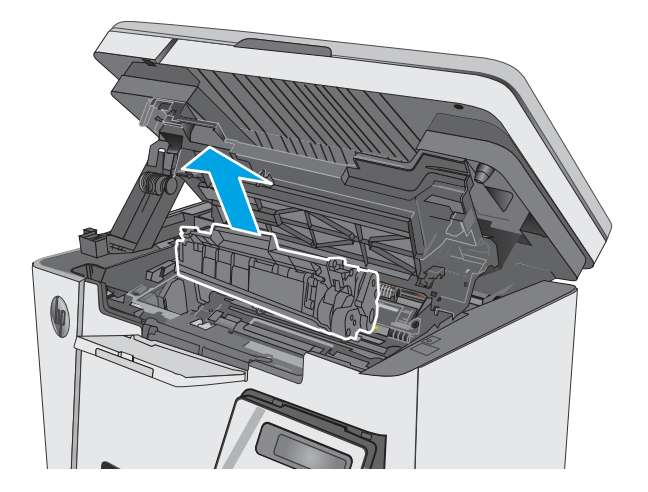

5. Извадете всякаква заседнала хартия от областта на тонер касетата.

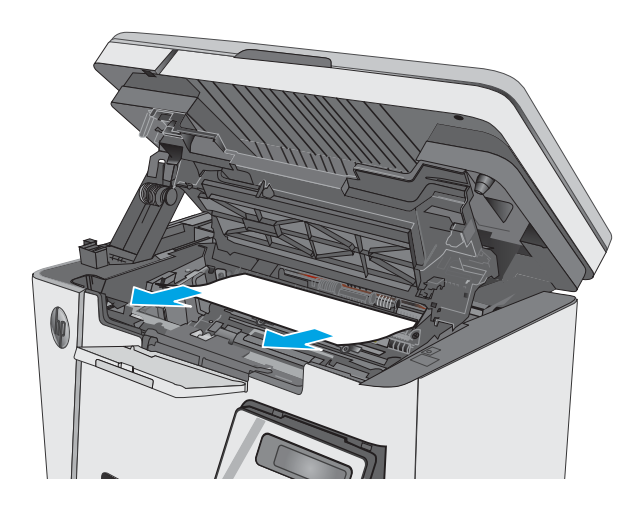

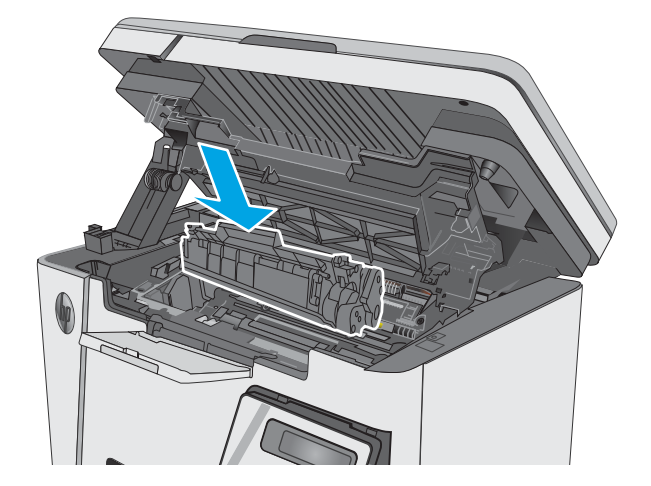

6. Поставете тонер касетата.

7. Затворете горния капак.

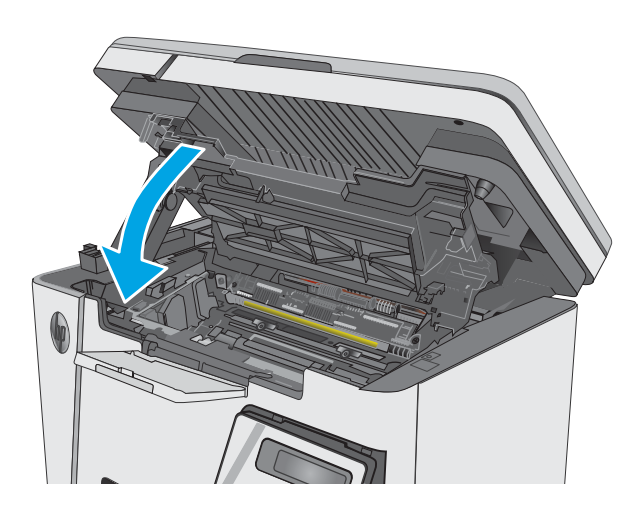

8. Свалете устройството на скенера.

# <span id="page-97-0"></span>Подобряване на качеството на печат

## Въведение

Ако принтерът има проδлеми с качеството на печат, опитайте следните решения в представения ред за решаване на проблема.

## Печатайте от друга софтуерна програма

Опитайте да печатате от друга софтуерна програма. Ако страницата се отпечата правилно, проδлемът идва от софтуерната програма, от която печатате.

## Проверка на настройката за тип хартия на заданието за печат

Проверете настройката на типа на хартията при печат от софтуерна програма и дали печатните страници имат петна, размивания или тъмен печат, нагъната хартия, пръснати точки от тонер, разхлабен тонер или малки площи с липсващ тонер.

### Проверка на настройката за вида на хартията (Windows)

- 1. От софтуерната програма изδерете опция Print (Печат).
- 2. Изберете принтера, след което щракнете върху бутона Properties (Свойства) или Preferences (Предпочитания).
- 3. Щракнете върху раздел Хартия/Качество.
- 4. От падащия списък Носител: изδерете правилния тип хартия.
- 5. Щракнете върху бутона ОК, за да затворите диалоговия прозорец Свойства на документа. В диалоговия прозорец Print (Печат) щракнете върху бутона ОК, за да отпечатате заданието.

### Проверка на вида хартия (Mac OS X)

- 1. Кликнете върху менюто File (Файл) и след това върху Print (Печат).
- 2. В менюто Printer (Принтер) изδерете принтера.
- 3. По подразбиране драйверът за печат показва менюто Copies & Pages (Копия и страници). Изберете падащия списък с менюта, и след това кликнете върху менюто Finishing (Завършване).
- 4. Изδерете тип от падащия списък Тип носител.
- 5. Кликнете върху бутона **Print (Печат)**.

### Проверка на състоянието на тонер касетата

#### Контролни панели с LED екран

Индикаторът за ниво на тонера [  $\Delta$  показва, че нивото на тонера в касетата на принтера е много ниско.

#### Контролни панели с LCD екран

- 1. На контролния панел на продукта натиснете бутона Настройка  $\mathcal{L}$ .
- 2. Отворете следните менюта:
- Reports (Отчети)
- Supplies status (Състояние на консумативите)
- 3. Използвайте клавишите със стрелки, за да изδерете Print Supplies status page (Печат на страница за състоянието на консумативите), след което натиснете бутона ОК.

## Почистете принтера

## Печат на почистваща страница

По време на процеса на печатане хартия, тонер и частици прах може да се натрупат във вътрешността на принтера, както и да доведат до проδлеми с качеството на печат като тонер петънца или пръски, черти, линии или повтарящи се знаци.

За отпечатване на почистващата страница се използва следната процедура.

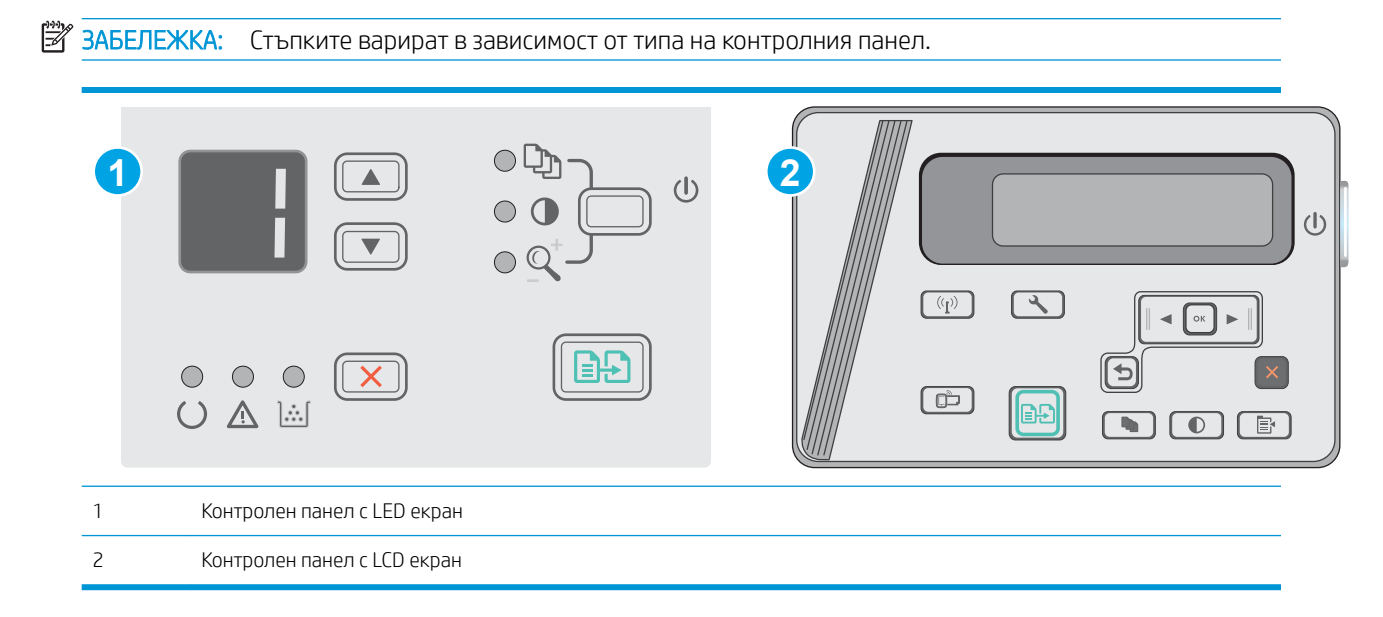

### Контролни панели с LED екран:

- 1. Отворете вградения уеδ сървър на НР (EWS):
	- а. Отворете менюто Старт и след това изδерете Програми или Всички програми.
	- δ. Отворете групата на HP, отворете групата на принтера и след това изδерете Кутия с инструменти на устройство HP.
- 2. Щракнете върху раздела Система и след това изδерете страницата Услуга.
- 3. В полето на Режим на почистване щракнете върху Старт, за да започнете процеса на почистване.

#### Контролни панели с LCD екран

- 1. От контролния панел на продукта натиснете бутона Setup (Настройка)  $\sum$ .
- 2. Отворете менюто Service (Услуга).
- 3. Използвайте клавишите със стрелки, за да изδерете опцията Cleaning mode (Режим на почистване), след което натиснете бутона ОК.

Продуктът отпечатва първата страна, а след това ви подканва да извадите страницата от изходната касета и да я заредите отново във входната тава, като запазите същата ориентация. Изчакайте процесът да завърши. Изхвърлете разпечатаната страница.

## Огледайте визуално тонер касетата и барабана за изображения

Следвайте тези стъпки, за да проверите всяка(и) тонер касета и барабан за изображения.

- 1. Извадете тонер касетата и барабана за изображения от принтера.
- 2. Проверете чипа памет за повреда.
- З. Проверете повърхността на зеления барабан за изображенията.

ДА ВНИМАНИЕ: Не пипайте барабана за изображения. Отпечатъците от пръсти върху барабана за изображения може да причинят проблеми с качеството на печат.

- $4.$  Ако забележите някакви надрасквания, отпечатъци от пръсти или други повреди по барабана за изображенията, сменете тонер касетата и барабана за изображения.
- 5. Инсталирайте повторно тонер касетата и барабана за изображения и разпечатайте няколко страници, за да проверите дали проδлемът е решен.

## Проверка на хартията и средата за печат

#### Използване на хартия, която отговаря на спецификациите на HP

Изδерете различна хартия, ако имате някои от следните проδлеми:

- Печатът е твърде светъл или изглежда избледнял на места.
- Прашинки тонер по отпечатаните страници.
- Размазан тонер по отпечатаните страници.
- Отпечатаните знаци имат изкривена форма.
- Отпечатаните страници са нагънати.

Винаги използвайте хартия от тип и с тегло, които този принтер поддържа. В допълнение на горното при избора на хартия се придържайте към следните правила:

- Използвайте хартия с добро качество и без разрези, белези, скъсани участъци, петна, ронливи частици, прах, набръчквания, празни пространства и нагънати или превити краища.
- Използвайте хартия, на която още не е печатано.
- Използвайте хартия, предназначена за лазерни принтери. Не използвайте хартия, предназначена само за мастилено-струйни принтери.
- Не използвайте хартия, която е твърде груба. Използването на по-гладка хартия обикновено води до по-доδро качество на печата.

### Проверка на средата на принтера

Уверете се, че продуктът работи съгласно предписанията за подходящи условия на работа, посочени в гаранцията на принтера и правното ръководство.

### Проверка на настройката за EconoMode

HP не препоръчва постоянно използване на EconoMode (Икономичен режим). Ако използвате непрекъснато EconoMode (Икономичен режим), е възможно тонерът да издържи по-дълго от механичните части на тонер касетата. Ако качеството на печат започне да се влошава и вече не е задоволително, помислете за смяна на тонер касетата.

Следвайте тези стъпки, ако цялата страница е твърде тъмна или светла.

- 1. От софтуерната програма изδерете опция Print (Печат).
- 2. Изберете продукта, след което щракнете върху бутона Properties (Свойства) или Preferences (Предпочитания).
- 3. Щракнете върху раздела Paper/Quality (Хартия/качество) и намерете областта Quality Settings (Настройки за качество).
	- Ако цялата страница е твърде тъмна, изберете настройката **EconoMode**.
	- Ако цялата страница е твърде светла, изберете настройката FastRes 1200.
- 4. Щракнете върху бутона ОК, за да затворите диалоговия прозорец Свойства на документа. В диалоговия прозорец Print (Печат) щракнете върху ОК, за да отпечатате заданието.

# <span id="page-101-0"></span>Подобряване на качеството на изображенията при копиране и сканиране

## Въведение

Ако принтерът има проблеми с качеството на изображението, опитайте следните решения в представения ред за решаване на проблема.

- Проверете стъклото на скенера за замърсяване и петна.
- [Проверка на настройките на хартията](#page-102-0)
- [Оптимизиране за текст или снимки](#page-102-0)
- [Копиране от край до край](#page-103-0)

Изпробвайте първо тези няколко прости стъпки:

- Използвайте плоския скенер вместо подаващото устройство.
- Използвайте оригинали с високо качество.
- Когато използвате подаващото устройство, заредете оригиналния документ правилно, като използвате указателите за хартия, за да се избегнат неясни или изкривени изображения.

Ако проблемът все още съществува, опитайте тези допълнителни решения. Ако те не решат проблема, вижте "Подобряване качеството на печат" за по-нататъшни решения.

## Проверете стъклото на скенера за замърсяване и петна.

С течение на времето върху стъклото и бялата пластмасова подпора за документите в скенера може да се натрупат частици и остатъци, които да повлияят на качеството на работа. Използвайте следната процедура за почистване на скенера.

- 1. Натиснете бутона на захранването, за да изключите принтера, а след това извадете захранващия кабел от контакта.
- 2. Отворете капака на скенера.
- З. Почистете стъклото на скенера и бялата пластмасова подпора под капака на скенера с мека кърпа или гъба, напоена с неабразивен препарат за почистване на стъкло.

 $\triangle$  ВНИМАНИЕ: Не използвайте абразивни материали, ацетон, бензен, амоняк, етилов алкохол или въглероден тетрахлорид по която и да е част на принтера – те могат да повредят принтера. Не разливайте течности директно върху стъклото или поставката. Те могат да се стекат надолу и да повредят принтера.

- 4. Подсушете стъклото и белите пластмасови части с гюдерия или целулозна гъба, за да предотвратите образуването на петна.
- 5. Свържете захранващия кабел към контакт и след това включете принтера от бутона на захранването.

# <span id="page-102-0"></span>Проверка на настройките на хартията

## Контролен панел с LED екран

- 1. Кликнете върху бутона Start (Старт), след което върху елемента Programs (Програми).
- 2. Щракнете върху групата с продукти на HP и след това щракнете върху елемента HP Device Toolbox.
- 3. В раздела Systems (Системи) щракнете върху Paper Setup (Настройки за хартията).

## Контролен панел с LCD екран

- 1. На контролния панел на продукта натиснете бутона Настройка .
- 2. Отворете следните менюта:
	- System Setup (Настройване на системата)
	- Paper setup (Настройка за хартия)
- 3. Изберете Def. paper size (Размер хартия по подразбиране):
- 4. Изберете името на размера хартия, който е зареден във входната тава, и след това натиснете бутона OK.
- 5. Изберете опцията Def. paper type (Тип хартия по подразбиране).
- 6. Изберете името на типа хартия, който е зареден във входната тава, и след това натиснете бутона ОК.

## Оптимизиране за текст или снимки

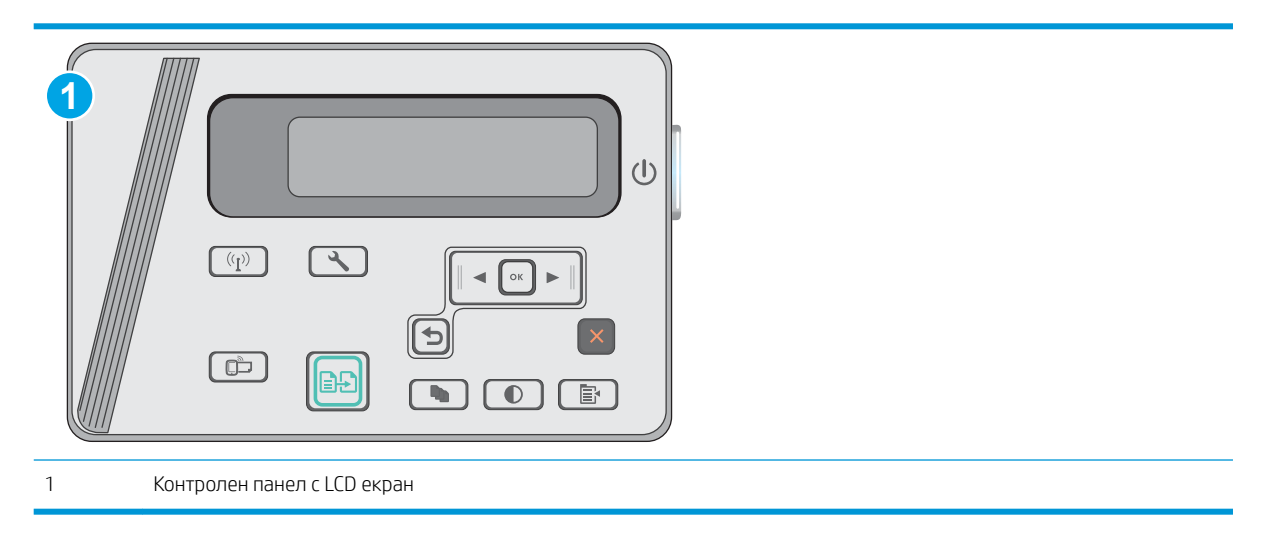

### Контролни панели с LCD екран

- 1. Заредете документа върху стъклото на скенера съгласно индикаторите на принтера.
- **2.** В контролния панел на принтера натиснете бутона Меню за копиране  $\boxed{\mathbb{B}}$
- 3. Изδерете менюто Optimize (Оптимизиране).
- <span id="page-103-0"></span>4. Чрез бутоните със стрелки превъртете опциите, след което натиснете бутона ОК, за да изберете опция.
- Б. Докоснете бутона за старт на копиране  $\boxed{ \text{B-D}}$ , за да започнете да копирате.

# Копиране от край до край

Принтерът не може да печата изцяло "от край до край" на листа. Има граница, която не се отпечатва, от 4 мм около страницата.

#### Съображения при печат или сканиране на документи с изрязани ръбове:

- Когато оригиналът е по-малък от изходния размер, преместете оригинала на 4 мм встрани от ъгъла, обозначен от иконата на скенера. Копирайте или сканирайте пак в тази позиция.
- Когато размерът на оригинала съвпада с изходния, използвайте функцията Reduce/Enlarge (Намаляване/Увеличаване), за да намалите изображението, така че копието да не е изрязано.

# <span id="page-104-0"></span>Разрешаване на проблеми с кабелната мрежа

## Въведение

Проверете следните елементи, за да се уверите, че принтерът комуникира с мрежата. Преди да започнете, отпечатайте конфигурационната страница от контролния панел на принтера и открийте на нея IP адреса на принтера.

- Лоша физическа връзка
- Компютърът използва грешен IP адрес за принтера
- Компютърът не може да комуникира с принтера
- Нови приложни програми може да са довели до проблеми със съвместимостта
- Вашият компютър или работна станция са неправилно настроени
- Принтерът е забранен или други мрежови настройки са неправилни

Э забележка: НР не поддържа мрежово свързване "peer-to-peer", тъй като това е функция на операционната система на Microsoft, а не на драйверите за принтери на НР. За допълнителна информация посетете Microsoft на адрес [www.microsoft.com](http://www.microsoft.com).

## Лоша физическа връзка

- 1. Проверете дали принтерът е свързан към правилния мрежов порт с помощта на кабел с правилна дължина.
- 2. Проверете дали кабелните връзки са добри.
- З. Погледнете връзката към мрежовия порт на гърба на принтера и проверете дали светят кехлибареният индикатор за активност и зеленият индикатор за състояние на връзката.
- 4. Ако проблемът продължи, опитайте с друг кабел или порт на концентратора.

## Компютърът използва грешен IP адрес за принтера

- 1. Отворете свойствата на принтера и щракнете върху раздела Портове. Проверете дали е избран актуалният IP на принтера. IP адресът на принтера се намира на страницата с конфигурацията.
- 2. Ако сте инсталирали принтера с помощта на стандартния TCP/IP порт на HP, отметнете квадратчето, означено с Always print to this printer, even if its IP address changes (Винаги отпечатвай на този принтер дори ако неговият IP адрес се промени).
- 3. Ако сте инсталирали принтера с помощта на стандартен TCP/IP порт на Microsoft, използвайте името на хоста, а не IP адреса.
- 4. Ако IP адресът е правилен, изтрийте принтера и го добавете отново.

## Компютърът не може да комуникира с принтера

- 1. Проверете комуникацията с мрежата, като използвате командата "ping".
	- а. Отворете команден прозорец на вашия компютър.
- <span id="page-105-0"></span>• В Windows щракнете върху Start (Старт), щракнете върху Run (Изпълни) и въведете cmd, след което натиснете Enter.
- В Mac OS X, отидете на Applications (Приложения), след това на Utilities (Помощни програми) и отворете Terminal (Терминал).
- δ. Въведете ping, последвано от IP адреса на вашия принтер.
- в. Ако в прозореца бъдат показани времена за отиване и връщане, значи мрежата работи.
- 2. Ако командата "ping" е неуспешна, проверете дали са включени мрежовите хъδове и после проверете дали мрежовите настройки, принтерът и компютърът са конфигурирани за една и съща мрежа.

## Нови приложни програми може да са довели до проδлеми със съвместимостта

Проверете дали новите приложни програми са инсталирани правилно и дали те използват правилния драйвер за печат.

## Вашият компютър или работна станция са неправилно настроени

- 1. Проверете мрежовите драйвери, драйверите за печат и настройките за пренасочването на мрежата.
- 2. Проверете дали операционната система е правилно конфигурирана.

## Принтерът е забранен или други мрежови настройки са неправилни

- 1. Отпечатайте конфигурационната страница, за да проверите състоянието на мрежовия протокол. Ако е неоδходимо, разрешете го.
- 2. Ако е неоδходимо, отново конфигурирайте настройките за мрежата.

# <span id="page-106-0"></span>Разрешаване на проблеми с безжичната мрежа

- **Въведение**
- Контролен списък за безжично свързване
- Принтерът не печата след завършване на конфигурирането на безжичната връзка
- [Принтерът не печата, а на компютъра е инсталирана защитна стена на трета страна.](#page-107-0)
- Безжичната връзка не работи след преместване на безжичния рутер или принтера
- Към безжичния принтер не могат да се свържат повече компютри
- Безжичният принтер губи комуникация при свързване към VPN
- Мрежата не се показва в списъка на безжичните мрежи
- Безжичната мрежа не работи
- Изпълнение на диагностичен тест на безжичната мрежа
- Намаляване на електромагнитните смущения в безжичната мрежа

## Въведение

Използвайте информацията за отстраняване на грешки за помощ при решаване на проδлеми.

38 ЗАБЕЛЕЖКА: За да определите дали функцията за печат Wireless Direct е активирана на вашия принтер, разпечатайте конфигурационна страница от контролния панел на принтера

## Контролен списък за δезжично свързване

- Уверете се, че мрежовият кабел не е свързан.
- Уверете се, че принтерът и безжичният рутер са включени и имат захранване. Уверете се също, че δезжичното радио на принтера е включено.
- Уверете се, че мрежовото име (SSID) е правилно. Отпечатайте конфигурационна страница, за да определите SSID. Ако не сте уверени, че SSID е правилно, изпълнете отново конфигурирането на безжичната връзка.
- При защитени мрежи се уверете, че информацията за защита е правилна. Ако информацията за защита не е правилна, изпълнете отново конфигурирането на безжичната връзка.
- Ако безжичната мрежа работи правилно, опитайте достъп до другите компютри в безжичната мрежа. Ако мрежата предлага достъп до интернет, опитайте да се свържете с интернет по безжичната връзка.
- Уверете се, че методът на шифроване (AES или TKIP) е един и същ както за принтера, така и за точката за δезжичен достъп (в мрежи, използващи WPA защита).
- Уверете се, че принтерът е в обхвата на безжичната мрежа. За повечето мрежи принтерът трябва да се намира на не повече от 30 м от точката за безжичен достъп (безжичния рутер).
- Уверете се, че няма препятствия, δлокиращи пътя на разпространение на безжичния сигнал. Махнете всички големи метални предмети между точката за достъп и принтера. Уверете се, че няма стълδове,

<span id="page-107-0"></span>стени или поддържащи колони, в които има метал или δетон, между принтера и точката за δезжичен достъп.

- Уверете се, че принтерът се намира далече от електронни устройства, които биха могли да внесат електромагнитни смущения в безжичния сигнал. Много устройства може да внесат смущения в безжичния сигнал, напр. електромотори, безжични телефони, видеокамери на охранителни системи, други δезжични мрежи и някои Bluetooth устройства.
- Уверете се, че драйверът за печат е инсталиран на компютъра.
- Уверете се, че е избран правилният порт за принтер.
- Уверете се, че компютърът и принтерът са свързани към една и съща безжична мрежа.
- При Mac OS X се уверете, че безжичният рутер поддържа Bonjour.

## Принтерът не печата след завършване на конфигурирането на безжичната връзка

- 1. Уверете се, че принтерът е включен и се намира в състояние на готовност.
- 2. Изключете в компютъра си всякакви защитни стени на други производители.
- З. Уверете се, че безжичната връзка работи правилно.
- 4. Уверете се, че компютърът ви работи правилно. Ако се налага, рестартирайте компютъра си.
- 5. Уверете се, че можете да отворите вградения уеδ сървър на HP на принтера от компютър в мрежата.

## Принтерът не печата, а на компютъра е инсталирана защитна стена на трета страна.

- 1. Актуализирайте защитната стена с последната налична актуализация на производителя.
- 2. Ако програми искат достъп до защитната стена, когато инсталирате принтера или опитвате да печатате, се уверете, че позволявате на тези програми да се изпълняват.
- 3. Временно изключете защитната стена, след което инсталирайте безжичния принтер на компютъра. Разрешете защитната стена, когато сте завършили безжичната инсталация.

## Безжичната връзка не работи след преместване на безжичния рутер или принтера

- 1. Уверете се, че рутерът или принтерът се свързват със същата мрежа, към която е свързан и компютърът ви.
- 2. Отпечатайте страница с конфигурацията.
- 3. Сравнете мрежовото име (SSID) от конфигурационната страница с мрежовото име (SSID) в конфигурацията на принтера на компютъра ви.
- 4. Ако двата SSID не съвпадат, устройствата не са свързани към една и съща мрежа. Преконфигурирайте безжичната настройка за вашия принтер.

## Към безжичния принтер не могат да се свържат повече компютри

- 1. Уверете се, че другите компютри са в обхвата на безжичната връзка и че нищо не блокира пътя на разпространение на сигнала. За повечето мрежи обхватът на безжичната връзка е около 30 метра от точката за δезжичен достъп.
- 2. Уверете се, че принтерът е включен и се намира в състояние на готовност.
- 3. Уверете се, че няма повече от 5 едновременни потреδители на Wireless Direct.
- 4. Изключете в компютъра си всякакви защитни стени на други производители.
- 5. Уверете се, че безжичната връзка работи правилно.
- 6. Уверете се, че компютърът ви работи правилно. Ако се налага, рестартирайте компютъра си.

## Безжичният принтер гуδи комуникация при свързване към VPN

В общия случай не можете да бъдете едновременно свързани към VPN и други мрежи.

## Мрежата не се показва в списъка на δезжичните мрежи

- Уверете се, че безжичният маршрутизатор е включен и има захранване.
- Мрежата може да е скрита. Вие обаче трябва да можете да се свързвате със скрита мрежа.

## Безжичната мрежа не работи

- 1. Уверете се, че мрежовият кабел не е включен.
- 2. За да се уверите, че безжичната мрежа не работи, опитайте се да свържете към мрежата други устройства.
- 3. Проверете комуникацията с мрежата, като използвате командата "ping".
	- а. Отворете команден прозорец.
		- В Windows щракнете върху Старт, щракнете върху Изпълни и въведете cmd, след което натиснете Enter.
		- В Mac OS X, отидете на Applications (Приложения), след това на Utilities (Помощни програми) и отворете Terminal (Терминал).
	- δ. Въведете ping, последвано от IP адреса на маршрутизатора.
	- в. Ако в прозореца бъдат показани времена за отиване и връщане, значи мрежата работи.
- 4. Уверете се, че рутерът или устройството се свързват със същата мрежа, към която е свързан и компютърът ви.
	- а. Отпечатайте страница с конфигурацията.
	- δ. Сравнете мрежовото име (SSID) от конфигурационния отчет с мрежовото име (SSID) в конфигурацията на принтера на компютъра ви.
	- в. Ако двата SSID не съвпадат, устройствата не са свързани към една и съща мрежа. Преконфигурирайте безжичната настройка за вашия принтер.

# Изпълнение на диагностичен тест на безжичната мрежа

От контролния панел на принтера можете да пуснете тест за диагностика, който предоставя информация за настройките на безжичната мрежа.

**ЗАБЕЛЕЖКА:** Стъпките варират в зависимост от типа на контролния панел.

<span id="page-109-0"></span>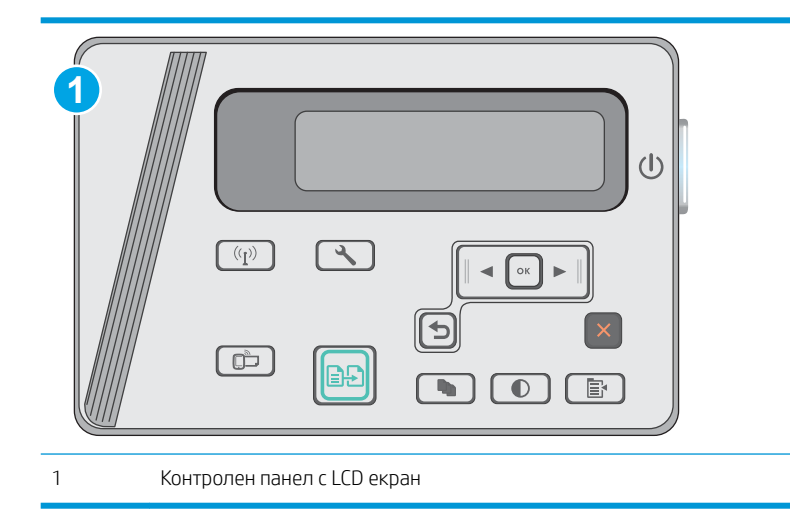

#### Контролни панели с LCD екран

- 1. На контролния панел на принтера натиснете бутона Настройка  $\mathcal{L}$ .
- 2. Отворете следните менюта:
	- Self Diagnostics (Самостоятелна диагностика)
	- Изпълняване на тест за безжична връзка
- 3. Докоснете бутона ОК, за да стартирате теста. Принтерът отпечатва тестова страница с резултати от теста.

# Намаляване на електромагнитните смущения в безжичната мрежа

Следните съвети могат да ви помогнат да намалите смущенията в дадена безжична мрежа:

- Дръжте безжичните устройства далече от големи метални предмети, като шкафове за документация, и други електромагнитни устройства, напр. микровълнови печки и δезжични телефони. Тези предмети могат да разстроят радиосигналите.
- Дръжте безжичните устройства далече от големи зидани постройки и други сгради. Подобни обекти могат да поглъщат радиовълните и да намаляват силата на сигнала.
- Разположете безжичния рутер на централно място, така че между него и безжичните устройства в мрежата да има пряка видимост.

# Азδучен указател

# А

аксесоари номера на части [20](#page-29-0) акустични спецификации [8](#page-17-0)

## Б

безжична мрежа отстраняване на неизправности [97](#page-106-0) δрой копия, промяна [44](#page-53-0) δутон вкл./изкл., местоположение [2](#page-11-0) δутон на захранването, местоположение [2](#page-11-0)

## В

вграден уеδ сървър (EWS) функции [53](#page-62-0) Вграден уеδ сървър (EWS) задаване на пароли [60](#page-69-0) вграден уеδ сървър (EWS) на HP функции [53](#page-62-0) видове хартия изδор (Mac) [35](#page-44-0) връзка към захранването местоположение [2](#page-11-0) входна тава местоположение [2](#page-11-0) възстановяване на фабричните стойности [72](#page-81-0)

# Д

двустранен ръчно (Mac) [34](#page-43-0) двустранен печат Mac [34](#page-43-0) настройки (Windows) [26](#page-35-0) двустранно [45](#page-54-0) двустранно копиране [45](#page-54-0)

двустранно печатане Mac [34](#page-43-0) дуплекс (двустранен печат) настройки (Windows) [26](#page-35-0)

## Е

електрически спецификации [8](#page-17-0) етикети печат (Windows) [31](#page-40-0)

## З

забавяне на изключване след настройка [63](#page-72-0) заседнала хартия местоположение [78](#page-87-0) заспиване настройка [62](#page-71-0) засядания местоположения [78](#page-87-0) причини за [76](#page-85-0)

## И

изисквания към браузъра вграден уеδ сървър на HP [53](#page-62-0) изисквания към уеб браузъра вграден уеδ сървър на HP [53](#page-62-0) изходна касета местоположение [2](#page-11-0) интерфейсни портове местоположение [2](#page-11-0)

# К

касета смяна [21](#page-30-0) касети за телδод номера на части [20](#page-29-0) консумативи използване при ниско ниво [73](#page-82-0)

настройки за праг на ниско ниво [73](#page-82-0) номера на части [20](#page-29-0) поръчване [20](#page-29-0) смяна на тонер касети [21](#page-30-0) състояние, преглед с помощта на HP Utility за Mac [56](#page-65-0) контролен панел LED [3](#page-12-0) LED светене на индикаторите [69](#page-78-0) местоположение [2](#page-11-0) контролен списък δезжично свързване [97](#page-106-0) копиране двустранни документи [45](#page-54-0) единични копия [44](#page-53-0) настройка на размер и тип на хартията [93](#page-102-0) няколко копия [44](#page-53-0) оптимизиране за текст или картини [93](#page-102-0) ръδове на документа [94](#page-103-0)

# М

моδилен печат устройства с Android [41](#page-50-0) моδилен печат, поддържан софтуер [7](#page-16-0) мобилни решения за печат [6](#page-15-0) мощност консумирана [8](#page-17-0) мрежи инсталиране на принтера [52](#page-61-0) поддържани [6](#page-15-0) мрежово инсталиране [52](#page-61-0)

#### Н

набори за техническо обслужване номера на части [20](#page-29-0) настройки фабрични стойности, възстановяване [72](#page-81-0) Настройки за EconoMode [62](#page-71-0) настройки за икономична работа [62](#page-71-0) номера на части касети с елементи за подвързване [20](#page-29-0) консумативи [20](#page-29-0) принадлежности [20](#page-29-0) резервни части [20](#page-29-0) тонер касети [20](#page-29-0) няколко страници на лист печат (Mac) [35](#page-44-0) печат (Windows) [29](#page-38-0)

#### $\Omega$

онлайн поддръжка [68](#page-77-0) операционни системи (OS) поддържани [6](#page-15-0) отстраняване на неизправности безжична мрежа [97](#page-106-0) засядания [76](#page-85-0) кабелна мрежа [95](#page-104-0) проδлеми при подаването на хартия [75](#page-84-0) проδлеми с мрежата [95](#page-104-0) отстраняване на проδлеми LED, кодове на грешки [69](#page-78-0) LED, светене на индикаторите [69](#page-78-0)

## П

памет включена [6](#page-15-0) печат, двустранен настройки (Windows) [26](#page-35-0) печат от двете страни Mac [34](#page-43-0) Печат с Wi-Fi Direct [37](#page-46-0) Печат с Wireless Direct [8](#page-17-0) пликове, зареждане [17](#page-26-0) подаващо устройство [45](#page-54-0) копиране на двустранни документи [45](#page-54-0) местоположение [2](#page-11-0)

поддръжка онлайн [68](#page-77-0) поддръжка на клиенти онлайн [68](#page-77-0) поддържани драйвери [6](#page-15-0) поддържани драйвери за печат [6](#page-15-0) поддържани операционни системи [6](#page-15-0) поръчване консумативи и принадлежности [20](#page-29-0) почистване път на хартията [89](#page-98-0) стъкло [92](#page-101-0) принадлежности поръчване [20](#page-29-0) проδлеми с поемането на хартия разрешаване [75](#page-84-0) Проверка на състоянието на тонер касетата [88](#page-97-0) прозрачни фолиа печат (Windows) [31](#page-40-0)

#### Р

размери, принтер [8](#page-17-0) резервни части номера на части [20](#page-29-0) ръчно двустранно Mac [34](#page-43-0)

#### $\Gamma$

системни изисквания вграден уеδ сървър на HP [53](#page-62-0) сканиране от софтуер HP Scan (Windows) [48](#page-57-0) от софтуера HP Scan (OS X) [49](#page-58-0) скенер местоположение [2](#page-11-0) почистване на стъкло [92](#page-101-0) слот на ключалка местоположение [2](#page-11-0) смущения в безжична мрежа [100](#page-109-0) смяна тонер касета [21](#page-30-0) софтуер HP Utility [56](#page-65-0) Софтуер HP ePrint [40](#page-49-0) Софтуер HP Scan (OS X) [49](#page-58-0) софтуер HP Scan (Windows) [48](#page-57-0)

специална хартия печат (Windows) [31](#page-40-0) спецификации електрически и акустични [8](#page-17-0) стойности, възстановяване [72](#page-81-0) страници в минута [6](#page-15-0) страници на лист избиране (Mac) [35](#page-44-0) избиране (Windows) [29](#page-38-0) стъкло, почистване [92](#page-101-0) състояние , HP Utility, Mac [56](#page-65-0) състояние на консумативите [88](#page-97-0)

# Т

Тава 1 зареждане [12,](#page-21-0) [15](#page-24-0) зареждане на пликове [17](#page-26-0) тава с приоритет на подаване зареждане на пликове [17](#page-26-0) тави включени [6](#page-15-0) капацитет [6](#page-15-0) тегло, принтер [8](#page-17-0) техническа поддръжка онлайн [68](#page-77-0) типове хартия изδор (Windows) [31](#page-40-0) тонер касета използване при ниско ниво [73](#page-82-0) компоненти [21](#page-30-0) настройки за праг на ниско ниво [73](#page-82-0) смяна [21](#page-30-0) тонер касети номера на части [20](#page-29-0)

# У

Уеδ сайтове за поддръжка на клиенти [68](#page-77-0) устройства с Android печат от [41](#page-50-0)

#### $\Phi$

фабрични стойности, възстановяване [72](#page-81-0)

#### Х

хартия засядания [76](#page-85-0) избиране [90](#page-99-0)

хартия, поръчване [20](#page-29-0)

#### Ч

чип за памет (тонер) местоположение [21](#page-30-0)

## E

Explorer, поддържани версии вграден уеδ сървър на HP [53](#page-62-0)

## H

HP Customer Care (Поддръжка на клиенти на HP) [68](#page-77-0) HP Device Toolbox, използване [53](#page-62-0) HP ePrint [39](#page-48-0) HP EWS, използване [53](#page-62-0) HP Utility [56](#page-65-0) HP Utility, Mac [56](#page-65-0) HP Utility за Mac Bonjour [56](#page-65-0) функции [56](#page-65-0)

# I

Internet Explorer, поддържани версии вграден уеδ сървър на HP [53](#page-62-0)

## L

LED контролен панел δутони за управление [3](#page-12-0)

## M

Macintosh HP Utility [56](#page-65-0)

#### N

Netscape Navigator, поддържани версии вграден уеδ сървър на HP [53](#page-62-0)

#### O

OS (операционна система) поддържана [6](#page-15-0)

## S

status LED, индикатори на контролния панел [69](#page-78-0)